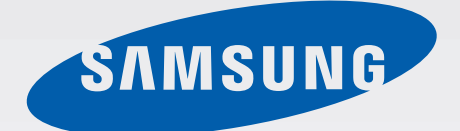

## SM-N900

# 用戶手冊

www.samsung.com/hk

# 關於本手冊

本裝置使用三星的高標準和專門技術,提供優質流動通訊和娛樂體驗。本用户手冊 經專門設計,用於詳細介紹裝置的功能及特徵。

- 使用裝置之前,請先閱讀本手冊,以確保安全和正確使用。
- 説明基於裝置的預設設定。
- 圖像和螢幕截圖可能與實際產品的外觀不同。
- 内容可能與產品不同,也可能與服務供應商或服務商提供的軟體不 同。如有變更,恕不另行通知。如需手冊的最新版本,請參閱三星網站 [www.samsung.com/hk](http://www.samsung.com/hk)。
- 需要高 CPU 和 RAM 使用量的內容 (高品質內容) 將會影響裝置的整體效能。 視乎裝置的規格和裝置使用的環境而定,與該内容相關的應用程式可能不會正 常運作。
- 可用功能和附加服務可能因裝置、軟體或服務供應商而異。
- 應用程式及其功能可能因國家、地區或硬體規格而異。三星對由三星以外的供 應商應用程式導致的效能問題概不負責。
- 三星對由用户編輯註冊表設定或修改作業系統軟體而導致的效能問題或不相容 概不負責。嘗試自訂作業系統可能導致裝置或應用程式無法正常工作。
- 本裝置中提供的軟件、聲源、帶幕牆紙及其他内容被許可爲有限使用。針對商 業或其他用途擷取和使用這些資料將違反版權法。用户對非法使用媒體導致的 法律問題應負全責。
- 使用訊息、上傳和下載、自動同步或位置服務等數據服務可能需承擔額外費 用。為避免產生額外的費用,請選擇適當的數據資費計劃。如需詳細資料,請 聯絡您的服務供應商。
- 裝置隨附的預設應用程式隨時可能更新,並可能在未經事先通知的情況下撤消 支援。若您對裝置隨附的應用程式有疑問,請聯絡三星服務中心。對於用户安 裝的應用程式,請聯絡服務供應商。
- 修改裝置的作業系統或安裝非官方來源的軟件,可能會導致裝置故障並損壞或 丟失數據。這些操作違反三星授權協議,會使您的保用失效。

## 說明圖示

- 警告:可能會傷害自己或他人的情況
	- 注意:可能會損壞裝置或其他設備的情況
- 
- 備註:附註、使用技巧或其他資料

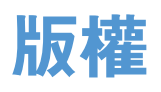

版權 © 2013 Samsung Electronics

本指南受國際版權法保護。

未經 Samsung Electronics 事先書面許可,不得以任何形式或方式 (電子或機械) 複製、分發、轉譯或傳播本指南中的任何內容,包括影印、錄製或存儲在任何儲存 裝置和檢索系統中。

## 商標

- SAMSUNG 和 SAMSUNG 標誌是 Samsung Electronics 的註冊商標。
- Android 標誌、Google™、Google Maps™、Google Mail™、 YouTube™、Google Play™ Store 和 Google Talk™ 是 Google, Inc. 的商標。
- Bluetooth® <sup>是</sup> Bluetooth SIG, Inc. 在全球的註冊商標。
- Wi-Fi<sup>®</sup>、Wi-Fi Protected Setup™、Wi-Fi Direct™、Wi-Fi CERTIFIED™ 和 Wi-Fi 標誌是 Wi-Fi Alliance 的註冊商標。
- 其他所有商標和版權的所有權歸各自擁有人擁有。

目錄

#### [新手上路](#page-7-0)

- [裝置結構圖](#page-7-0)
- [按鈕](#page-8-0)
- [10 S Pen](#page-9-0)
- [包裝內容](#page-9-0)
- 安裝 SIM 或 USIM [卡及電池](#page-10-0)
- [為電池充電](#page-13-0)
- [插入記憶卡](#page-16-0)
- 更換 [S Pen](#page-18-0) 筆尖
- [開機和關機](#page-19-0)
- [握持裝置](#page-20-0)
- [調整音量](#page-20-0)
- [切換至靜音模式](#page-20-0)

#### [基本功能](#page-21-0)

- [指示圖示](#page-21-0)
- [使用觸控屏](#page-22-0)
- [控制動作](#page-26-0)
- [手掌動作](#page-29-0)
- [懸浮手勢](#page-30-0)
- 使用 [S Pen](#page-33-0)
- [37 S Pen](#page-36-0) 遺失提醒
- [懸浮預覽](#page-37-0)
- [智能暫停](#page-38-0)
- [智能捲動](#page-39-0)
- [提高觸控屏靈感度](#page-39-0)
- [啟動多重視窗](#page-40-0)
- [通知](#page-41-0)
- [主螢幕](#page-43-0)
- [鎖定螢幕](#page-45-0)
- [使用應用程式](#page-47-0)
- [應用程式螢幕](#page-48-0)
- [說明](#page-49-0)
- [單手操作](#page-49-0)
- [輸入文字](#page-49-0)
- [連接至](#page-54-0) Wi-Fi 網絡
- [設定帳戶](#page-55-0)
- [傳輸檔案](#page-56-0)
- [保護裝置安全](#page-57-0)
- [升級裝置](#page-59-0)

#### [通訊](#page-60-0)

- [電話](#page-60-0)
- [聯絡人](#page-66-0)
- [訊息](#page-70-0)
- [電子郵件](#page-72-0)
- [75 Gmail](#page-74-0)
- [77 Hangouts](#page-76-0)
- [77 ChatON](#page-76-0)

## **Web** [和網絡](#page-77-0)

- 78 [瀏覽器](#page-77-0)
- [79 Chrome](#page-78-0)
- 80 [藍牙](#page-79-0)
- [81 Screen Mirroring](#page-80-0)
- [82 Samsung Link](#page-81-0)
- [83 Group Play](#page-82-0)
- [85 NFC](#page-84-0)
- [87 S Beam](#page-86-0)
- [88 WatchON](#page-87-0)

## [媒體](#page-88-0)

- 89 [音樂](#page-88-0)
- 91 [相機](#page-90-0)
- 99 [媒體瀏覽器](#page-98-0)
- 103 [故事相簿](#page-102-0)
- 107 [影片](#page-106-0)
- [109 YouTube](#page-108-0)
- 110 [我的雜誌](#page-109-0)
- [111 Flipboard](#page-110-0)
- [111 SketchBook for Galaxy](#page-110-0)

## [應用程式和媒體商店](#page-111-0)

- [112 Play Store](#page-111-0)
- [113 Samsung Hub](#page-112-0)
- [113 Samsung Apps](#page-112-0)
- [114 Play Games](#page-113-0)

## [公用程式](#page-114-0)

[115 S Note](#page-114-0) [122 S Planner](#page-121-0) [124 Dropbox](#page-123-0) 125 [雲端](#page-124-0) 126 [時鐘](#page-125-0) 128 [計算機](#page-127-0) [128 S Health](#page-127-0) [136 S Translator](#page-135-0) 136 [錄音機](#page-135-0) [138 S Voice](#page-137-0) [140 S Finder](#page-139-0) [141 Google](#page-140-0) 142 [剪貼簿](#page-141-0) [142 Voice Search](#page-141-0) 143 [我的檔案](#page-142-0) 144 [下載項目](#page-143-0) [144 TripAdvisor](#page-143-0) [144 Evernote](#page-143-0) [145 KNOX](#page-144-0)

[旅遊和本地搜尋](#page-145-0)

146 [地圖](#page-145-0)

目錄

## [設定](#page-146-0)

[關於設定](#page-146-0) [連接](#page-146-0)

- [裝置](#page-150-0)
- [控制](#page-158-0)
- [一般](#page-166-0)

## [故障排除](#page-171-0)

<span id="page-7-0"></span>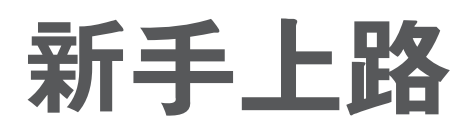

裝置結構圖

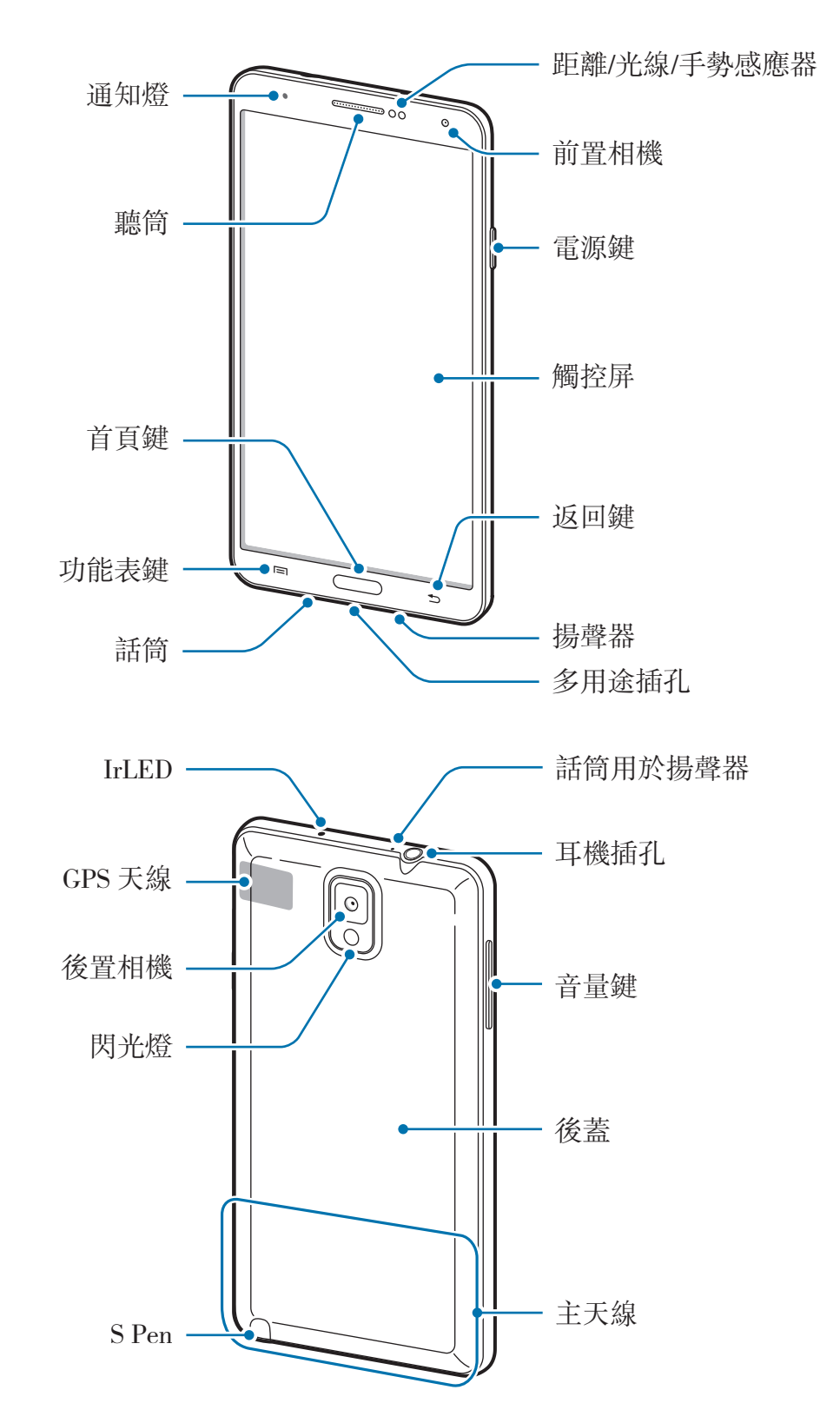

<span id="page-8-0"></span>装置頂部的話筒僅在使用免持聽筒或拍攝影片時啓動。

- 請勿用手或其他物體蓋住天線區域。這樣可能會導致連線問題或耗盡電  $\boldsymbol{\mathbb{Z}}$ 池電量。
	- 請勿使用螢幕保護裝置。這樣會導致感應器故障。
	- 請勿讓水接觸觸控屏。在潮濕條件或沾到水時,觸控屏可能會出現故障。

## 按鈕

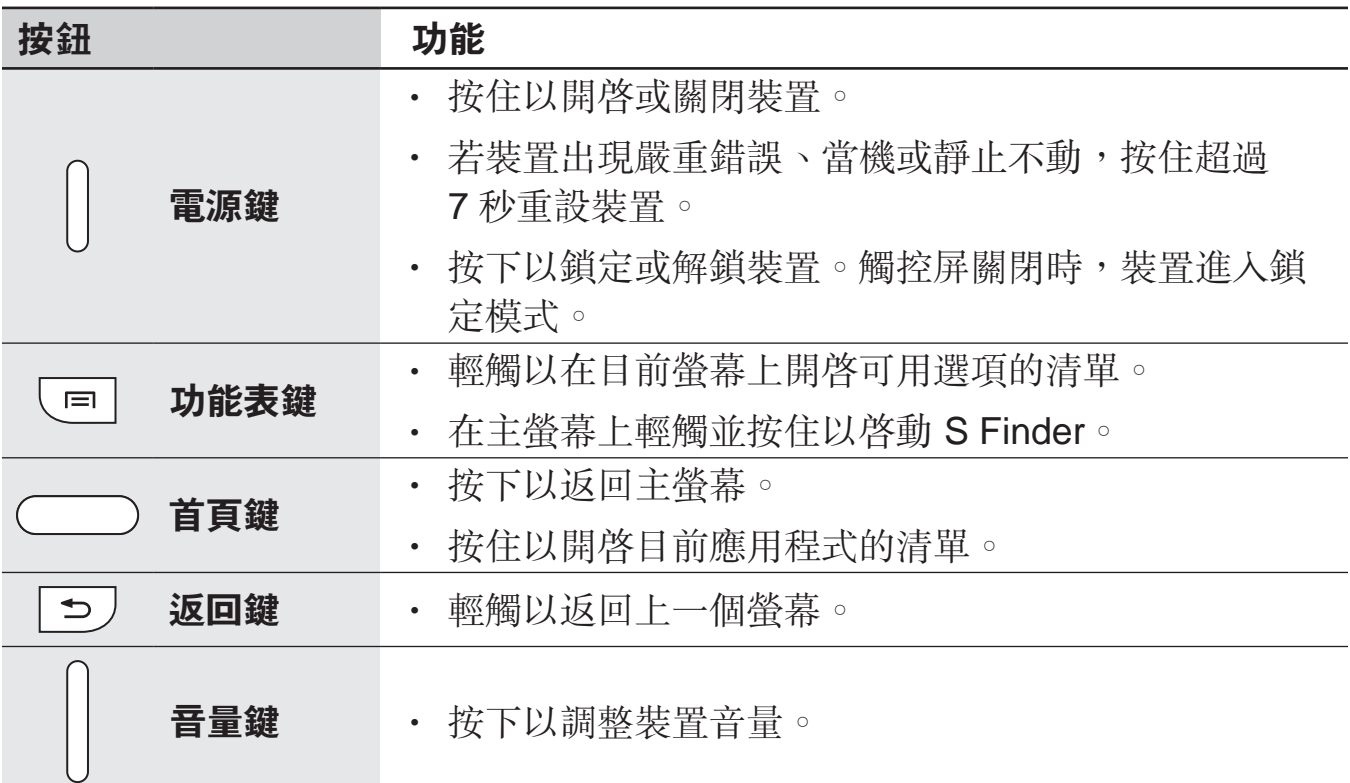

<span id="page-9-0"></span>新手上路

## **S Pen**

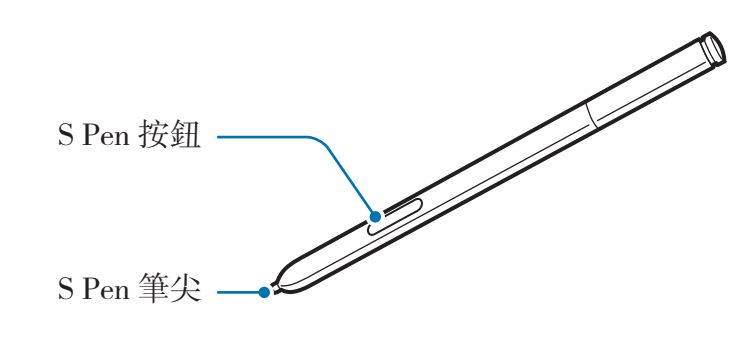

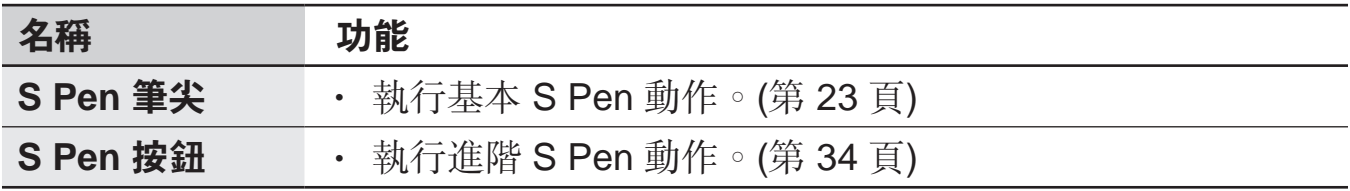

## 包裝內容

檢查產品包裝盒內是否有以下物品:

- 裝置
- 電池
- 快速入門指南
	- 裝置隨附的項目和可用的配件可能會因所在地區或服務供應商有所不同。
		- 隨附項目僅針對本裝置設計,與其他裝置並不相容。
		- 外觀和規格如有變更,恕不另行通知。
		- 可另向當地的三星零售商購買附加的配件。購買前確保它們與裝置相容。
		- 其他配件可能與您的裝置不相容。
		- 請僅使用三星認可的配件。使用未經認可的配件所造成的故障不屬保用 服務範疇。
		- 是否提供所有配件完全決定於生産廠家。有關可用配件的更多資訊,請 參閱三星網站。

## <span id="page-10-0"></span>安裝 **SIM** 或 **USIM** 卡及電池

插入流動電話服務供應商提供的 SIM 或 USIM 卡,以及隨附的電池。

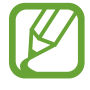

裝置僅可使用 microSIM 卡。

1 取下後蓋。

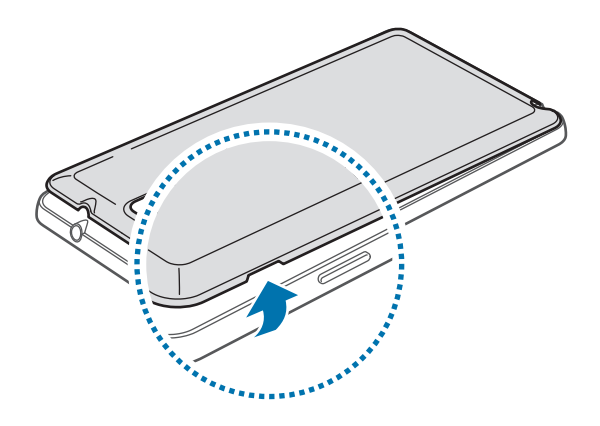

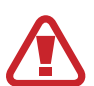

取下後蓋時請小心不要傷及指甲。

請勿過度彎折或扭曲後蓋。這樣做可能損壞後蓋。

2 將金色觸點向下,插入 SIM 或 USIM 卡。

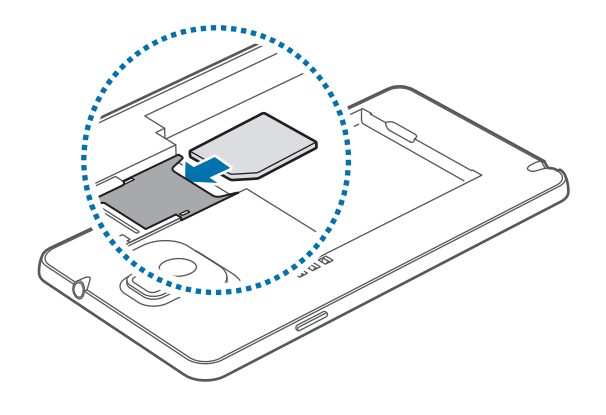

3 將 SIM 或 USIM 卡推入插槽,直到鎖定到位。

- · 請勿將記憶卡插入 SIM 卡插槽。如果記憶卡在 SIM 卡插槽中卡住,請將 C 裝置送至三星服務中心取出記憶卡。
	- 小心不要丟失或讓他人使用 SIM 或 USIM 卡。三星對卡丟失或被盜所造 成的任何損害或不便概不負責。

4 插入電池。

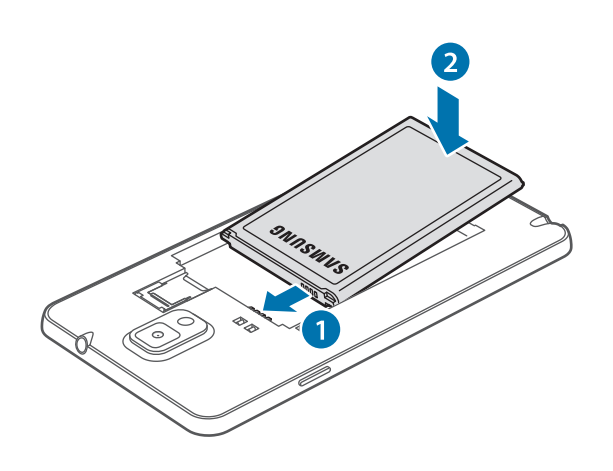

5 蓋上後蓋。

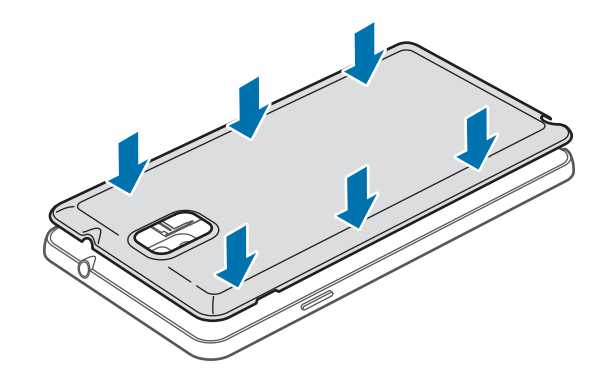

新手上路

## 取下 **SIM** 或 **USIM** 卡及電池

1 取下後蓋。

2 拆下電池。

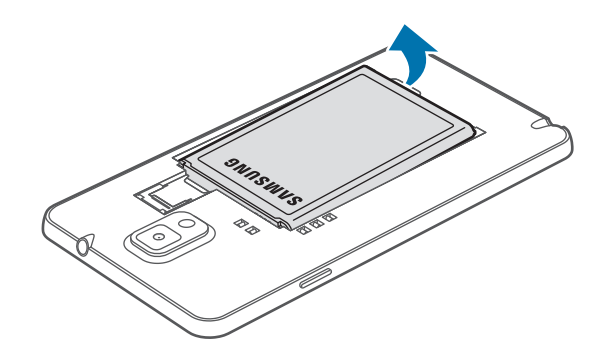

3 用手指輕按 SIM 或 USIM 卡,然後將其拉出。

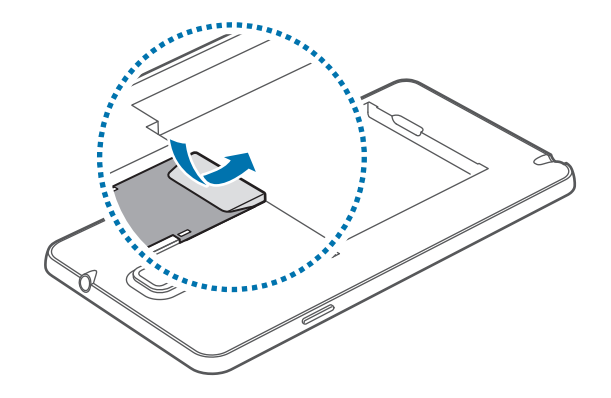

## <span id="page-13-0"></span>為電池充電

首次使用電池之前,先用充電器為電池充電。也可透過 USB 纜線將裝置連接至電 腦為裝置充電。

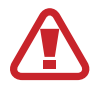

僅用三星認可的充電器、電池和纜線。未經認可的電池、充電器或纜線可導 致電池爆炸或損壞裝置。

- 電池電量不足時,裝置會發出警告音並顯示電量不足訊息。
- 如果電池完全放電,連接充電器時,裝置將無法立即開啟。為耗完電的電 池充電幾分鐘,然後再開啟裝置。
- 如果同時使用多個應用程式、使用網絡應用程式或需要連接另一裝置的應 用程式,電池電量會更快耗盡。為避免斷開網絡或在數據傳輸期間斷電, 應在電池完全充電後使用這些應用程式。

### 使用充電器充電

將 USB 續線連接至 USB 電源轉接器,然後將 USB 續線一端連接至多用途插孔。

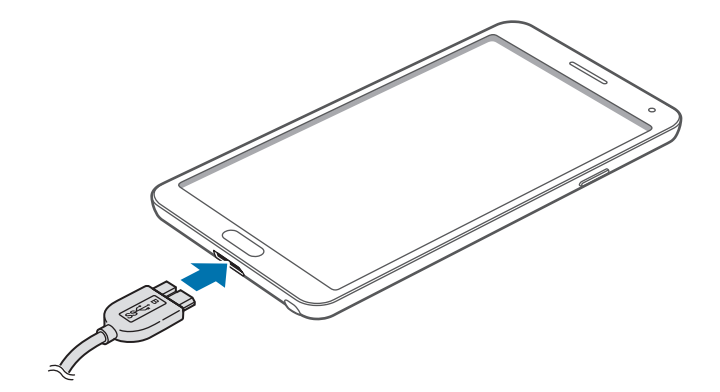

如需使用 USB 2.0 線, 只需將 USB 線按下圖所示插入多功能插口右側即可。

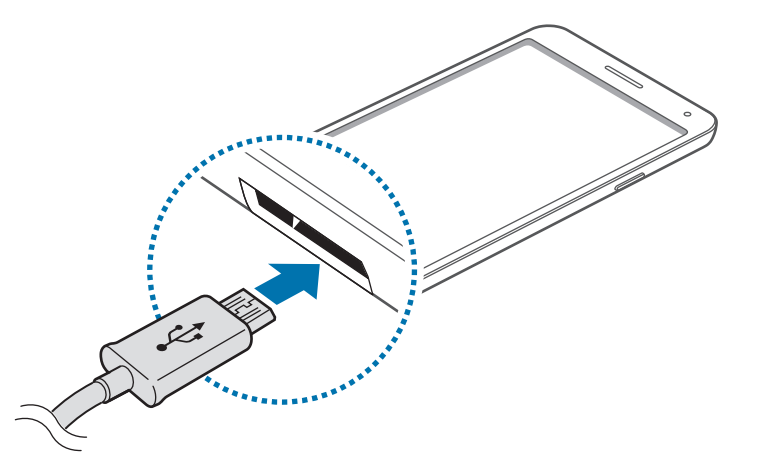

充電器連接不當可能會導致裝置嚴重損壞。任何因使用不當造成的損壞均不 屬保用範疇。

- 可在充電時使用裝置,然而會延長電池完全充電的時間。
- 若裝置在充電時電力供應不穩定,觸控屏可能會失效。如果此現象發生, 從裝置上拔下充電器。
- 當充電時,裝置可能變熱。這屬正常現象,不會影響裝置的使用壽命或性 能。若電池比正常情況熱,充電器可能停止充電。
- 如果裝置不能正確充電,請將裝置和充電器送至三星服務中心。

完全充電後,從裝置斷開充電器的連接。先從裝置拔下充電器,然後從電源插座拔 下插頭。

請勿在取下充電器前取出電池。這樣可能會損壞裝置。

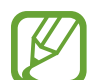

為了節約能源,在不使用時請拔下充電器。此充電器是没有電源開關,所以 您必須從插座拔下充電器,以避免在不使用時浪費電力。在充電時應保持充 電器與電源插座緊密連接且易於插拔。

新手上路

#### 檢查電池充電狀態

若在裝置關機時給電池充電,將會顯示下列圖示,指示目前電池充電狀態:

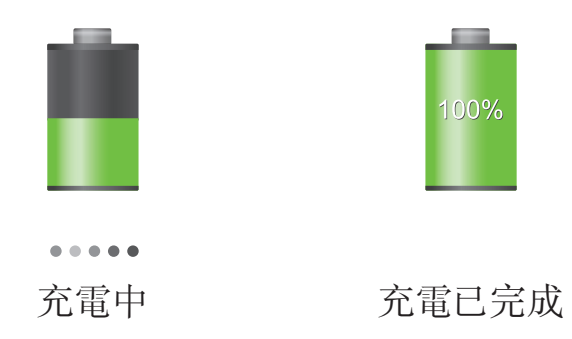

## 減少電池消耗

裝置提供若干選項,可協助您節省電池電量。透過自訂以下選項及停用背景執行的 功能,可以延長每次充電後裝置的使用時間:

- 在不使用裝置時,可以透過按下電源鍵切換到休眠模式。
- 透過工作管理員關閉不必要的應用程式。
- 停用藍牙功能。
- 停用 Wi-Fi 功能。
- 停用應用程式的自動同步功能。
- 減少背光時間。
- 降低螢幕亮度。

<span id="page-16-0"></span>新手上路

## 插入記憶卡

装置支援最高容量為 64 GB 的記憶卡。視乎記憶卡製造商和類型而定,某些記憶 卡可能與您的裝置並不相容。

- 某些記憶卡可能與裝置不完全相容。使用不相容的記憶卡可能會損壞裝置 或記憶卡,或損壞卡儲存中的數據。
	- 正面朝上插入記憶卡。
- 裝置支援 FAT 和 exFAT 檔案系統的記憶卡。插入使用不同檔案系統格式 化的卡時,裝置會要求重新格式化記憶卡。
	- 經常寫入與清除數據,會縮短記憶卡的壽命。
	- 往裝置插入新的記憶卡時,記憶卡的檔案目錄會出現在 我的檔案 → 全部 → **SD memory card** 資料夾。
- 1 取下後蓋。
- 2 將金色觸點向下,插入記憶卡。
- 3 將記憶卡推入卡槽,直到鎖定到位。

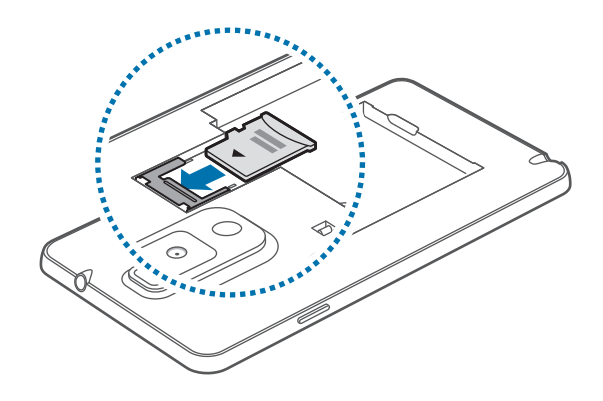

4 蓋上後蓋。

#### 取出記憶卡

在取出記憶卡前,請先卸載記憶卡以便安全地取出。在主螢幕上,輕觸應用程式 → 設定 → 一般 → 儲存裝置 → 卸載 **SD** 卡。

1 取下後蓋。

2 推入記憶卡,直到其脫離裝置,然後將其拔出。

3 蓋上後蓋。

請勿在裝置傳輸或存取資訊時取出記憶卡。這樣做會導致數據丟失或損壞, Œ 或損壞記憶卡或裝置。三星對誤用損壞的記憶卡所造成的損失,包括數據丢 失概不負責。

## 格式化記憶卡

在電腦上格式化的記憶卡可能與裝置不相容。請在裝置上格式化記憶卡。

在主螢幕上,輕觸應用程式 → 設定 → 一般 → 儲存裝置 → 格式化 **SD** 卡 → 格式化 **SD** 卡 → 全部刪除。

在格式化記憶卡前,請記得對裝置上的所有重要數據製作備份複本。用戶操 Q 作造成的數據丟失不屬於生產商保用範疇。

<span id="page-18-0"></span>新手上路

## 更換 **S Pen** 筆尖

使用 S Pen 時, S Pen 筆尖或會變鈍。如筆尖已變鈍,請更換新的筆尖。

1 用鑷子緊緊夾住筆尖後將其拔出。

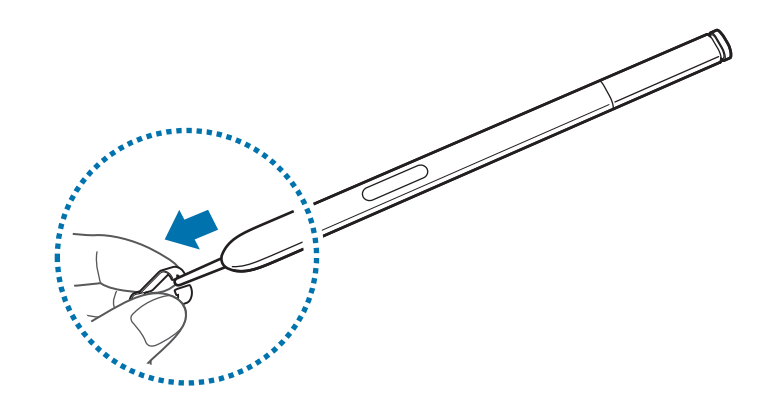

2 將新筆尖插入 S Pen, 直至聽到咬合聲。

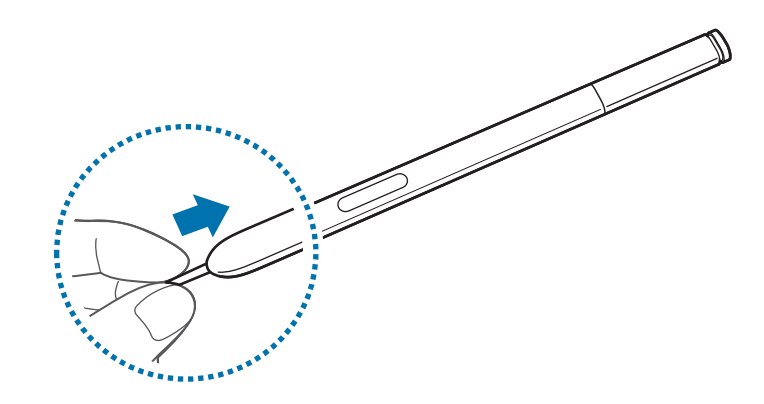

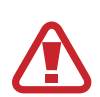

小心不要讓手指卡在鑷子與筆尖之間。

- 請勿重覆使用舊筆尖。使用舊筆尖或會導致 S Pen 出現故障。
- 將筆尖插入 S Pen 時請勿過度按壓。
- 請勿將筆尖的圓端插入 S Pen。這樣做或會損壞 S Pen 或裝置。

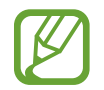

黑色筆尖的尖頭帶有黑色橡膠蓋。如果橡膠蓋出現磨損,請更換新的筆尖。

<span id="page-19-0"></span>新手上路

## 開機和關機

首次開啟裝置時,按照螢幕上的說明設定裝置。 按住電源鍵幾秒鐘以開啟裝置。

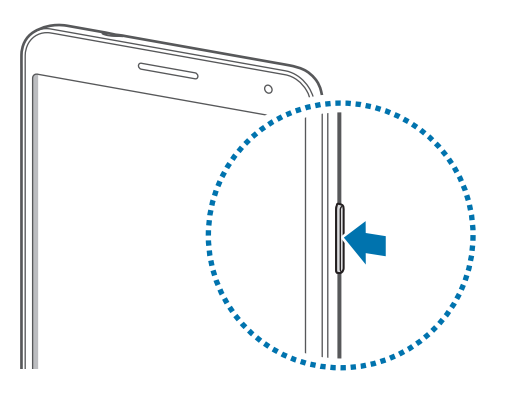

- 在禁止使用無線裝置的區域 (例如:在飛機上和醫院裡),請遵守所有張貼 的警告和官方人員的指示。
	- 按住電源鍵,然後輕觸**飛行模式**以停用無線功能。

若要關閉裝置,按住電源鍵,然後輕觸關機。

## <span id="page-20-0"></span>握持裝置

請勿用手或其他物體蓋住天線區域。這樣可能會導致連線問題或耗盡電池電量。

## 調整音量

按下音量鍵上方或下方調整鈴聲音量,或調整播放音樂或影片時的音量。

## 切換至靜音模式

使用以下方法之一:

- 按住音量鍵下方,直至其切換至靜音模式。
- 按住電源鍵,然後輕觸靜音或震動。
- 開啓螢幕頂部的通知面板,然後輕觸聲音或震動。

## <span id="page-21-0"></span>基本功能

## 指示圖示

顯示在螢幕頂部的圖示提供關於裝置狀態的資訊。下表中列出的圖示為最常見的圖 示。

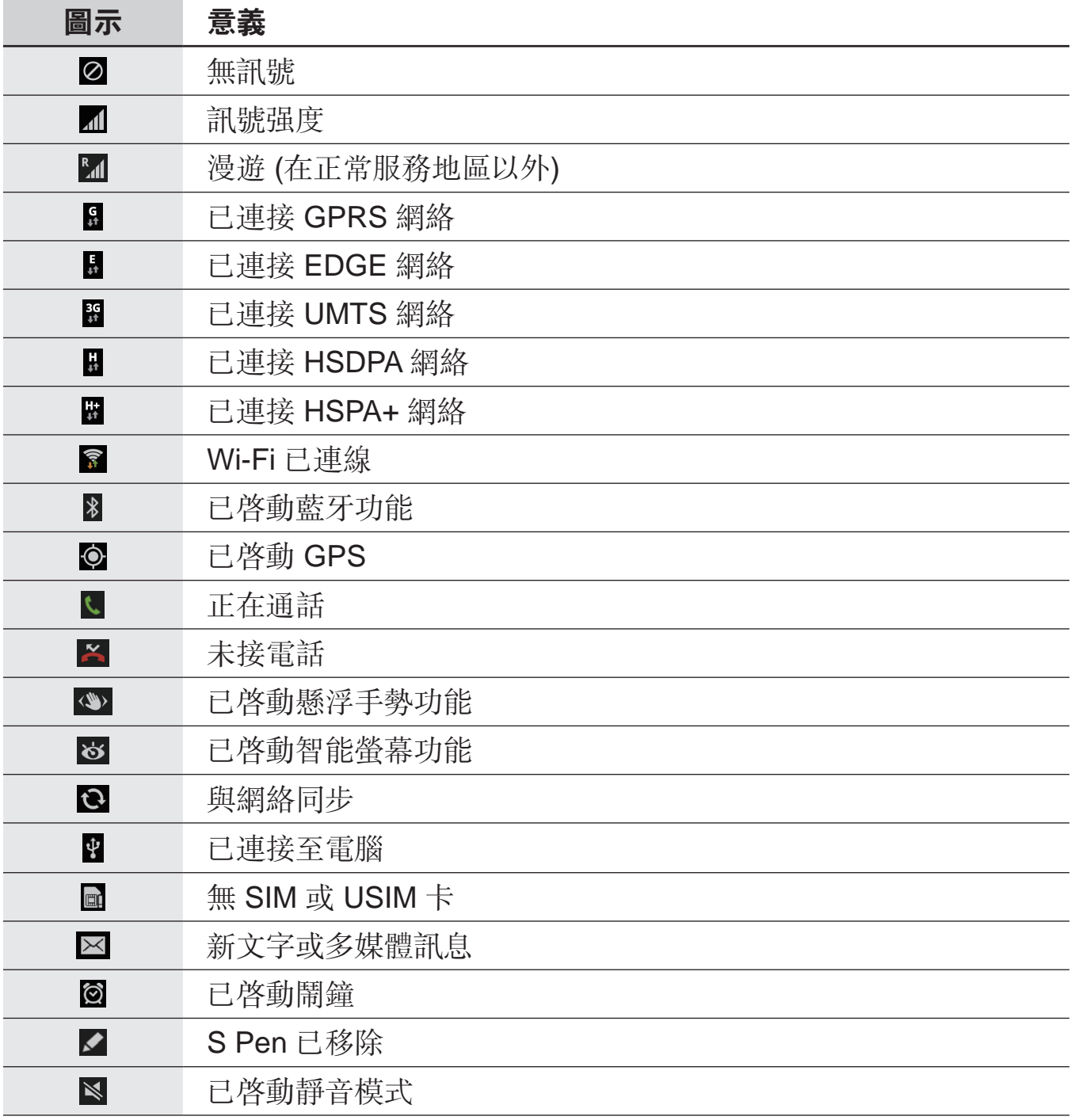

<span id="page-22-0"></span>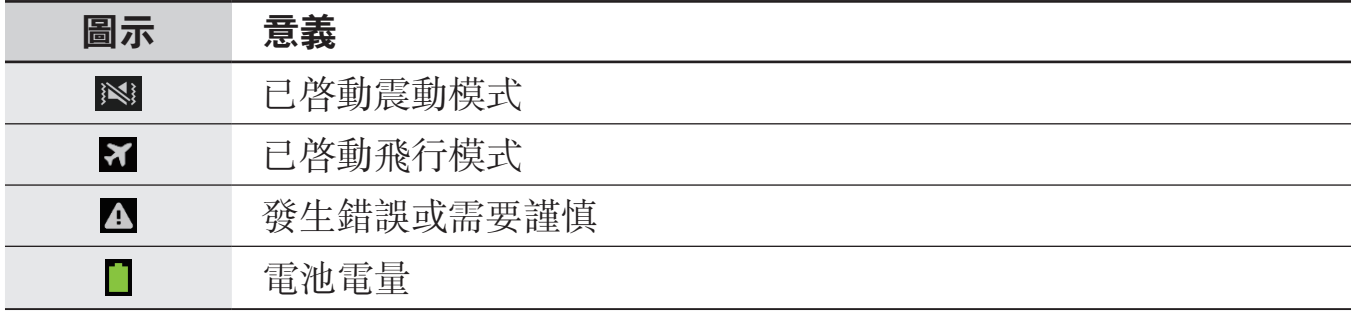

## <span id="page-22-1"></span>使用觸控屏

僅使用手指或 S Pen 操作觸控屏。

- 請勿讓觸控屏接觸到其他電子裝置。釋放靜電會導致觸控屏出現故障。
	- 為避免損壞觸控屏,請勿使用任何尖鋭物體點觸螢幕,或在用指尖觸控 時用力過猛。
- 

 $\bf Q$ 

- 裝置或無法識別接近螢幕邊緣的觸碰輸入,這個範圍位於觸碰輸入區域 之外。
- 使觸控屏待機過長時間可能會導致殘留影像 (螢幕殘影) 或重疊影像。不 使用裝置時請關閉觸控屏。

## 手指姿勢

#### 輕觸

若要開啟應用程式、選擇功能表項目、按下螢幕上的按鈕或使用螢幕鍵盤輸入字 元,手指輕觸即可。

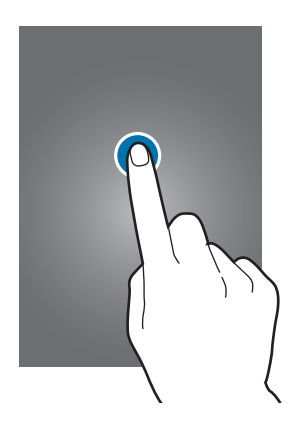

#### 輕觸並按住

輕觸並按住某一項目超過 2 秒以存取可用選項。

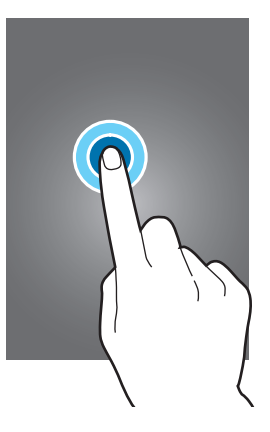

#### 拖動

若要將圖示、縮圖或預覽移至新位置,將其輕觸並按住,然後拖至目標位置。

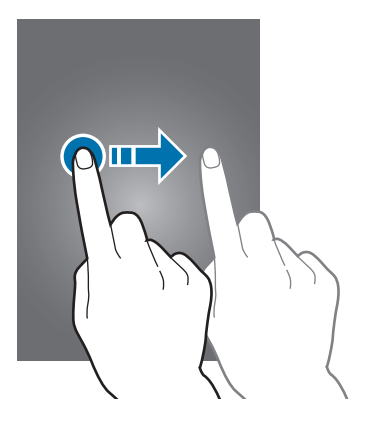

#### 輕觸兩下

在網頁或圖像上輕觸兩下以放大某一部分。再次輕觸兩下返回。

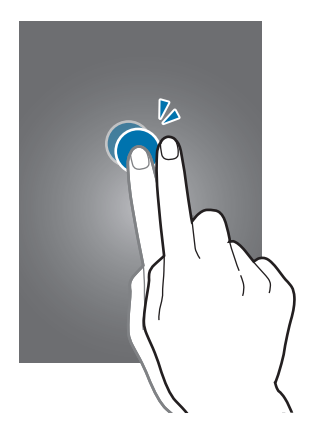

#### 輕彈

在主螢幕或應用程式螢幕上向左或向右輕彈以檢視其他面板。向上或向下輕彈以滾 動檢視網頁或清單,例如:聯絡人。

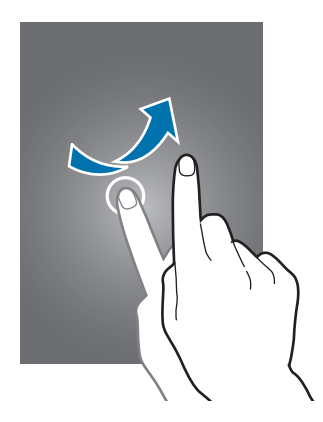

#### 合攏

在網頁、地圖或圖像上分開兩指放大某一部分。合攏縮小。

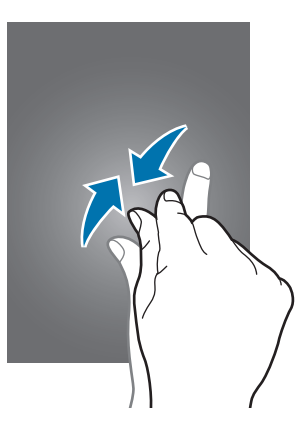

<span id="page-26-0"></span>基本功能

控制動作

可透過簡單的動作輕鬆控制裝置。

使用動作前,確認動作功能已啓動。在主螢幕上,輕觸應用程式→設定→控制 → 動作, 然後向右拖動動作開關。

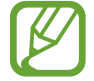

過度晃動或敲擊裝置可能會導致意外輸入。正確控制動作。

#### 旋轉螢幕

許多應用程式既可以直向顯示,又可以橫向顯示。旋轉裝置會導致螢幕自動調整以 適合新螢幕的方向。

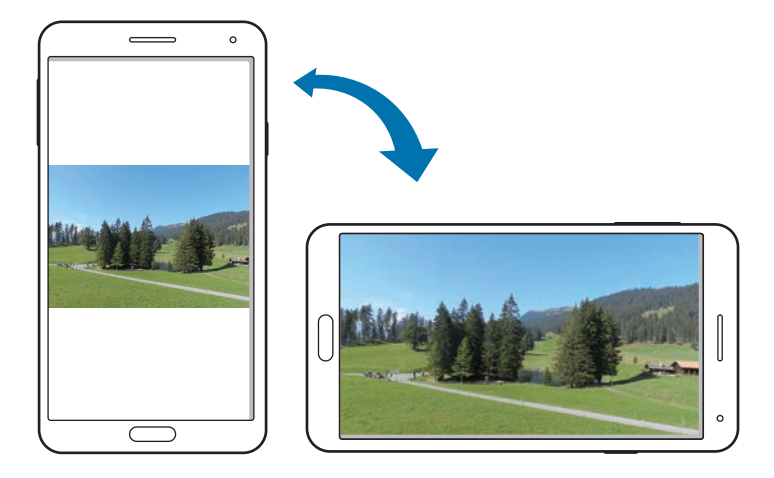

若要防止螢幕自動旋轉,開啓通知面板,然後取消選擇螢幕旋轉。

- 某些應用程式不支援螢幕旋轉。
	- 視乎方向而定,某些應用程式會顯示不同的螢幕。旋轉至橫向時,計算機 會變為科學計算機。

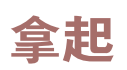

装置閒置一段時間或在螢幕關閉時拿起裝置,如果有未接電話或新訊息,裝置將會 震動。

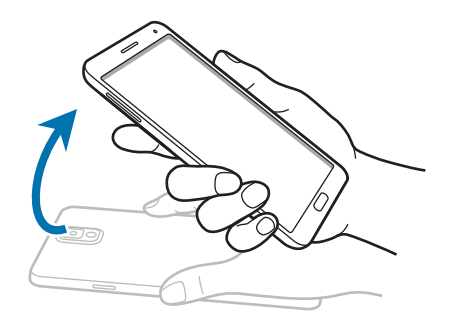

## 貼耳

在檢視通話、訊息或聯絡人詳細資料時,拿起裝置並將其貼近耳朵可撥打電話。

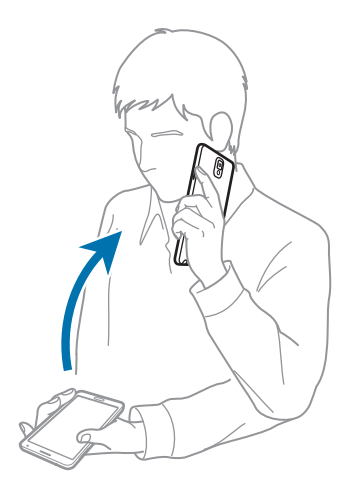

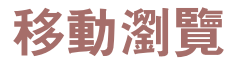

當圖像放大顯示時,輕觸並按住螢幕上的某一點,然後向任意方向移動裝置可瀏覽 圖像。

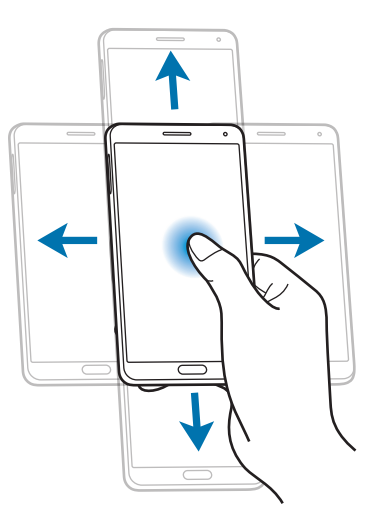

## 翻轉

翻轉裝置以使鈴聲靜音或暫停媒體播放。

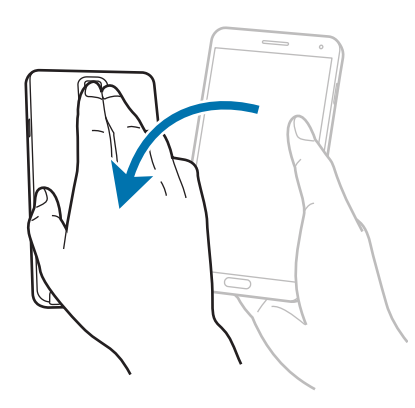

<span id="page-29-0"></span>傾斜

在螢幕上輕觸並按住兩點,然後來回傾斜以放大或縮小。

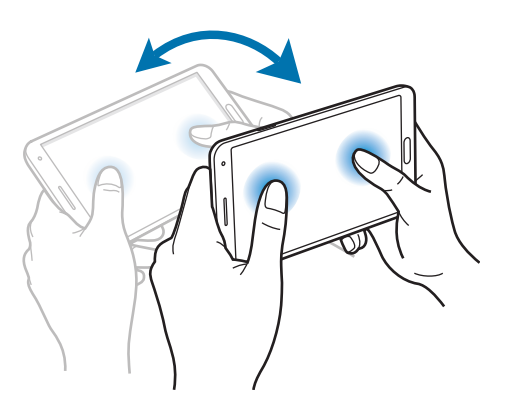

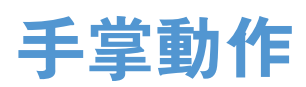

使用手掌動作以透過觸碰螢幕來控制裝置。

使用動作之前,確保手掌動作功能已啓動。在主螢幕上,輕觸應用程式→設定→ 控制 → 手掌動作,然後向右拖動手掌動作開關。

#### 擦動

將手在螢幕上掃過可擷取螢幕圖像。圖像儲存在媒體瀏覽器 → **Screenshots**。使 用某些應用程式時無法擷取螢幕圖像。

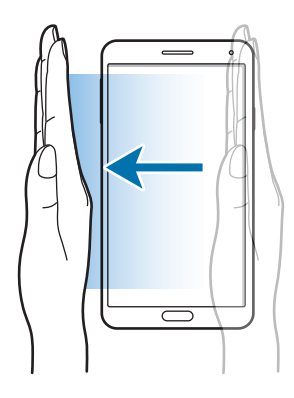

<span id="page-30-0"></span>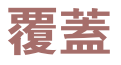

用手掌覆蓋螢幕以暫停媒體播放。

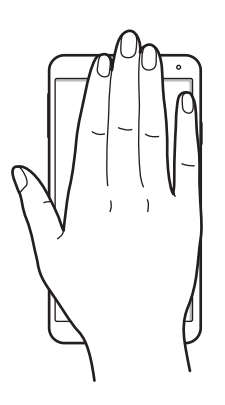

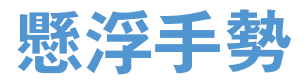

使用此功能以控制功能,而無需觸碰螢幕。

使用此功能之前,確保懸浮手勢功能已啓動。在主螢幕上,輕觸應用程式→設定  $\rightarrow$  控制  $\rightarrow$  懸浮手勢,然後向右拖動懸浮手勢開關。

如果距離裝置太遠執行動作或穿著手套等黑色衣物,裝置可能不會識别手 勢。

#### 快速一覽

螢幕關閉時,將手在感應器上移動以檢視通知、未接電話、新訊息、時間和日期等 等。

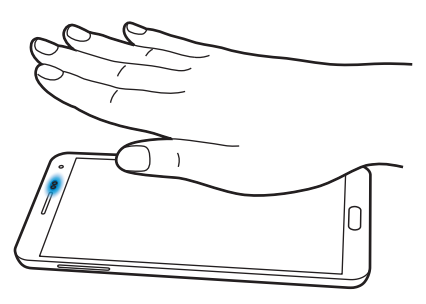

## 懸浮跳轉

在檢視電子郵件或網頁時,將手在感應器上向上或向下移動以向上或向下滾動頁 面。

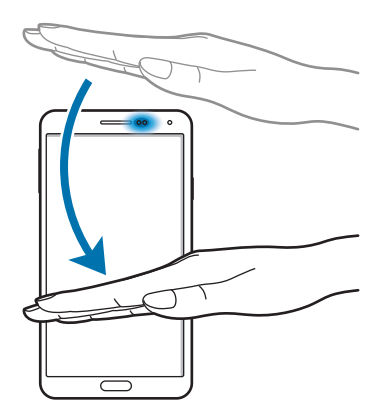

## 懸浮瀏覽

將手在感應器上向左或向右移動以瀏覽圖像、網頁、歌曲或備忘錄。

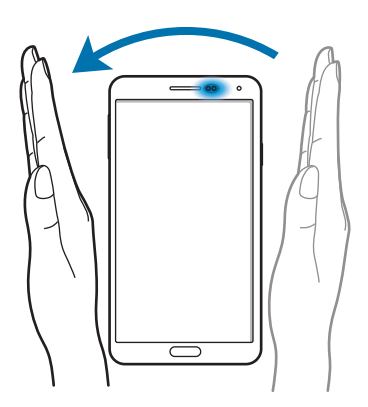

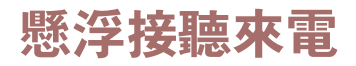

有來電時,將手向左移動,然後在感應器上向右移動以接聽電話。

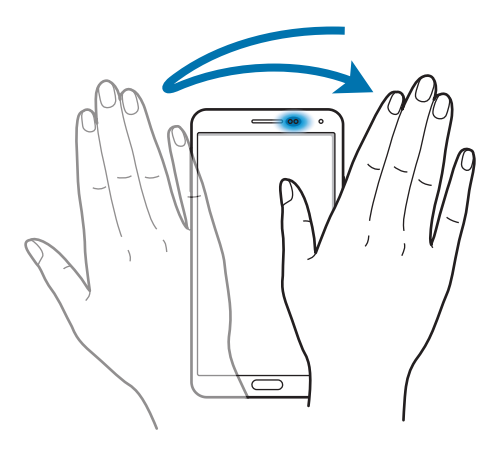

<span id="page-33-0"></span>基本功能

## <span id="page-33-1"></span>使用 **S Pen**

隨附的 S Pen 讓您輕鬆選擇項目或執行功能。按下 S Pen 的按鈕即可執行多個方 便的動作,例如進行螢幕擷取。

從插槽中拉出 S Pen 即可使用。

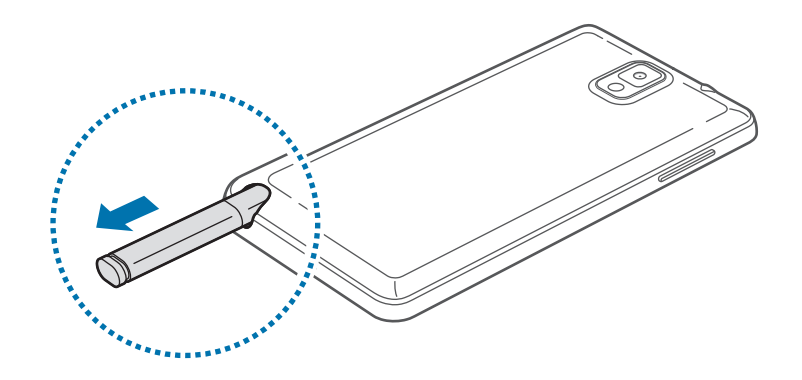

從插槽中拉出 S Pen 時,裝置將偵測 S Pen 並執行以下操作:

- 開啟觸控屏 (若其處於關閉狀態)。
- 啓動 Action Memo 或顯示懸浮指令。
	- S Pen 的筆尖可更換。如筆尖變鈍,請更換新的筆尖。
		- · 如果 S Pen 無法正常使用,請送至三星服務中心維修。瀏覽三星網站, 了解更多與 S Pen 相關的資訊。
		- 爲實現最佳效果,使用時盡量將 S Pen 垂直於觸控屏,避免角度過小。
		- S Pen 可以使用功能表鍵與返回鍵。

#### 懸浮指令

按下 S Pen 按鈕的同時將 S Pen 懸停於螢幕上可顯示懸浮指令。 诱過此功能, 您可以直接執行以下操作:

- **Action Memo**:撰寫備忘錄,然後繞著它畫線將其選中,以執行與備忘錄相關 的操作。
- 剪貼簿:收集各類内容並將其儲存在剪貼簿中。(第 [142](#page-141-1) 頁)
- 擷圖編寫:擷取螢幕圖像並進行編輯。
- **S Finder**:搜尋裝置上的各類內容。(第 [140](#page-139-1) 頁)
- **Pen Window**:於螢幕指定區域啟動多個應用程式。

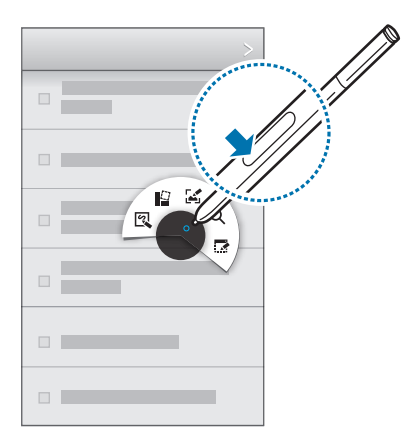

#### 撰寫簡單備忘錄

輕觸懸浮指令上的 **Action Memo**。另一種方法是在按下 S Pen 按鈕的同時輕觸螢 幕兩次。速記或繪製備忘錄,然後輕觸 選擇備忘錄以執行操作,如打電話、新 增聯絡人和發送訊息等。

選擇 後,使用 S Pen 在目標區域周圍畫線,以便對選定區域執行操作。

#### 進行螢幕擷取

輕觸懸浮指令上的**擷圖編寫**。也可以按下 S Pen 按鈕,輕觸帶幕直至聽到咬合 聲。可以在螢幕快照上繪畫、寫字或裁剪快照。

螢幕快照儲存在媒體瀏覽器 → **Screenshots** 資料夾中。

使用某些應用程式時無法擷取螢幕圖像。

#### 啟動多個應用程式

輕觸懸浮指令上的 **Pen Window**。在區域周圍畫線,然後選擇一個應用程式。應用 程式會在您所畫的區域内啓動。如需將應用程式最小化,輕觸 \_。已最小化的應 用程式會始終顯示在頂端。

如需關閉應用程式,輕觸 ×。

#### 開啟可用的選項

某些項目備有相關式選單,可使 S Pen 指示器感應發光。按下 S Pen 按鈕的同時 將 S Pen 懸停於螢幕上以顯示功能表。

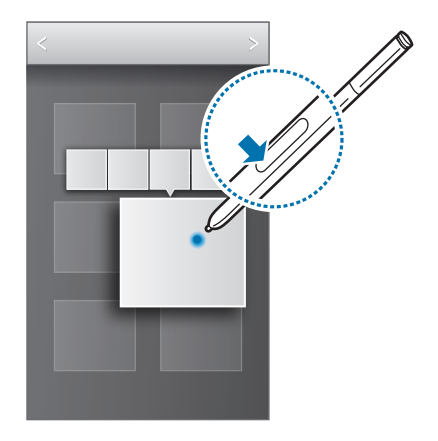
## 選擇並擷取圖像

按下 S Pen 按鈕,在某個區域書一個圈以選擇此區域。 如要必要,請使用以下任一選項:

- $\bigcirc$ : 還原原始選項。
- $\bigcirc$ : 將選項轉換成圓形。
- $\Box$ : 將選項轉換成矩形。
- 奇:自訂選項。

從螢幕下方出現的圖示中選擇一個應用程式,以用於已選取的區域。

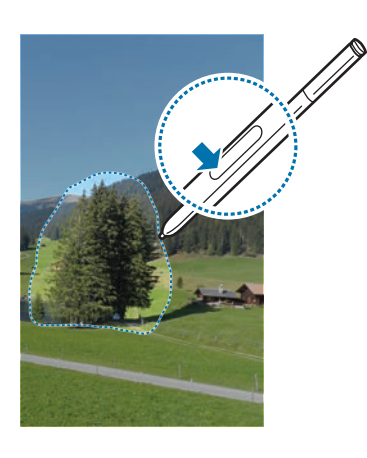

# **S Pen** 遺失提醒

觸控屏關閉且 S Pen 從裝置上移除後,裝置會顯示彈出式警示,並在您走路時發 出聲音。存取 S Pen 設定,啓動或關閉此功能。

基本功能

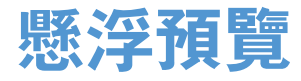

使用此功能以在 S Pen 或手指懸停在螢幕上時執行各項功能。

在主螢幕上,輕觸應用程式→設定→控制→懸浮預覽,然後向右拖動懸浮預覽開 關。

用 S Pen 或用手指指著項目,以預覽内容或在彈出式視窗中檢視資訊。

您可透過移動 S Pen 指示器到螢幕邊緣 (上邊緣/底邊緣/左邊緣/右邊緣) 以捲動面 板或清單。

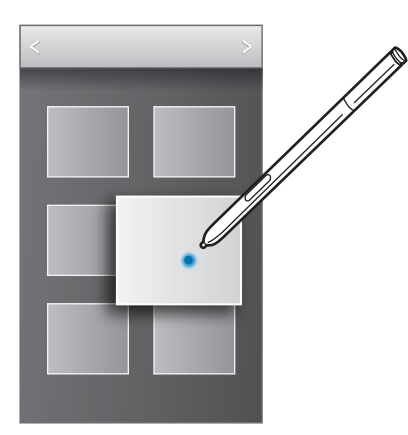

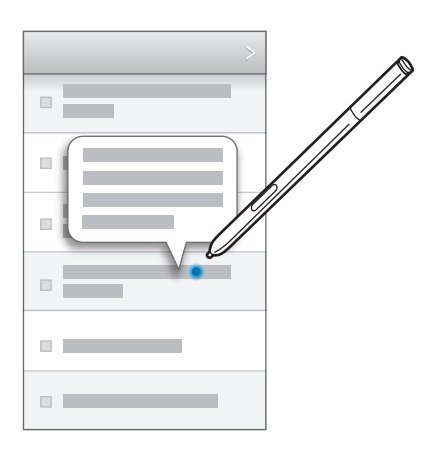

當用手指指著網頁上某區域幾秒時,裝置會放大該區域。

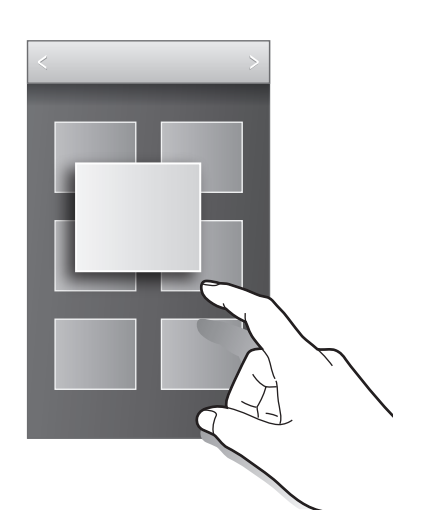

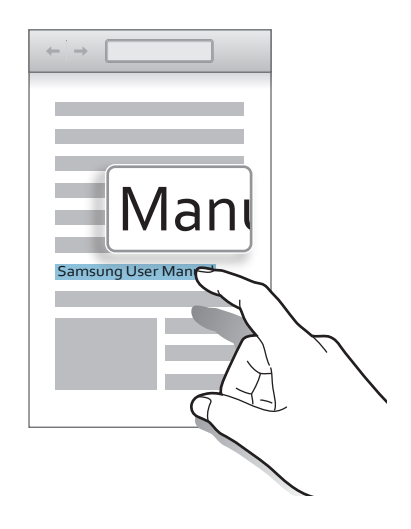

基本功能

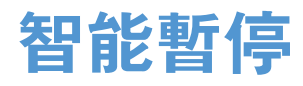

使用此功能以在您將視線移開螢幕時暫停視像。

在主螢幕上,輕觸應用程式→設定→控制→智能螢幕,然後勾選智能暫停。 在影片播放期間,把目光從螢幕上移開可暫停影片。若要繼續播放,再次看著螢 幕。

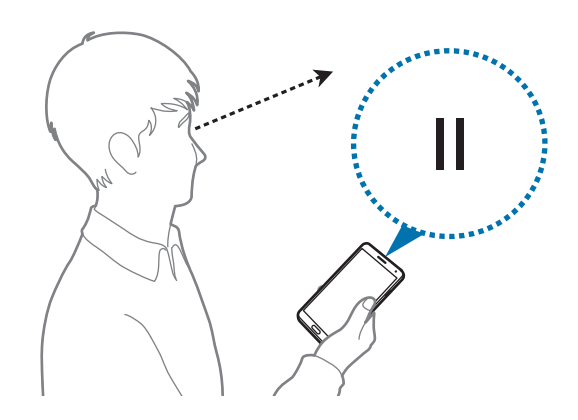

基本功能

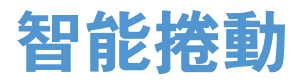

使用此功能以透過傾斜您的頭部或裝置來上下捲動螢幕。

在主螢幕上,輕觸應用程式→設定→控制→智能螢幕→智能捲動,然後向右拖 動**智能捲動**開關。輕觸**智能捲動**,選擇捲動類型。

檢視電子郵件或瀏覽網頁時,顯示對於所做動作識别狀態的捲動類型圖示 (● 表 示頭部方向) 將出現。

装置識别出您的頭部動作或裝置動作時,圖示變為 。或 @。然後,您可以透過抬 頭或低頭,抑或向前或向後傾斜裝置,令頁面朝著動作的方向滾動。

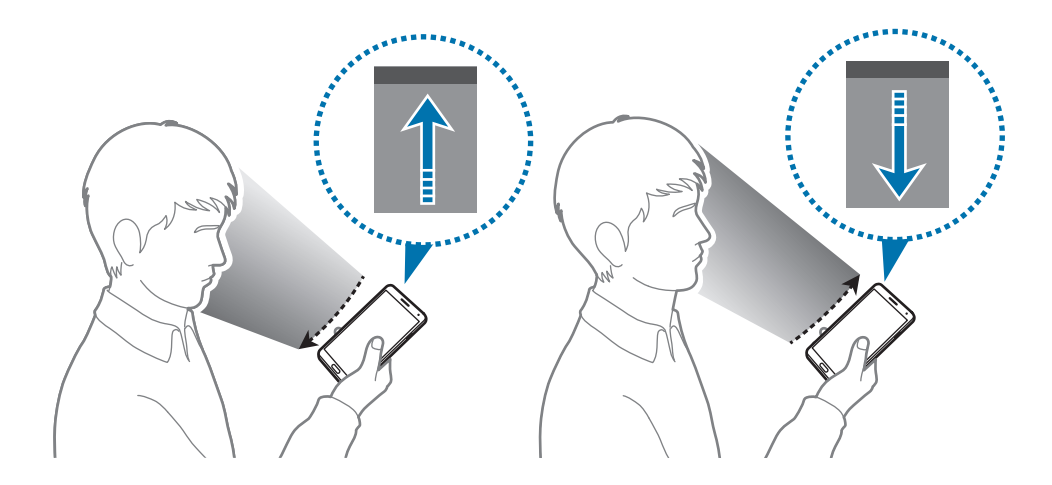

# 提高觸控屏靈感度

使用此功能可讓裝置提高觸碰靈感度。

在主螢幕上輕觸應用程式 → 設定 → 控制, 然後勾選增加觸控靈敏度。

- 使用皮質手套可在觸碰螢幕時更好地識别。其他類型的材質可能無法識 別。
	- 為獲得最佳的效果,在穿戴手套時緊觸螢幕。
	- · 當您佩戴手套透過 S View Cover 皮套視窗使用裝置時, 螢幕或會没有反 應。

# 啟動多重視窗

使用此功能以同時在螢幕上運行兩個應用程式。

- 僅可運行多重視窗上的應用程式。
	- **啓動包含多媒體檔案,例如:音樂或影片的應用程式時,兩個檔案的聲** 音都會播放。
	- 視乎所在地區或服務供應商而定,此功能可能不可用。

若要使用多重視窗,在應用程式螢幕輕觸**設定 → 装置 → 多重視窗**。

# 使用多重視窗面板

若要顯示多重視窗面板,輕觸並按住 5。多重視窗面板出現在螢幕的左側。選擇 一個應用程式,然後將另一應用程式拖至新位置。您可以同時在兩個視窗中啓動同 一個應用程式。若要隱藏多重視窗面板,再次輕觸並按住 つ。

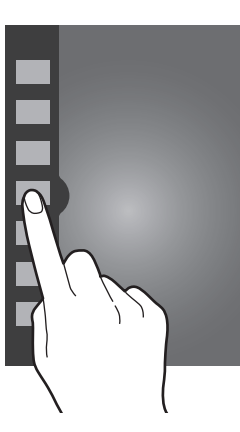

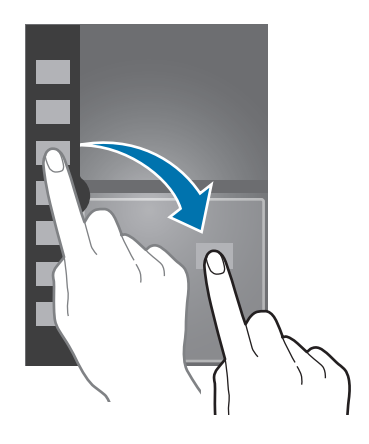

向上或向下拖曳應用程式面板之間的圓圈以調整面板的大小。

輕觸面板圖柄以隱藏或顯示面板。面板開啓時,輕觸並按住圖柄並將其向螢幕的左 邊緣或右邊緣拖動以移動面板。面板隱藏時,輕觸並按住圖柄並將其向上或向下拖 動以移動圖柄。

### 使用多重視窗應用程式

使用多重視窗應用程式時,選擇一個應用程式視窗,輕觸應用程式視窗之間的圓 圈,再使用以下任一項:

- :在選定視窗中打開最近使用過的應用程式清單。
- • • 切換多重視窗應用程式之間的位置。
- • : 在應用程式視窗之間分享項目。拖曳項目, 在不同視窗之間分享項目。某 些應用程式可能不支援這一功能。
- · X:關閉應用程式。

### 分享檔案

將要分享的項目拖曳至另一視窗,在不同的視窗之間分享項目。某些應用程式可能 不支援這一功能。

### 建立成對視窗

使用這一功能可儲存目前運行的多重視窗應用程式的組合。 在多重視窗面板中輕觸 ..... → **建立**,輸入標題後輕觸**確定**。

# 通知

通知圖示出現於螢幕頂部的狀態列上,報告未接電話、新訊息、日曆事件、裝置狀 態等資訊。從狀態列向下拖動開啟通知面板。滾動清單以檢視其他提示。若要關閉 通知面板,向上拖動位於螢幕底部的橫條。

在通知面板中可以檢視裝置的目前設定。向下拖動狀態列,然後輕觸 以使用以 下選項:

- **Wi-Fi**:啟動或關閉 Wi-Fi 功能。
- **GPS**:啟動或關閉 GPS 功能。
- 聲音:啓動或關閉閲讀模式。在靜音模式中可將裝置設定為震動或靜音。
- · 螢幕旋轉: 允許或阻止介面在旋轉裝置時旋轉。
- 藍牙: 啓動或關閉藍牙功能。
- 閱讀模式: 啓動或關閉閱讀模式。使用閱讀模式時, 裝置可以在夜間閱讀時保 護您的眼睛。若要選擇使用的應用程式,輕觸設定→裝置→顯示→閱讀模 式。
- · 流動數據: 啓動或關閉數據連線。
- 封鎖模式: 啓動或關閉封鎖模式。在封鎖模式中, 裝置將封鎖通知。若要選擇 待封鎖的通知,輕觸**設定 → 装置 → 封鎖模式**。
- 省電模式: 啓動或關閉省電模式。
- 多重視窗:設定為使用多重視窗。
- **Screen Mirroring**:啟動或關閉 Screen Mirroring 功能。
- Mobile AP: 啓動或關閉 Wi-Fi 網絡共享功能。
- **S Beam**:啟動或關閉 S Beam 功能。
- **NFC**:啟動或關閉 NFC 功能。
- 懸浮預覽:啓動或關閉懸浮預覽功能。
- 懸浮手勢: 啓動或關閉懸浮手勢功能。
- 免持模式: 啓動或關閉駕駛模式。
- 智能休眠:啓動或關閉智能休眠功能。
- 智能暫停:啓動或關閉智能暫停功能。
- 智能捲動: 啓動或關閉智能捲動功能。
- 同步: 啓動或關閉應用程式的自動同步功能。
- 飛行模式: 啓動或關閉飛行模式。

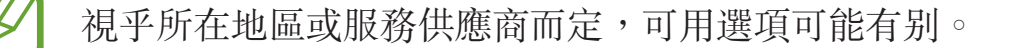

若要重新排列通知面板上的選項,開啓通知面板,輕觸 2,隨後輕觸並按住項 目,然後將其拖曳至其他位置。

# 主螢幕

主螢幕是存取所有裝置功能的起始點。它顯示指示圖示、Widget、應用程式的捷 徑及其他。

主螢幕可以具有多個面板。若要檢視其他面板,向左或向右滾動。

### 更改主螢幕模式

主螢幕具有標準和簡易模式。在簡易模式下,可透過在主螢幕加入捷徑輕鬆存取我 的最愛聯絡人、應用程式和設定。

若要切換至簡易模式,在主螢幕上輕觸**應用程式→設定→装置→簡易模式**,將 **簡易模式**開關拖曳至右側。

### 重排項目

### 加入應用程式圖示

在主螢幕上,輕觸**應用程式**,輕觸並按住應用程式圖示,然後將其拖入面板預覽。

### 加入項目

透過新增 Widget、資料夾或面板自訂主螢幕。 在主螢幕上輕觸並按住空白區域,然後選擇以下類別之一:

- 應用程式和 **widget**:新增 Widget 或應用程式至主螢幕。
- 資料夾:建立新資料夾。
- **頁面**: 重排主螢幕上的面板。

### 移動項目

輕觸並按住項目並將其拖至新位置。若要將其移至另一面板,將其拖至螢幕一側。

#### 移除項目

輕觸並按住項目,然後將其拖至主螢幕頂部顯示的資源回收筒。資源回收筒變紅 時,將其放開。

## 重排面板

### 加入新面板

輕觸 □→編輯頁面 → ■ 。

#### 移動面板

輕觸 □ → 編輯頁面,輕觸並按住面板預覽,然後將其拖至新位置。

#### 移除面板

輕觸 □ → 編輯頁面,輕觸並按住面板預覽,然後將其拖至螢幕頂部的資源回收 筒。

### 設定螢幕牆紙

將儲存在裝置中的圖片或相片設定為主螢幕的螢幕牆紙。 在主螢幕上,輕觸 | → 設定螢幕牆紙 → 主螢幕,然後選擇以下選項之一:

- 即時螢幕牆紙:檢視動熊圖像。
- · 媒體瀏覽器:檢視裝置相機拍攝的相片或從互聯網下載的圖像。
- 螢幕牆紙:檢視螢幕牆紙圖像。

然後,選擇圖像並輕觸**設定螢幕牆紙**。或者,選擇圖像,拖動邊框調整圖像大小, 然後輕觸**完成**。

# 使用 **Widget**

Widget 是小型的應用程式,可在主螢幕上提供方便的功能及資訊。若要使用 Widget,將其從 Widget 面板加入主螢幕。

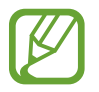

- · 有些 Widget 連接至網絡服務。使用基於網絡的 Widget,可能需支付額 外費用。
- 可用的 Widget 可能隨所在地區或服務供應商而異。

### 加入 **Widget** 至主螢幕

在主螢幕上,輕觸應用程式 → **Widgets**。在 Widget 面板上向左或向右滾動,然後 輕觸並按住 Widget 將其加入主螢幕。將其放置在合適位置,如有需要可拖曳邊框 以調整大小,然後在任何地方輕觸螢幕,儲存 Widget 位置。

# 鎖定螢幕

銷定螢幕不但可以避免裝置在不使用時執行不必要的操作,還允許您加入方便的 Widgets of

# 鎖定和解鎖裝置

按下電源鍵關閉螢幕並使裝置進入鎖定模式。如果裝置在一段指定的時間內不使 用,將會自動鎖定。

若要解鎖裝置,按下電源鍵或首頁鍵,然後在螢幕下方的解鎖螢幕區域向任意方向 滾動手指。

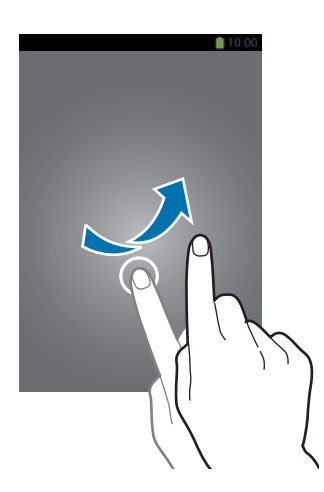

# 加入 **Widgets**

若要在螢幕鎖定時使用 widget,輕觸應用程式→設定→装置→鎖定螢幕→多重 **widget**,然後拖動多重 **widget** 開關至右側。

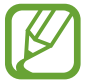

在簡易模式中,無法在鎖定螢幕上使用 Widgets。

向下拖動 Widgets 面板將其展開。向右滾動至最後一頁,輕觸 H,然後選擇要加 入到鎖定螢幕的 Widget。

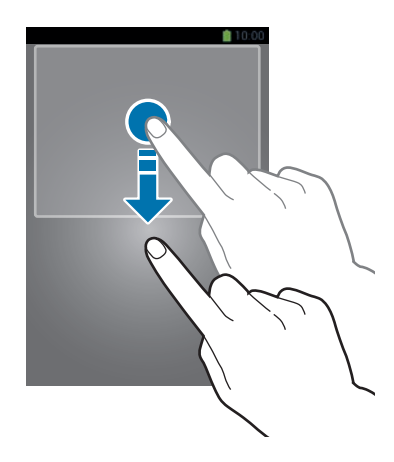

# 重排面板

### 移動面板

向下拖動 Widgets 面板,向左或向右滾動,輕觸並按住面板預覽,然後將其拖至 新位置。

### 移除面板

向下拖動 Widgets 面板,向左或向右滾動,輕觸並按住面板預覽,然後將其拖至 螢幕頂部的資源回收筒。

# 使用應用程式

此裝置可以執行多種類型的應用程式,包括媒體到互聯網應用程式。

# 開啟應用程式

在主螢幕或應用程式螢幕上,選擇應用程式圖示以將其開啟。

某些應用程式已分組放在資料夾中。輕觸資料夾,再輕觸應用程式即可將其 打開。

## 從最近使用的應用程式中開啟

按住首頁鍵以開啓最近使用的應用程式清單。 選擇應用程式圖示以開啟。

# 關閉應用程式

關閉不使用的應用程式以節約電池電量並保持裝置效能。 按住首頁鍵,輕觸 ?,然後輕觸應用程式旁邊的結束將其關閉。若要關閉所有執 行中的應用程式,輕觸結束全部。或者,也可按住首頁鍵,然後輕觸

# 應用程式螢幕

應用程式螢幕顯示所有應用程式的圖示,包括新安裝的應用程式。 在主螢幕上,輕觸應用程式開啓應用程式螢幕。 若要檢視其他面板,向左或向右滾動。

### 重排應用程式

輕觸 □ → 編輯,輕觸並按住應用程式,然後將其拖至新位置。若要將其移至另一 面板,將其拖至螢幕一側。

### 透過資料夾整理

將相關的應用程式放入資料夾一起管理。

輕觸 □ → 編輯,輕觸並按住應用程式,然後將其拖至**建立資料夾**。輸入資料夾名 稱,然後輕觸**確定**。將應用程式拖至新資料夾,然後輕觸**儲存**以儲存排列。

### 重排面板

在螢幕上合攏手指,輕觸並按住面板預覽,然後將其拖至新位置。

## 安裝應用程式

使用應用程式商店,例如 **Samsung Apps** 下載並安裝應用程式。

### 解除安裝應用程式

輕觸 □ → 解除安装/停用應用程式,然後選擇應用程式以解除安裝。

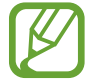

裝置附帶的預設應用程式不能解除安裝。

# 說明

存取説明資訊以瞭解如何使用裝置及應用程式,或配置重要設定。 在應用程式螢幕上輕觸**說明**。選擇要檢視提示的類别。 若要按字母順序排列類别,輕觸 ,。 若要搜尋關鍵字,輕觸 。

# 單手操作

為了方便起見,您可開啟單手操作模式。在這一模式下,應用程式會變更為單手簡 易模式。

在應用程式螢幕上輕觸設定 → 控制 → 單手操作。勾選應用程式或功能以使用此模 式。

# 輸入文字

使用三星中文輸入法鍵盤、三星鍵盤或語音輸入功能輸入文字。

有些語言不支援文字輸入。若要輸入文字,必須將其更改為受支援的輸入語 言之一。

### 更改鍵盤類型

輕觸任何欄位,開啓通知而板,輕觸**選擇輸入法**,然後選擇要使用的鍵盤類型。

### 三星中文輸入法鍵盤的使用方法

#### 更改鍵盤版面

輕觸 ☆ → 繁體中文(香港),然後輕觸全鍵盤倉頡或筆劃。

輕觸 → 英文,然後輕觸全鍵盤英文或 **3x4** 英文。

在 3x4 鍵盤上,每個按鍵對應三到四個字元。若要輸入某個字元,重複輕 K 觸對應於該字元的按鍵。

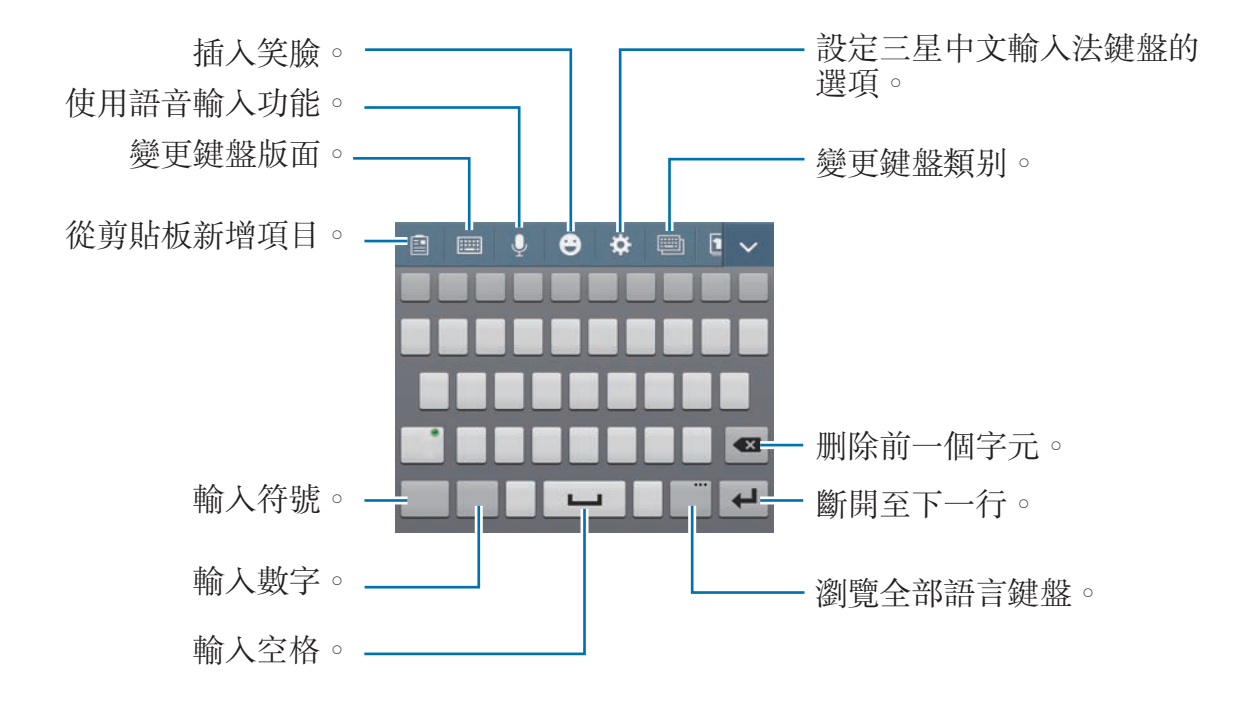

#### 更改鍵盤類型

輕觸 以變更鍵盤類別。

### 更改語言鍵盤

輕觸輸入語言鍵以變更語言鍵盤。

### 手寫輸入

輕觸 画→ 全螢幕手寫,然後使用手指或 S Pen 寫一個字詞。輸入字元時會顯示 建議字詞。選擇建議字詞。

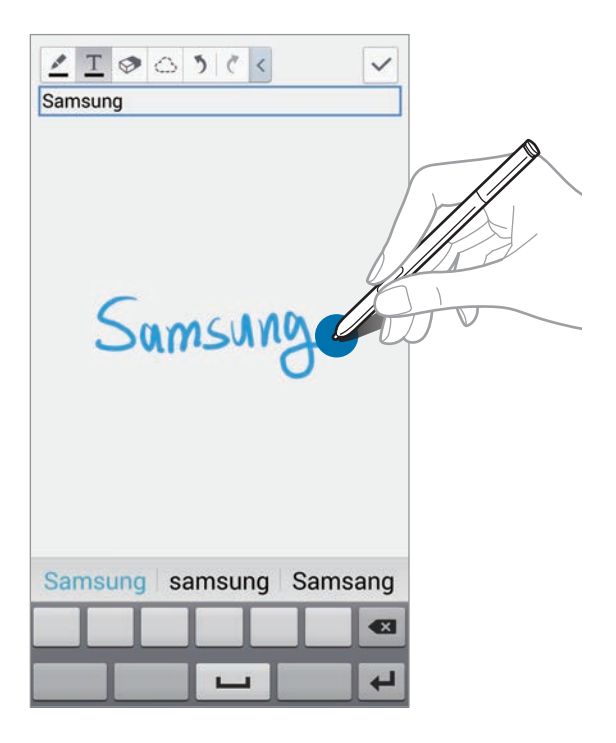

### 筆劃模式

輕觸 画→筆劃切換至筆劃模式,然後輕觸筆劃鍵。不確定要輸入什麼筆劃時,輕 觸 通。若要檢視其他字元,輕觸 ∨。

基本功能

## 使用三星鍵盤

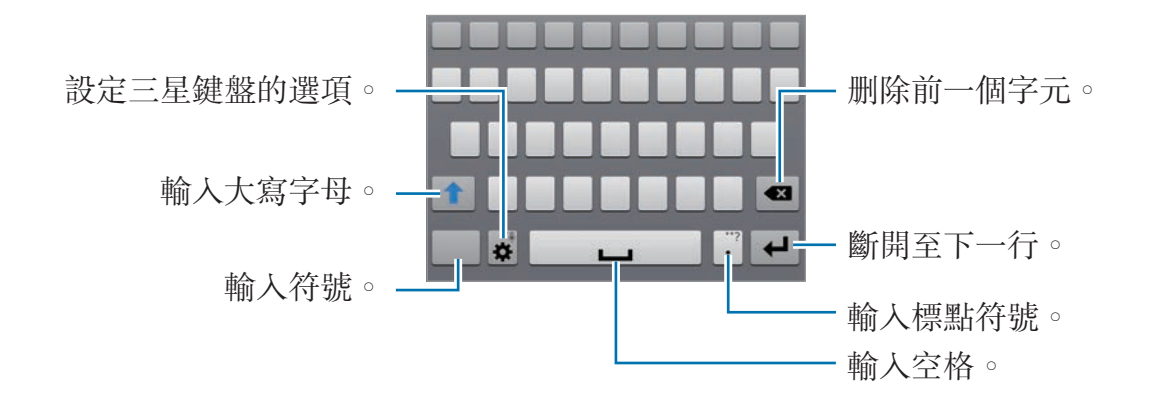

### 輸入大寫字母

輸入字元前輕觸 。若要全部輸入大寫,輕觸兩下。

#### 更改鍵盤類型

輕觸並按住 , 然後輕觸 画以更改鍵盤類型。

### 更改語言鍵盤

在鍵盤上加入語言,然後向左或向右滾動空格鍵以更改語言鍵盤。

### 手寫輸入

按住 → T/, 然後使用手指或 S Pen 寫一個字詞。輸入字元時會顯示建議字 詞。選擇建議字詞。

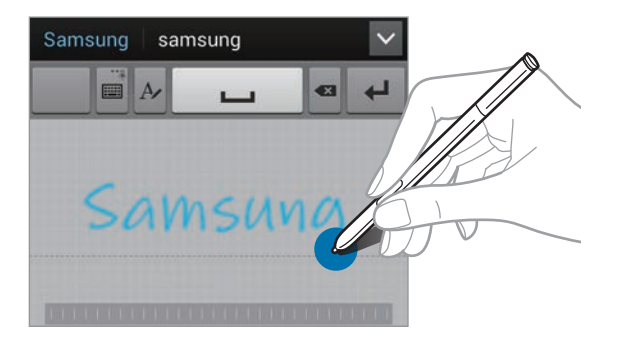

使用手寫手勢執行動作,例如編輯或删除字元和插入空格。若要檢視手勢指引,輕 **觸 ■ → 說明 → 使用手寫筆勢** $。$ 

### 感應筆寫框

在應用程式螢幕上,輕觸設定 → 控制 → **S Pen** → 感應筆寫框,然後向右拖動 感 應筆寫框開關。

當 S Pen 懸停於文字欄位上方時,文字欄位左上角將出現 M 圖示。輕觸 M 可使 用 S Pen 書寫。若要做簡單修正、變更輸入語言或者於字元間鍵入空格,輕觸手 寫板上的各個修正工具。

啟動此功能後,您可以執行以下操作:

- 發送手寫訊息。
- 在鍵盤上寫聯絡人姓名或電話號碼即可撥打電話。
- 只需寫下數字即可設定鬧鐘。
- 寫出網址即可瀏覽互聯網。

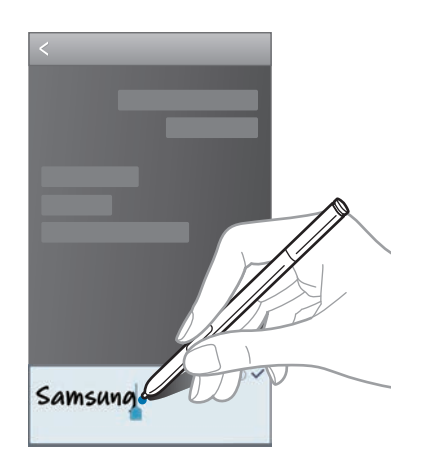

## 透過語音輸入文字

啟動語音輸入功能,然後對著話筒說話。裝置會顯示您說的話。

如果裝置未正確識别您説的話,輕觸帶底線的文字,然後從下拉式選單中選擇替代 字詞或短語。

若要變更語言或新增語音識別語言,輕觸目前的語言。

# 複製和貼上

在文字上輕觸並按住,拖動 1或 1增加或減少文字,然後輕觸複製進行複製或剪 下進行剪下。所選的文字將複製到剪貼板。

若要將其貼到文字輸入欄位,在應輸入文字的點輕觸並按住,然後輕觸貼上。

# 連接至 **Wi-Fi** 網絡

將裝置連接至 Wi-Fi 網絡以使用互聯網或與其他裝置分享媒體檔案。(第 [147](#page-146-0) 頁)

# 開啟和關閉 **Wi-Fi**

開啟通知面板,然後輕觸 **Wi-Fi** 將其開啟或關閉。

不使用時請關閉 Wi-Fi 以節約電池電量。

# 加入 **Wi-Fi** 網絡

在應用程式螢幕上,輕觸設定 → 連接 → **Wi-Fi**,然後向右拖動 **Wi-Fi** 開關。

從偵測到的 Wi-Fi 網絡清單中選擇網絡,輸入密碼 (如有必要),然後輕觸**連接**。需 要輸入密碼的網絡會顯示鎖圖示。裝置連接至 Wi-Fi 網絡後,只要網絡可用,裝置 就會自動連接至網絡。

## 加入 **Wi-Fi** 網絡

如果所需的網絡未出現在網絡清單中,輕觸網絡清單底部的新增 **WiFi** 網絡。如果 不是開放網絡, 在**網絡 SSID** 中輸入網絡名稱, 選擇安全性類型並輸入密碼, 然後 輕觸連接。

## 忘記 **Wi-Fi** 網絡

裝置會忘記任何曾經使用的網絡,包括目前網絡,且裝置會因此無法自動連接至這 些網絡。在網絡清單中選擇網絡,然後輕觸忘記。

# 設定帳戶

Google 應用程式,例如:**Play Store** 需要使用 Google 帳戶,**Samsung Apps** 亦 需要使用三星帳戶。建立 Google 和三星帳戶以獲得最佳的裝置體驗。

## 加入帳戶

按照未登入時開啟 Google 應用程式顯示的說明設定 Google 帳戶。

若要登入或註册 Google 帳户,在應用程式螢幕上,輕觸設定 → 一般 → 帳戶 → 加入帳戶 → **Google**。之後,輕觸 **New** 註冊,或輕觸 **Existing**,然後按照螢幕上 的說明完成帳戶設定。裝置上可使用多個 Google 帳戶。 另外設定三星帳戶。

### 移除帳戶

在應用程式螢幕上,輕觸**設定 → 一般 → 帳戶**,在**我的帳戶**下選擇帳户名稱,選擇 要移除的帳户,然後輕觸移除帳戶。

# 傳輸檔案

將音訊、影片、圖像或其他類型的檔案從裝置移至電腦,或反之。

- 某些應用程式支援以下檔案格式。視乎裝置的軟件版本或電腦作業系統而 定,有些檔案格式不支援。
	- 音樂: mp3、m4a、mp4、3gp、3ga、wma、ogg、oga、aac 和 flac
	- 圖像:bmp、gif、jpg 和 png
	- 影片: avi, wmv, asf, flv, mkv, mp4, 3gp, webm, 和 ts
	- 文件: doc、docx、xls、xlsx、ppt、pptx、pdf 和 txt
	- 某些檔案格式 (如 DivX 或 AC3) 不受支援。若要播放這些檔案,安裝支 援檔案的應用程式。
	- 此裝置與 USB 3.0 及之前版本的裝置相容。使用 3.0 裝置時請確保使用 USB 3.0。
	- USB 3.0 可加快資料傳輸速度, 但使用時有時會干擾通話或資料。停用 10 分鐘後會自動關閉,您的連線會切換至使用 USB 2.0。

# 與 **Samsung Kies** 連接

Samsung Kies 是一個電腦應用程式,可用於管理三星裝置上的媒體内容和個人資 訊。從三星網站下載最新的 Samsung Kies。

1 使用 USB 纜線將裝置連接至電腦。

Samsung Kies 會在電腦上自動啓動。如果没有啓動 Samsung Kies,請按電 腦上的 Samsung Kies 圖示兩次。

2 在裝置和電腦之間傳輸檔案。 詳情請參閱 Samsung Kies 說明。

# 與 **Windows Media Player** 連接

確保 Windows Media Player 已安裝到電腦上。

- 1 使用 USB 纜線將裝置連接至電腦。
- 2 開啓 Windows Media Player 並同步音樂檔案。

# 作為媒體裝置連接

- 1 使用 USB 纜線將裝置連接至電腦。
- 2 開啓通知面板,然後輕觸已連接為媒體裝置→媒體装置 (MTP)。 如果電腦不支援媒體傳輸協定或未安裝任何相應的驅動程式,輕觸**相機 (PTP)**。
- 3 在裝置和電腦之間傳輸檔案。

# 保護裝置安全

使用安全功能以免他人使用或存取儲存在裝置中的個人資料和資訊。無論何時解 鎖,裝置都需要解鎖碼。

# 設定簽名

在應用程式螢幕上,輕觸設定 → 裝置 → 鎖定螢幕 → 螢幕鎖定 → 簽名。 使用 S Pen 繪製簽名,之後再重新繪製簽名兩次以進行驗證。設定備份解鎖 PIN 碼以在您忘記簽名時解鎖螢幕。

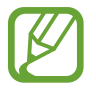

繪製簽名以解鎖裝置時,請使用在裝置上註冊時所用的簽名。

## 設定圖形

在應用程式螢幕上,輕觸設定 → 裝置 → 鎖定螢幕 → 螢幕鎖定 → 圖形。 連接不少於四個點畫出圖形,然後再次畫出圖形進行驗證。設定備份 PIN 碼以在 您忘記圖形時解鎖螢幕。

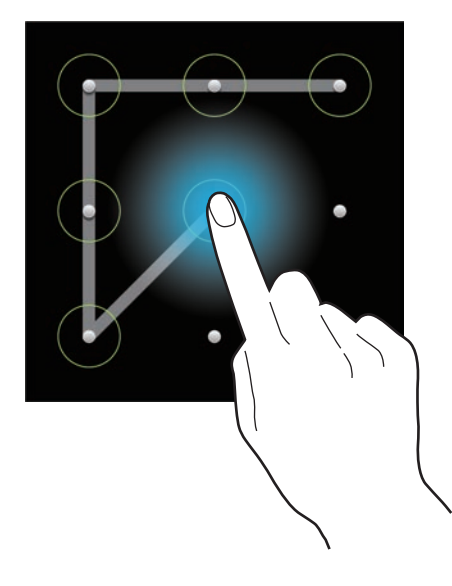

### 設定 **PIN** 碼

在應用程式螢幕上,輕觸設定 → 裝置 → 鎖定螢幕 → 螢幕鎖定 → **PIN** 碼。 輸入至少四位數字,然後再次輸入密碼進行驗證。

## 設定密碼

在應用程式螢幕上,輕觸設定 → 裝置 → 鎖定螢幕 → 螢幕鎖定 → 密碼。 輸入至少四個字元 (包括數字和符號),然後再次輸入密碼進行驗證。

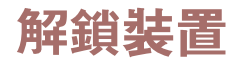

按下電源鍵或首頁鍵開啟螢幕,然後輸入解鎖碼。

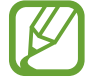

如果忘記解鎖碼,請帶同裝置前往三星服務中心以作重設。

# 升級裝置

裝置可升級至最新的軟件。

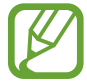

視乎所在地區或服務供應商而定,此功能可能不可用。

# 升級 **Samsung Kies**

啟動 Samsung Kies 並將裝置連接至電腦。Samsung Kies 將自動識別裝置並在對 話方塊中顯示可用的更新 (如果有)。在對話方塊中按一下更新按鈕開始升級。請參 閱 Samsung Kies 說明以獲得關於如何升級的詳細資料。

- 裝置升級時,請勿關閉電腦或斷開 USB 纜線。
	- 升級裝置時,請勿將其他媒體裝置連接至電腦。這樣做可能會干擾更新 過程。

# 空中升級

裝置可透過空中韌體升級 (FOTA) 服務直接升級至最新的軟件。 在應用程式螢幕上,輕觸設定→一般→關於裝置→軟件更新→更新。

通訊

電話

使用此應用程式以撥打或接聽電話。 在應用程式螢幕上輕觸電話。

## 撥打電話

### 撥打電話

使用以下方法之一:

- 鍵盤:使用鍵盤輸入數字,然後輕觸し。
- 記錄: 從來電和撥出電話的記錄和訊息中撥打電話。
- · 我的最愛: 從我的最愛聯絡人的清單中撥打電話。
- 聯絡人:從聯絡人清單中撥打電話。

### 快速撥號數字

對於快速撥號數字,輕觸並按住對應的數字。

### 號碼預測

在鍵盤上輸入號碼時顯示自動預測號碼。選擇其中一個號碼進行撥號。

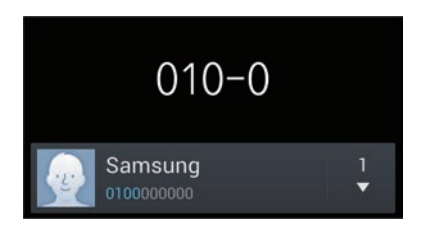

### 找尋聯絡人

在聯絡人清單中輸入姓名、電話號碼或電子郵件地址尋找聯絡人。輸入字元時出現 預測聯絡人。選擇要撥打的聯絡人。

### 撥打國際電話

輕觸並按住 **0**,直到 **+** 號出現。輸入國家代碼、區號和電話號碼,然後輕觸 。

#### 通話期間

以下為適用的操作:

- ■:選擇通話期間使用的均衡器選項。
- < < 离閉於消除背景噪音的減少噪音功能,以便對方聽得更加清楚。
- ●:增加音量。
- 保留:保留通話。輕觸**不保留**恢復保持的通話。
- 加入通話: 機打另一個雷話。
- 鍵盤:開啓鍵盤。
- · 結束通話: 結束目前通話。
- 揚聲器:啓動免持聽筒。使用揚聲器時,請使裝置遠離耳朵。
- 静吾:關閉免持聽筒使另一方無法聽到。
- 藍牙耳機:如果藍牙耳機連接至裝置,則切換至耳機。
- 切換:在兩個通話之間切換。
- 合併:連接至兩個通話時發起多方通話。重複該操作以新增更多方。此功能僅 在啟動多方通話服務時可用。
- $\blacksquare \rightarrow$  聯絡人: 開啓聯絡人清單。
- **⊟ → Action Memo**: 啓動 Action Memo。
- $\Box \rightarrow \overline{H}$ 息:發送訊息。
- □ → 轉送:將第一個通話方連接至第二個通話方。這樣會中斷您的談話。
- □ → 開啟單手操作:設定鍵盤以方便單手使用。
- $\Box$  → 管理電話會議: 在多方通話期間與某一方進行個人談話或從多方通話中 斷開某一方。

### 加入聯絡人

*若*要透過鍵盤向聯絡人加入電話號碼,輸入號碼,然後輕觸**加到聯絡人**。

#### 檢視通話記錄

輕觸**記錄**以檢視來電和撥出電話的記錄。

若要篩選通話記錄,輕觸 | → 檢視,然後選擇選項。

#### 固定撥號號碼

可以將裝置設定為僅限撥出具有指定前綴碼的號碼。這些前綴碼儲存在 SIM 或 USIM 卡中。

輕觸 1 → 通話設定 → 其他設定 → 固定撥號號碼 → 啟用固定撥號,然後輸入隨 SIM 或 USIM 卡提供的 PIN2 碼。輕觸**固定撥號清單**並加入號碼。

#### 通話限制

可以將裝置設定為阻止撥打特定電話。例如,可以停用國際通話。

輕觸 ➡ → **通話設定 → 其他設定 → 通話限制**,選擇通話類型,選擇通話限制選 項,然後輸入密碼。

### 接聽電話

### 接聽電話

當有來電時,將 【 拖曳到大圓環外。

如果來電待接服務啓動,則可撥打另一通電話。接聽第二通電話時,第一通電話將 被保留。

#### 拒絕通話

當有來電時,將 < 拖曳到大圓環外。

若要在拒絶來電時發送訊息,向上拖動拒絶訊息列。若要建立拒絶訊息,輕觸 [=]  $\rightarrow$  通話設定  $\rightarrow$  設定拒絶訊息。

#### 自動拒絕來自可疑號碼的來電

輕觸 — → 通話設定 → 來電拒絕 → 自動拒絕模式 → 自動拒絕號碼, 然後輕觸自動 **拒絕清單**。輕觸**建立**,輸入號碼,指定類别,然後輕觸**儲存**。

### 未接電話

如果有未接電話,狀態列上將會出現 & 開啓通知面板以檢視未接電話的清單。

### 來電待接

來電待接是由服務供應商提供的一項服務。用户可以使用此服務來暫停目前通話並 切換至來電。此服務不適用於視像通話。

若要使用此服務,輕觸 | → 通話設定 → 其他設定後再勾選來電待接。

### 來電轉駁

可以將裝置設定為將來電發送至指定號碼。

輕觸 | → 通話設定 → 其他設定 → 來電轉駁, 然後選擇通話類型和條件。輸入號 碼並輕觸**啟用**。

### 視像通話

### 撥打視像電話

輪入號碼或從聯絡人清單選擇聯絡人,然後輕觸 四 撥打視像雷話。

### 視像通話期間

以下為適用的操作:

- 切換相機:在前置相機和後置相機之間切換。
- 静吾:關閉免持聽筒使另一方無法聽到。
- **結束通話**: 結束目前通話。
- □ → 隱藏自己: 向對方隱藏您的圖像。
- □ → 外寄圖像:選擇要向對方顯示的圖像。
- $\mathbf{m} \rightarrow \mathbf{\hat{*}}\mathbf{H}$ :開啓鍵盤。
- **□ → 切換到耳機**:如果藍牙耳機連接至裝置,則切換至耳機。
- □ → 揚聲器關:關閉免持聽筒功能。
- **□ → 動畫表情符號**:爲圖像套用表情符號。
- ⊟ → 主題檢視:爲圖像套用修飾圖示。
- □ → 啟用卡通檢視:將檢視模式更改爲卡通檢視。
- **□ → 啟用雙鏡頭攝影**: 使用前置和後置相機以便對方可以看到您和您所處的 環境。

使用雙鏡頭模式最多可進行 3 分鐘視像通話。3 分鐘後,裝置將關閉後鏡頭 以優化效能。

輕觸並按住對方的圖像可存取以下選項:

- · 拍攝圖像: 擷取對方的圖像。
- · 錄製影片:拍攝對方圖像的影片。

在許多國家/地區,未經對方事先允許錄製通話屬非法行為。

輕觸並按住圖像以存取以下選項:

- 切換相機: 在前置相機和後置相機之間切換。
- 外寄圖像:選擇要向對方顯示的圖像。

#### 切換圖像

將任一方的圖像拖至對方的圖像以切換圖像。

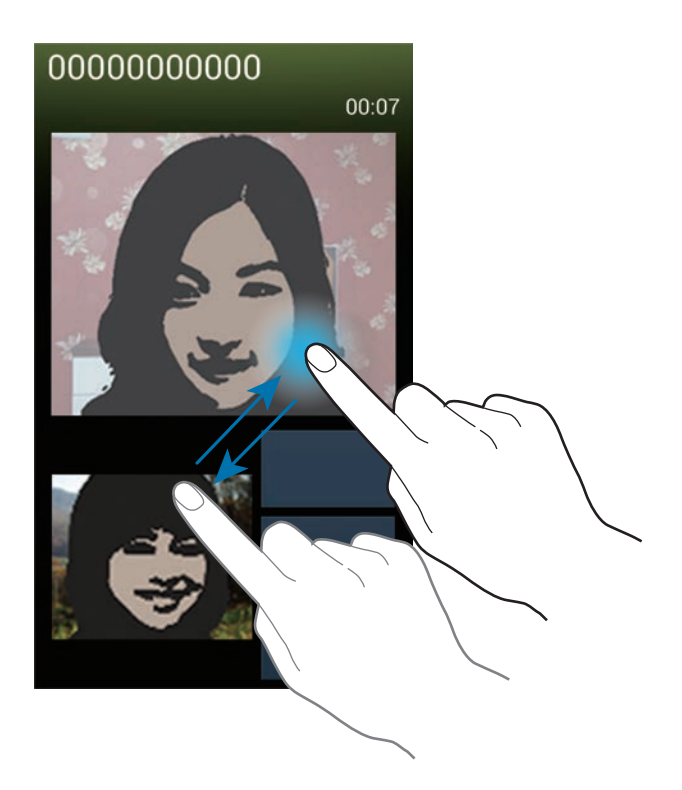

## 收聽語音訊息

在鍵盤上輕觸並按住 **1**,然後按照服務供應商的說明完成操作。

# 聯絡人

使用此應用程式以管理聯絡人,包括電話號碼、電子郵件地址及其他。 在應用程式螢幕上輕觸聯絡人。

### 管理聯絡人

輕觸聯絡人。

### 建立聯絡人

輕觸 並輸入聯絡人資料。

- • • 加入圖像。
- • / : 加入或删除聯絡人欄位。

### 編輯聯絡人

選擇要編輯的聯絡人,然後輕觸 ●。

刪除聯絡人

輕觸 □→ 删除。

### 設定快速撥號數字

輕觸 | → 快速撥號設定,選擇快速撥號數字,然後為其選擇一個聯絡人。若要移 除快速撥號數字,將其輕觸並按住,然後輕觸移除。

### 搜尋聯絡人

輕觸聯絡人。

使用以下搜尋方法之一:

- 向上或向下滾動聯絡人清單。
- 使用聯絡人清單右側的索引,沿著這些索引拖動手指快速滾動檢視。
- 輕觸聯絡人清單頂部的搜尋欄位並輸入搜尋條件。

選擇聯絡人後,可執行以下操作之一:

- ☆ : 加入至我的最愛聯絡人。
- ↓ / 回:撥打語音或視像電話。
- $\overline{\mathsf{x}}$  : 撰寫訊息。
- 8:撰寫電子郵件。

### 顯示聯絡人

輕觸聯絡人。 裝置預設顯示所有儲存的聯絡人。

輕觸 | → 要顯示的聯絡人,然後選擇聯絡人儲存的位置。

## 移動聯絡人

輕觸聯絡人。

### 移動聯絡人到 **Google** 帳戶

輕觸 → 合併帳戶 → 與 **Google** 帳戶合併。

在聯絡人清單中,移動到 Google 聯絡人的聯絡人將會顯示 B

### 移動聯絡人到三星帳戶

### 輕觸 — → 合併帳戶 → 與三星帳戶合併。

在聯絡人清單中,移動到三星聯絡人的聯絡人將會顯示 。

### 匯入和匯出聯絡人

輕觸聯絡人。

### 匯入聯絡人

輕觸 → 匯入**/**匯出 → 從**SIM**卡匯入、從**SD**卡匯入或從 **USB** 儲存裝置匯入。

#### 匯出聯絡人

輕觸 → 匯入**/**匯出 → 匯出至 **SIM** 卡、匯出至**SD**卡或匯出至 **USB** 儲存裝置。

#### 分享聯絡人

輕觸 □ → 分享名片透過,選擇聯絡人,輕觸完成,然後選擇分享方式。

## 最愛聯絡人

#### 輕觸我的最愛。

輕觸 , 然後執行以下操作之一:

- 搜尋:搜尋聯絡人。
- · 加到我的最爱: 將聯絡人加入至我的最愛。
- 從我的最愛中移除聯絡人。
- · 網格檢視 / 清單檢視: 以網格或清單形式檢視聯絡人。
- 說明: 存取有關使用聯絡人的説明資訊。

通訊

### 聯絡人群組

輕觸群組。

#### 將聯絡人加到群組

選擇群組,然後輕觸 <del>+</del>。選擇要加入的聯絡人,然後輕觸**完成**。

#### 管理群組

輕觸 二,然後執行以下操作之一:

- 建立:建立新群組。
- 搜尋:搜尋聯絡人。
- 更改次序:輕觸並按住群組名稱旁邊的 **謂**,將其向上或向下拖至另一位置,然 後輕觸完成。
- 刪除群組: 選擇用户加入的群組,然後輕觸刪除。無法删除預設群組。
- 說明: 存取有關使用聯絡人的説明資訊。

#### 發送訊息或電子郵件到群組成員

選擇群組,輕觸 → 發送訊息或發送電子郵件,選擇成員,然後輕觸完成。

# 名片

輕觸聯絡人。

建立名片並將其發送給其他人。

輕觸**設定個人資料**,輸入詳細資料,例如:電話號碼、電子郵件地址和郵寄地址, 然後輕觸**儲存**。如果在設定裝置時已儲存用户資訊,在我中選擇名片,然後輕觸 進行編輯。

輕觸 □ → 分享名片透過,然後選擇分享方式。

# 訊息

使用此應用程式以發送短訊或多媒體訊息。 在應用程式螢幕上輕觸訊息。

在本地服務區外發送或接收訊息可能額外收費。如需詳細資料,請聯絡您的 服務供應商。

## 發送訊息

輕觸 12,加入收件人,輸入訊息,然後輕觸 13。 使用以下方法加入收件人:

- 輸入電話號碼。
- 輕觸 ◘,選擇聯絡人,然後輕觸**完成**。
- 將 S Pen 縣停在 ■, 然後按下 S Pen 按鈕。最近使用的聯絡人清單將顯示。

使用以下方法建立多媒體訊息:

- 輕觸 2 並附加圖像、視像、聯絡人、備註、事件和其他。
- 輕觸 → 加入主題以輸入主題。
- 將 S Pen 懸停在 2, 然後按下 S Pen 按鈕。顯示最近新增圖像。

# 發送手寫訊息

當 S Pen 懸停於文字欄位上方時,文字欄位左上角將出現 M 圖示。輕觸 M 後再 輕觸 Z, 以使用 S Pen 輸入手寫訊息。

# 發送預定的訊息

擇寫訊息時,輕觸 | □ → 排程。設定時間和日期,然後輕觸完成。裝置將在指定時 間和日期發送訊息。

- 如果裝置在預定的時間關閉、未連接至網絡或網絡不穩定,訊息將無法 發送。
	- 此功能以裝置上設定的時間和日期為基礎。如果跨越時區且網絡未更新此 資訊,時間和日期可能會不正確。

# 翻譯和發送訊息

若要使用翻譯功能,在撰寫訊息時,輕觸 | □ → 翻譯,向右拖動翻譯開關,設定語 言對, 然後輕觸**確定**。

若要使用此功能,必須下載並安裝 **S Translator**。在應用程式螢幕上,輕觸 S Translator → 安装,然後按照螢幕上的説明執行。

輕觸 图 以翻譯訊息,然後輕觸**完成**。翻譯的訊息將替代源語言的訊息。

# 檢視收到的訊息

收到的訊息將按聯絡人歸入訊息主旨。 選擇聯絡人以檢視此人的訊息。
通訊

## 電子郵件

使用此應用程式發送或檢視電子郵件訊息。 在應用程式螢幕上輕觸電子郵件。

## 設定電子郵件帳戶

首次開啓**電子郵件**時,設定電子郵件帳户。

輸入電子郵件地址和密碼。輕觸下一步設定私人電子郵件帳户,例如:Google Mail,或輕觸手動設定設定公司電子郵件帳户。之後,按照螢幕上的説明完成設 定。

若要設定其他電子郵件帳户,輕觸 〓 → 設定 → 加入帳戶。

## 發送訊息

輕觸要使用的電子郵件帳户,然後輕觸螢幕底部的 7。輸入收件人、主題和訊 息,然後輕觸 。

輕觸 從聯絡人清單加入收件人。

輕觸 以附加圖像、影片、聯絡人、備忘錄、事件和其他。

輕觸 < → ຜ 將圖像、事件、聯絡人、位置資訊和其他插入訊息。

### 發送預定的訊息

撰寫訊息時,輕觸 □ → 預定的電子郵件。勾選預定的電子郵件,設定時間和日 期,然後輕觸完成。裝置將在指定時間和日期發送訊息。

- 如果裝置在預定的時間關閉、未連接至網絡或網絡不穩定,訊息將無法 發送。
	- 此功能以裝置上設定的時間和日期爲基礎。如果跨越時區日網絡未更新此 資訊,時間和日期可能會不正確。

## 閱讀訊息

選擇要使用的電子郵件帳户擷取新訊息。若要手動擷取新訊息,輕觸 ?。 輕觸要讀取的訊息。

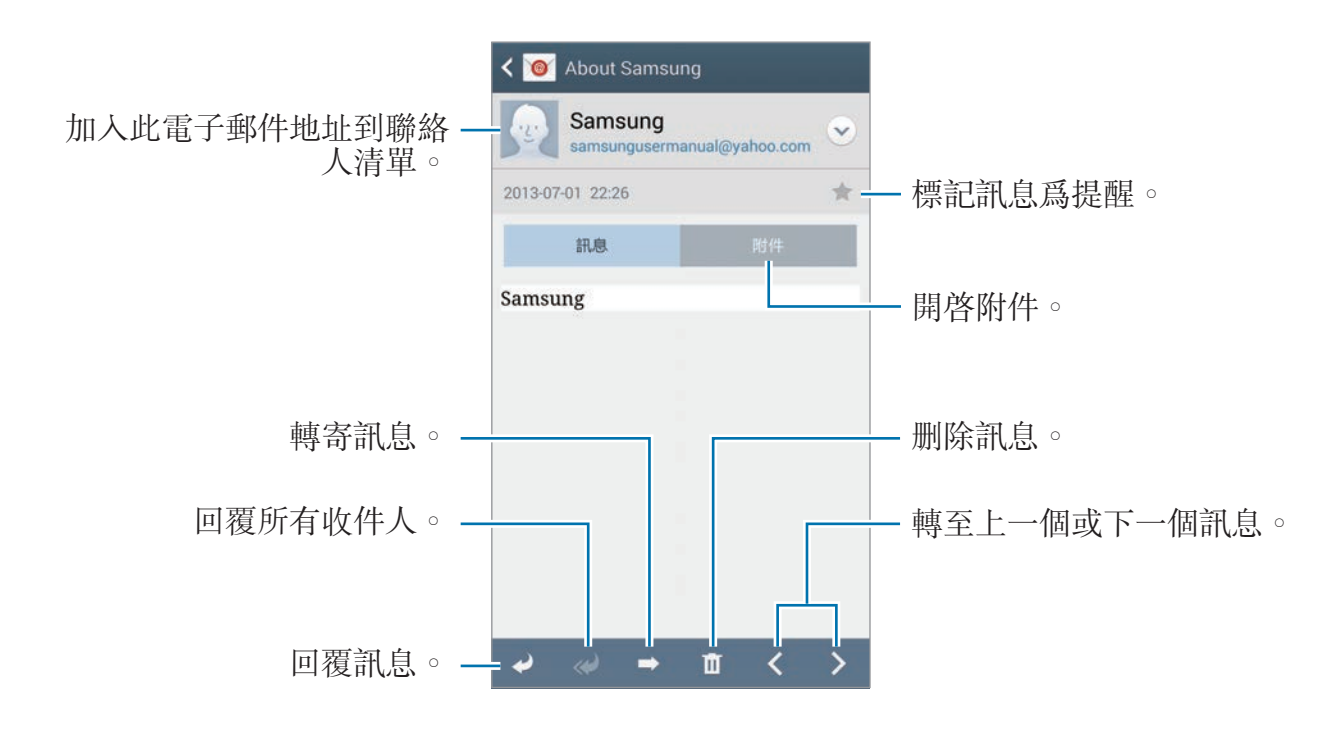

輕觸附件標籤以開啓附件,然後輕觸**儲存**進行儲存。

## **Gmail**

使用此應用程式以快速直接地存取 Google Mail 服務。

在應用程式螢幕上輕觸 **Gmail**。

- 視乎所在地區或服務供應商而定,此應用程式可能不可用。
	- 視乎您的地區或服務供應商而定,此應用程式的標籤形式可能有别。

## 發送訊息

在任何郵箱中,輕觸 2,輸入收件人、主題和訊息,然後輕觸 >。

- 輕觸 → Attach picture 附加圖像。
- 輕觸 □→ Attach video 附加影片。
- 輕觸 → Add Cc/Bcc 加入更多收件人。
- 輕觸 | → Save draft 儲存訊息以在以後遞送。
- 輕觸 <del>□</del> → Discard 重新開始。
- 輕觸 → **Settings** 變更 Google Mail 設定。
- 輕觸 ■→ Send feedback 提交應用程式開發意見。
- 輕觸 → Help 存取 Google Mail 的幫助資訊。

## 閱讀訊息

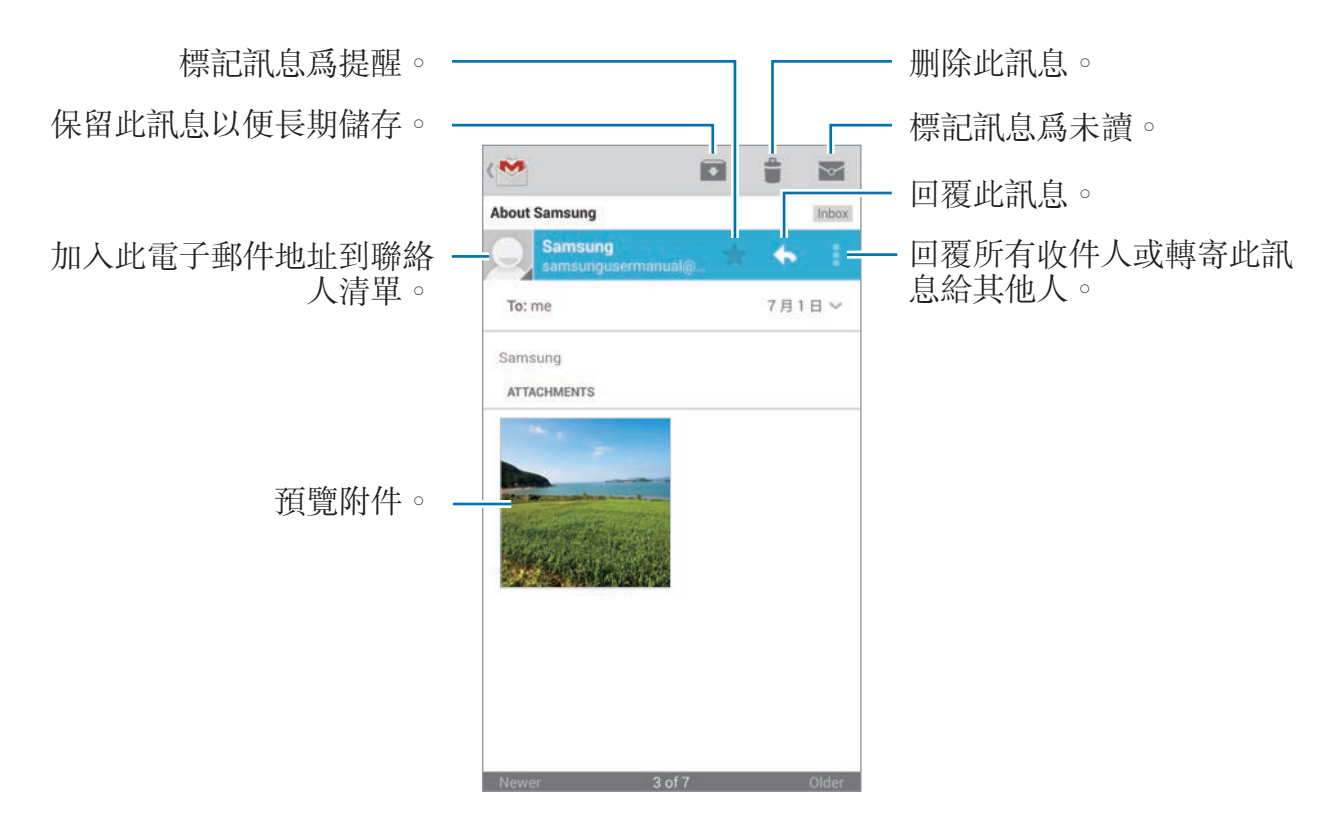

#### 標籤

Google Mail 不使用實際的資料夾,而是使用標籤替代。啓動 Google Mail 時,裝 置將顯示帶收件匣標籤的訊息。

輕觸 → **ALL LABELS** 在其他標籤中檢視訊息。

若要爲訊息加入標籤,選擇該訊息,輕觸 | = → Change labels,然後選擇要指定 的標籤。

通訊

## **Hangouts**

使用此應用程式與他人聊天。 在應用程式螢幕上輕觸 **Hangouts**。

視乎所在地區或服務供應商而定,此應用程式可能不可用。

從朋友清單中選擇一位朋友,或輸入資料進行搜尋,從搜尋結果中選擇朋友開始聊 天。

## **ChatON**

使用此應用程式與任何裝置聊天。若要使用此應用程式,您必須登入三星帳户或驗 證手機號碼。

在應用程式螢幕上輕觸 **ChatON**。

視乎所在地區或服務供應商而定,此應用程式可能不可用。

可透過輸入電話號碼或三星帳户電子郵件地址,或從建議清單中選擇好友來建立好 友清單。或者,輕觸 → 聯絡人同步從裝置手動同步聯絡人。

輕觸 ● → 開始聊天, 然後選擇好友開始聊天。

若要進行語音或視像聊天,輕觸 → **ChatON Voice Chat** 或 **ChatON Video Chat**。

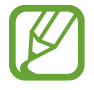

使用雙鏡頭模式最多可進行 3 分鐘視像聊天。3 分鐘後,裝置將關閉後鏡頭 以優化效能。

# **Web** 和網絡

瀏覽器

使用此應用程式以瀏覽互聯網。 在應用程式螢幕上輕觸瀏覽器。

### 檢視網頁

輕觸地址欄位,輸入網址,然後輕觸**前往**。 輕觸 以在檢視網頁時分享或列印目前網頁。 若要更改搜尋引擎,輕觸地址欄位,然後輕觸網址旁邊的搜尋引擎圖示。

### 開啟新頁面

輕觸 □→ 新視窗。 若要前往其他網頁,輕觸 , 然後輕觸頁面進行選擇。

## 書籤

若要爲目前網頁新增書簽,輕觸 | □ → 加入書籤,爲書籤輸入標題後輕觸儲存。 若要開啓已加入書籤的網頁,輕觸 因,然後選擇網頁。

#### 歷程記錄

輕觸 < → 歷程記錄從最近造訪的網頁清單中開啓網頁。若要清除歷程記錄,輕觸  $\Box \rightarrow \ddot{a}$ 除歷程記錄。

#### 連結

在網頁上輕觸並按住連結以在新頁面上開啟、儲存或複製。 若要檢視儲存的連結, 使用**下載項目**。(第 [144](#page-143-0) 頁)

## 分享網頁

若要與他人分享網百地址,輕觸 □ → 分享诱過。 若要分享一部分網頁,輕觸並按住所需的文字,然後輕觸分享透過。

## **Chrome**

使用此應用程式以搜尋資訊並瀏覽網頁。 在應用程式螢幕上輕觸 **Chrome**。

視乎所在地區或服務供應商而定,此應用程式可能不可用。

### 檢視網頁

輕觸地址欄位,然後輸入網址或搜尋條件。

#### 開啟新頁面

輕觸 同 → 新分百 。

若要轉到另一網頁,輕觸 回 → 網頁。

#### 透過語音搜尋網絡

輕觸地址欄位,輕觸 ↓, 説出關鍵字, 然後選擇出現的建議關鍵字之一。

#### 與其他裝置同步

當使用同一 Google 帳户登入時,可以同步開啓的標籤和書籤,以在其他裝置上透 過 Chrome 使用。

若要在其他裝置上檢視開啓的標籤,輕觸 **|=| → Other devices**。選擇要開啓的網 頁。

若要檢視書籤,輕觸 ★。

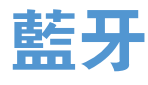

藍牙可在近距離的兩個裝置之間建立直接的無線連接。使用藍牙與其他裝置交換數 據或媒體檔案。

- 對於透過藍牙功能發送或接收的數據遺失、攔截或誤用,三星概不負責。
	- 共用和接收數據時,永遠確保裝置採取了安全措施,且屬可信任的裝置。 如果裝置間存在障礙,有效距離可能會縮短。
	- · 某些裝置,尤其是未經 Bluetooth SIG 測試或認可的裝置,可能與您的裝 置不相容。
	- 不可將藍牙功能用於非法目的 (例如:出於商業目的剽竊檔案副本或非法 竊聽)。

對於非法使用藍牙功能所造成的後果,三星概不負責。

若要啓動藍牙,在應用程式螢幕上,輕觸**設定 → 連接 → 藍牙**,然後向右拖動**藍牙** 開關。

## 與其他藍牙裝置配對

在應用程式螢幕上,輕觸設定→連接→藍牙→掃描,偵測到的裝置將會列舉出 來。選擇要配對的裝置,然後在兩台裝置上接受自動生成的密碼進行確認。

## 發送和接收數據

許多應用程式都支援透過藍牙傳輸數據。例如**媒體瀏覽器**。開啓**媒體瀏覽器**,選擇 圖像,輕觸 <→ 藍牙,然後選擇藍牙裝置之一。之後,在其他裝置上接受藍牙授 權請求以接收圖像。傳輸的檔案儲存在 **Bluetooth** 資料夾。如果接收到聯絡人,聯 絡人將自動加到聯絡人清單中。

## **Screen Mirroring**

使用此功能以將裝置連接至帶 AllShare Cast dongle 或 HomeSync 的大螢幕裝 置,然後分享您的內容。也可透過其他支援 Wi-Fi Miracast 功能的裝置使用此功 能。

- 視乎所在地區或服務供應商而定,此功能可能不可用。
	- 已啟用 Miracast 且不支援高帶寬數字內容保護 (HDCP 2.X) 的裝置可能 無法使用此功能。
	- 視平網絡連線,有些檔案在播放期間可能發生緩沖。
	- 為了節約能源,當不使用時請關閉此功能。
	- · 如果指定 Wi-Fi 頻率,則可能無法發現或連接 AllShare Cast dongle 或 HomeSync。
	- 如果在電視上播放影片或玩遊戲,選擇適當的電視模式以獲得最佳的體 驗。

在應用程式螢幕上,輕觸設定 → 連接 → **Screen Mirroring**。選擇裝置,開啟或播 放檔案,然後使用裝置上的按鍵控制顯示。若要使用 PIN 碼連接至裝置,輕觸並 按住裝置名稱以輸入 PIN 碼。

## **Samsung Link**

使用此應用程式播放儲存在遠程裝置上的内容,或透過互聯網播放網絡儲存服務上 的內容。可播放並將裝置上的多媒體檔案傳送到另一裝置或網絡儲存服務。

若要使用此應用程式,必須登入三星帳戶,並註冊兩個或更多裝置。註冊方法因裝 置類型而異。

在應用程式螢幕上輕觸 **Samsung Link**。

視乎所在地區或服務供應商而定,此應用程式可能不可用。

打開這一應用程式時,註冊裝置和儲存服務上的所有内容會顯示出來。可以瀏覽並 播放它們。若要開始分享檔案,向左或向右捲動以選擇多媒體類别,然後選擇檔 案。

## 發送檔案

將檔案發送至其他裝置或將其上傳至網絡儲存服務。 輕觸 目 選擇裝置或網絡儲存服務,再向左或向右捲動選擇多媒體類别。 隨後輕觸 ☑ 選擇檔案,然後輕觸 ➡。

## 分享檔案

輕觸 目選擇裝置或網絡儲存服務,再向左或向右捲動選擇多媒體類别。 輕觸 5 選擇檔案後輕觸 <, 然後選擇分享方式。

## 在遠端裝置上播放檔案

輕觸 目選擇裝置或網絡儲存服務,再向左或向右捲動選擇多媒體類別。 輕觸 2 選擇檔案後輕觸 2,然後選擇裝置。

- 視乎作爲媒體播放器連接的裝置而定,支援的檔案格式可能不同。
	- 視乎網絡連線,有些檔案在播放時可能發生緩沖。

## 管理網絡儲存服務上的內容

選擇網絡儲存服務,然後檢視和管理檔案。 若要在裝置和網絡儲存服務之間傳輸檔案,輕觸 7,選擇檔案後輕觸 7。 若要將網絡儲存服務註册到裝置,輕觸日→ 新增儲存,然後選擇網絡儲存服務。

## **Group Play**

使用這一程式分享和播放内容,與朋友共享快樂時光。建立或加入 Group Play 工 作階段,然後分享圖像或音樂內容。

在應用程式螢幕上輕觸 **Group Play**。

- 視乎所在地區或服務供應商而定,此應用程式可能不可用。
	- 使用此應用程式時,無法透過 Wi-Fi 網絡存取互聯網。

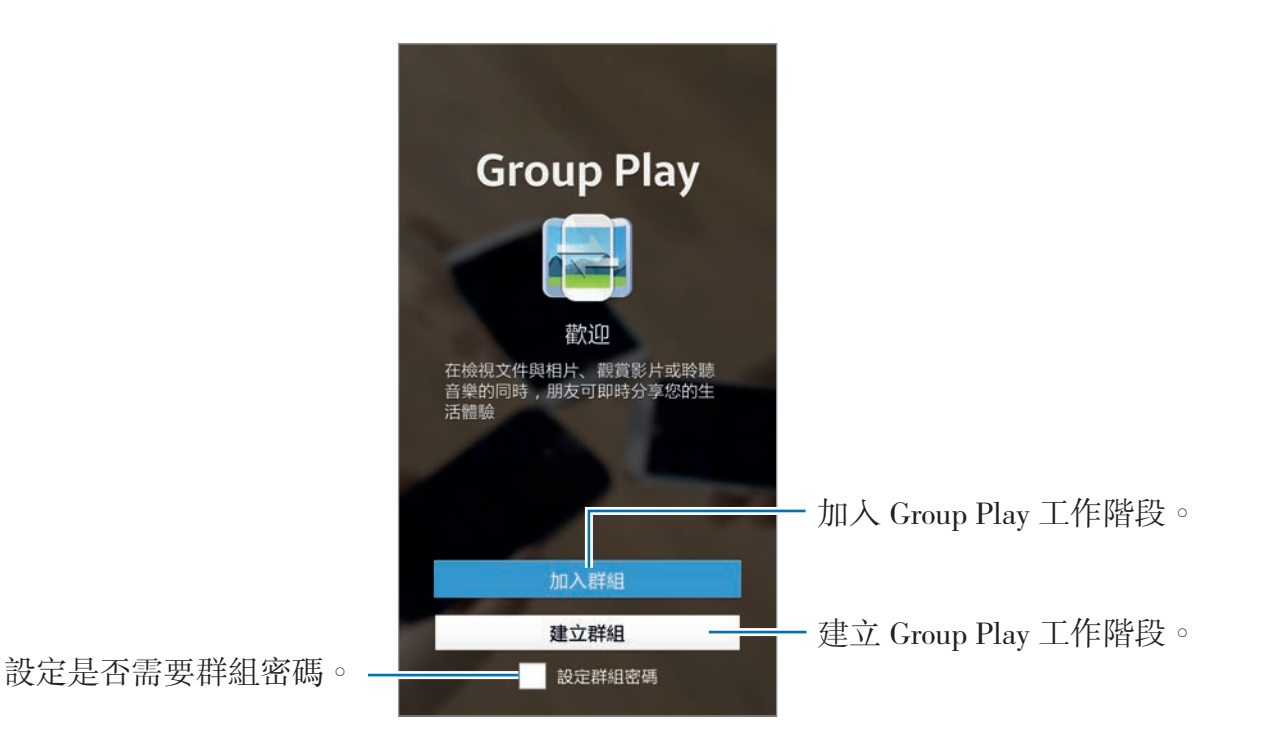

## 建立 **Group Play** 群組

建立 Group Play 工作階段後,其他裝置可以加入工作階段並分享内容。

為 Group Play 工作階段啓用密碼後,其他裝置必須輸入密碼才可加入工作階段。 若要啓用密碼,勾選設定群組密碼。

輕觸**建立群組**,設定密碼後使用以下功能:

- 分享音樂:連接兩個或多個裝置,並使用它們在分享音樂時實現環繞音效。
- 分享圖片:選擇要分享的圖像。
- 共享影片:連接兩個或多個裝置,分享視像或是將裝置組合成一個更大的螢 幕。每部裝置顯示視像的部分內容 (可同時播放),形成可顯示完整視像的大螢 幕。若要啓動這一功能,分享視像時輕觸 [7]。
- 分享文件: 選擇要分享的文件。
- · 玩游戲及更多:與好友一起玩線上游戲。

## 加入 **Group Play**

加入由其他裝置建立的 Group Play 工作階段。

- 輕觸加入群組,選擇要加入的 Group Play 工作階段,然後依據需要輸入群組密 碼。選擇媒體類別,目前正在分享的內容將會出現在裝置上。
- · 啓動 NFC 功能。在主螢幕上,將裝置的背面與其他正在開啓工作階段的裝置 的背面碰在一起。(第 [85](#page-84-0) 頁)

## 使用 **Group Play** 工作階段的附加功能

與其他裝置分享音樂檔案、圖像、視像或文件時使用以下功能:

- 3 : 為每一部連線裝置變更揚聲器設定。
- $\bullet \rightarrow \bullet$ : 調整音量。
- ■ → ■:將裝置設定為使用所有連線裝置作為立體聲揚聲器。
- 10 : 組合連線裝置的螢幕, 顯示更大的螢幕。
- 2 · 分開組合螢幕。
- 3: 調整音量。
- 2:在螢幕上書寫備註或繪圖。所有參與者均可看到您建立的内容。
- 图: 以馬賽克版面檢視所有分享的圖像。
- 2. 2. 雷:選擇更多圖像或文件。
- $\Omega$ :檢視群組參與者。

## <span id="page-84-0"></span>**NFC**

裝置允許您讀取包含關於產品資訊的近距離無線通訊 (NFC) 標籤。也可使用此功 能來付款或購買車票或活動門票,但前提須先下載所需的應用程式。

電池内含 NFC 天線。小心處理電池,以免損壞 NFC 天線。

如果螢幕鎖定,裝置將無法讀取 NFC 標籤或接收數據。

若要啟動 NFC 功能,在應用程式螢幕上,輕觸設定 → 連接 → **NFC**。向右拖動 **NFC** 開關。

## 讀取 **NFC** 標籤資訊

將裝置放置在 NFC 標籤旁。來自該標籤的資訊將會出現。

### 透過 **NFC** 功能購物

必須先註册手機付款服務,才能使用 NFC 功能進行付款。若要註册或取得關於服 務的詳細資料,請聯絡您的服務供應商。

將裝置背面觸碰 NFC 讀卡器。

若要將 SIM 或 USIM 卡用作預設付款方法, 在應用程式螢幕上,輕觸**設定 → 連接** → **NFC** → **NFC** 安全儲存空間 → 手動。

## 透過 **Android Beam** 發送數據

使用 Android Beam 功能將網頁和聯絡人等數據發送至已啓用 NFC 的裝置。 在應用程式螢幕上,輕觸設定 → 連接 → **NFC**。向右拖動 **Android Beam** 開關。 選擇一個項目,之後在另一台裝置上找到 NFC 天線的位置,再使用您裝置上的天 線接觸該裝置的天線,最後輕觸您裝置的螢幕。

## **S Beam**

使用此功能以發送影片、圖像和文件等數據。

請勿透過 S Beam 發送受版權保護的數據。這麼做會違反版權法。對於任 K 何因非法使用受版權保護的數據而導致的法律問題,三星概不負責。

在應用程式螢幕上,輕觸設定 → 連接 → **S Beam**,然後向右拖動 **S Beam** 開關。 選擇一個檔案,將裝置的背面與其他裝置的背面靠在一起,然後輕觸您裝置的螢 幕。

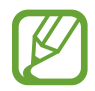

如果兩個裝置嘗試同時發送數據,檔案傳輸可能會失敗。

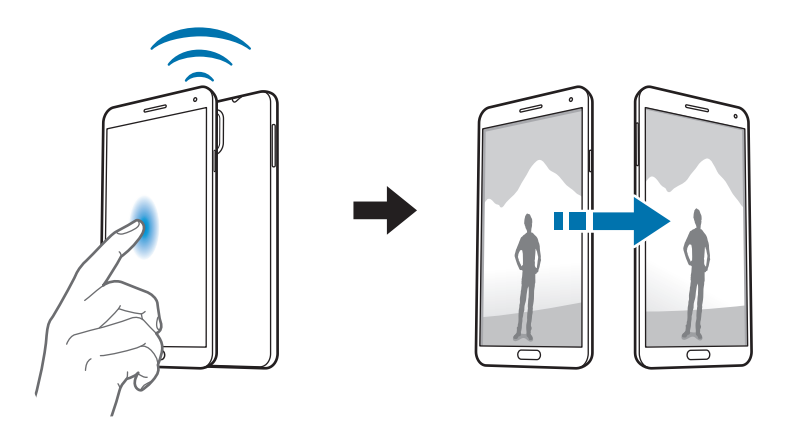

## **WatchON**

使用此應用程式以連接至電視觀看您的最愛節目和電影。 在應用程式螢幕上輕觸 **WatchON**。 必須先將裝置連線到網絡並確保裝置的紅外埠面向電視。

## 連接至電視

連接至電視以將裝置的螢幕顯示到大表面上並透過裝置遠端控制電視。 選擇國家、地區和廣播服務。輕觸 同→ 立即設定,然後按照螢幕上的指示將電視 註冊到裝置。步驟可能會因您選擇的選項而異。

若要連接至其他裝置,輕觸 | □ → 設定 → 我的房間 → 加入装置。

## 看電視

從電視節目建議 (視乎註冊電視時的選項而定) 選擇電視節目或在螢幕頂部選擇類 别。選擇電視節目,然後輕觸**現在觀看**。選擇的節目將在連接的電視上顯示。 輕觸 並開啟控制台以控制電視。

## 設定節目提醒

在螢幕底部輕觸時間,然後選擇您要觀看電視節目的時間。選擇節目,輕觸**提醒**, 然後設定要提醒您電視節目的鬧鐘時間。

媒體

音樂

使用此應用程式收聽音樂。 在應用程式螢幕上輕觸音樂。

- 某些檔案格式不支援,視乎裝置上安裝的軟件而定。
	- 視乎所用的編碼方式,有些檔案可能無法正常播放。

## 播放音樂

選擇音樂類别,然後選擇要播放的歌曲。 輕觸螢幕底部的相簿圖像以開啟音樂播放器螢幕。

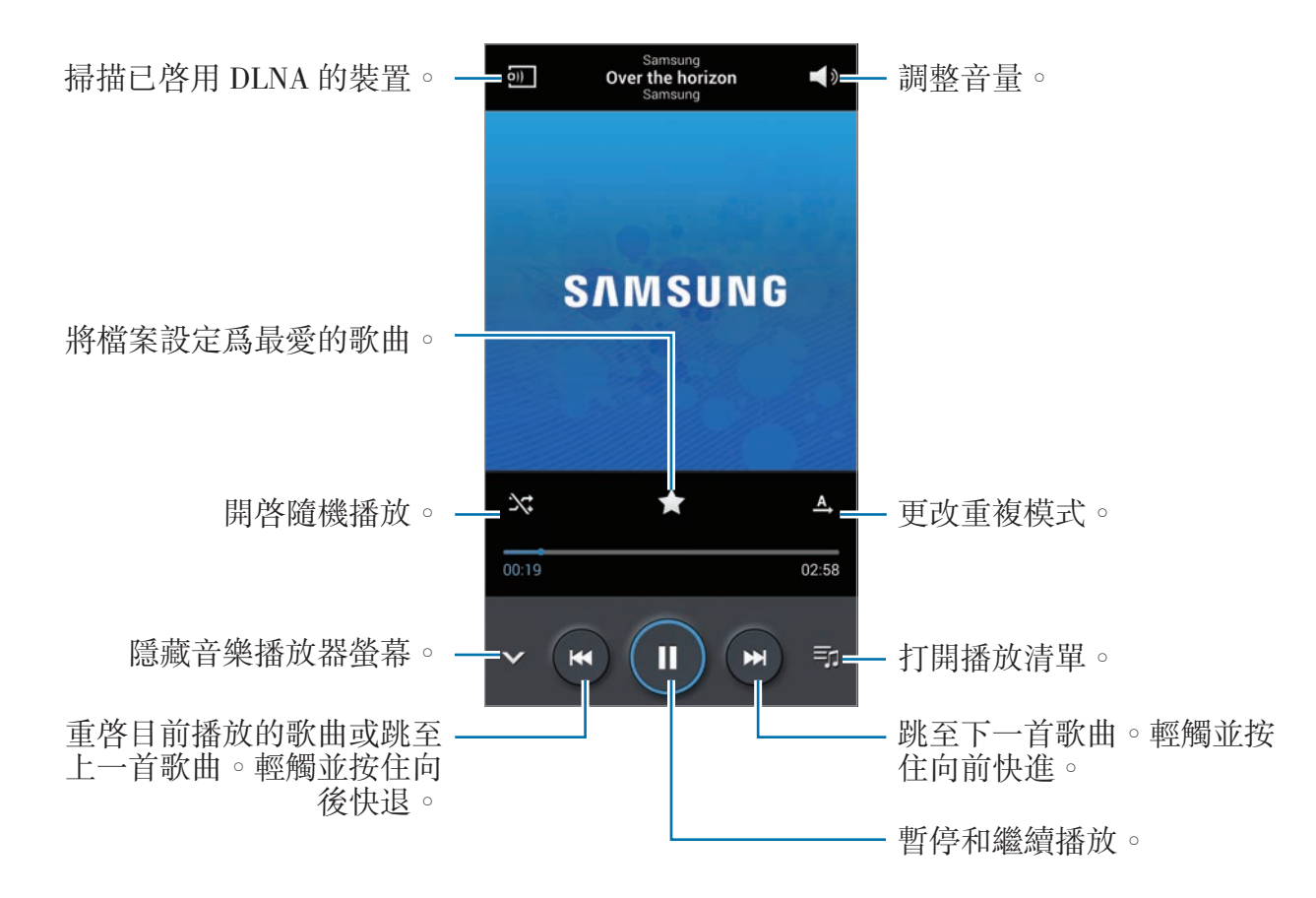

要收聽的歌曲在相同的音量,輕按 | → 設定 → 智能音量。

智能音量可能無法為某些檔案開啟。

智能音量啓動時,響起的音量可能會比裝置音量級别更響。小心不要長時間 使用過響的聲音,以避免損害您的聽力。

若要在使用耳機收聽歌曲時設定個人化的聲音,輕觸 I → 設定 → Adapt Sound → 開。將音量調高至 14 或更高級别時, 適應聲音選項會不適用於音樂播放。如果 將音量調低至13 或更低級别時,該選項會重新適用。

#### 將歌曲設定為鈴聲

若要將目前播放的歌曲設定爲鈴聲,輕觸 | □ → 設定爲 → 手機鈴聲。

#### 與別人一起欣賞歌曲

若要與别人一起欣賞正在播放的歌曲,輕觸 | = → 經 Group Play 播放。

## 建立播放清單

選擇自己的歌曲精選。

輕觸播放清單,然後輕觸 □ → 建立播放清單。輸入標題並輕觸確定。輕觸加入音 **樂**,選擇要包括的歌曲,然後輕觸**完成**。

若要將目前播放的歌曲加入播放清單,輕觸 | □ → 加到播放清單。

## 按心情播放音樂

播放按心情分組的音樂。播放清單由裝置自動建立。

若要使用這一功能,輕觸 〓 → 設定 → 音樂目錄,將 Music square 功能表設定為 顯示於音樂庫頂部,勾選**音樂廣場**,然後輕觸**完成**。

輕觸螢幕頂端的**音樂廣場**,選擇心情單元格。或者拖動手指選擇多個單元格。

## 相機

使用此應用程式拍攝相片或錄製影片。

使用媒體瀏覽器檢視透過裝置相機拍攝的相片和影片。(第 [99](#page-98-0) 頁) 在應用程式螢幕上輕觸相機。

- 不使用時,相機會自動關閉。
	- 確保鏡頭清潔。否則,在某些需要高解像度的模式中,裝置可能無法正 常工作。

#### 相機使用禮儀

- 未經他人允許,請勿為其拍攝相片或錄製影片。
- 請勿在法律禁止的地方拍攝相片或錄製影片。
- 請勿在可能侵犯他人隱私的場合拍攝相片或錄製影片。

## 拍攝相片

## 拍攝相片

輕觸預覽螢幕上的圖像,這裡相機應已對焦。對準拍攝對象後,對焦框將變為綠 色。輕觸 拍攝相片。

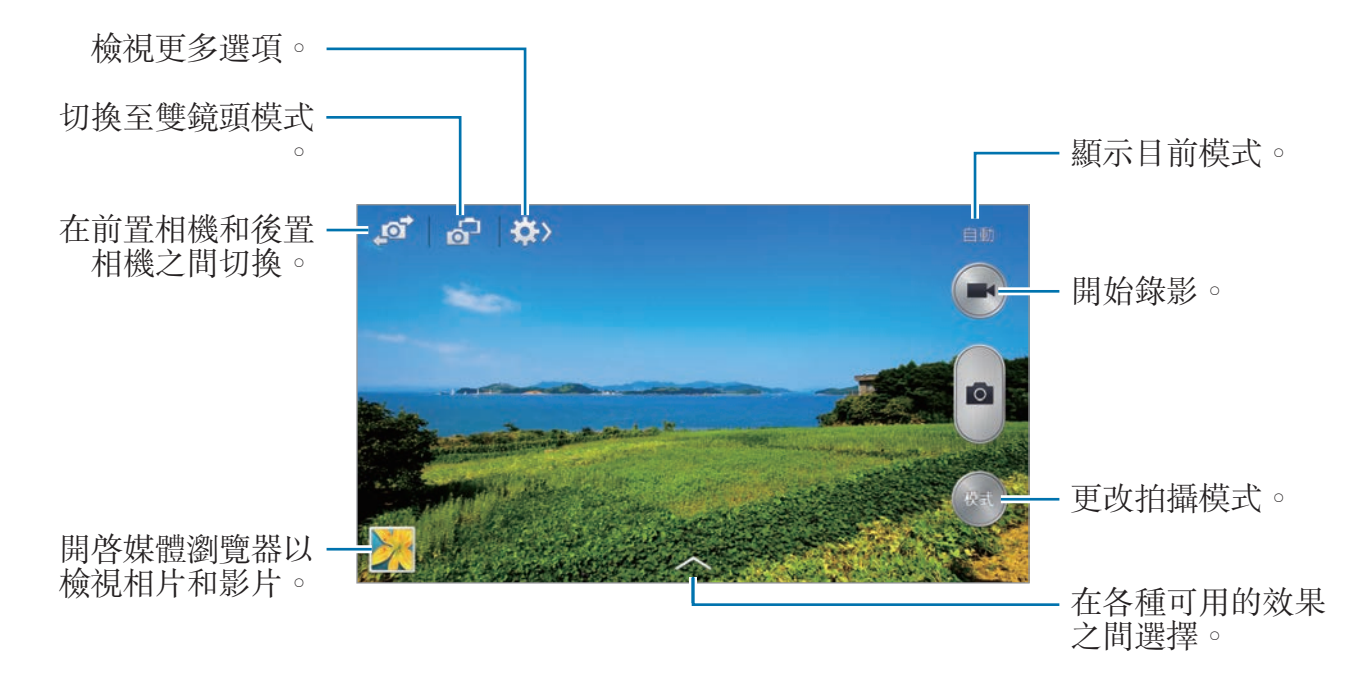

#### 拍攝模式

多種相片效果可用。

輕觸**模式**,然後在螢幕右側向上或向下滾動螢幕。

- 自動:使用此選項以允許相機評估周遭環境並確定理想的拍照模式。
- 美肌:拍攝人臉加亮的相片以獲得更柔和的圖像。
- 最佳相片:拍攝一系列相片,然後儲存最佳的一張。
- 最佳臉部表情: 使用此選項同時拍攝多張群組相片並將其合併到一起以建立最 佳的圖像。

輕觸 3 以拍攝多張相片。若要取得最佳的相片,持穩相機並在拍照時保持靜 止。媒體瀏覽器開啓時,輕觸每個臉孔上的黄色框,然後為該主體選擇最佳個 人姿勢。爲每個人選擇一個姿勢後,輕觸 2 以合併影像至同一張照片,然後 儲存。

• 有聲拍攝:使用此選項以拍攝有聲相片。

輕觸 拍攝一張相片。裝置會在拍攝相片後錄製幾秒音訊。

K 以此模式拍攝相片時,裝置將使用內置話筒錄音。

• 戲劇效果:使用此選項以拍攝一系列相片並將其合併到一起,以建立一幅表明 運動軌跡的圖像。

若要獲得最佳的相片,按照這些提示執行操作。在其他拍攝條件下,裝置可能 無法正常拍攝相片。

- 拍照時拿穩相機並保持靜止。
- 拍攝的主體向一個方向移動。
- 拍照時背景沒有移動中的物件。
- 不要拍攝主體與背景擁有相似顏色的相片。
- 避免拍攝太近或太遠的主體,以適合觀景器的範圍或諸如公車或火車等過長 的主體。
- 動書相片: 使用此選項以從影片建立動熊相片。
- 高爾夫:使用這一設定獲取完整揮桿動作的徑向圖像,將幾個圖像進行組合, 製作複合視像。
- 飽滿色調 **(HDR)**:使用這一功能拍攝圖片而不失去明亮和黑暗區域的細節。
- 橡皮擦: 使用此功能以擦除背景中移動主體的運動。

輕觸 以拍攝一系列相片。裝置會擦除移動主體的運動軌跡。若要還原原始 相片,輕觸 ※,然後輕觸亮顯的區域。

若要獲得最佳的相片,按照這些提示執行操作。

- 拍照時拿穩相機並保持靜止。
- 拍攝與背景顏色相似的物體時,相機可能無法辨別所有動作。
- 在拍攝移動幅度很小或很大的主體時,相機可能無法識別所有運動。
- 如果背景中有多個移動中的主體,相機可能無法識別所有運動。
- 全景: 拍攝一張由多張相片連在一起合成的相片。 若要獲得最佳的相片,按照這些提示執行操作。
	- 向一個方向緩慢移動相機。
	- 使相機的觀景器保持在指引框內。
	- 避免拍攝位於無法識別的背景,例如空無一物的天空或白牆前面的主體。
- 環繞拍攝:使用這一功能攝取 360 度的全景相片。
- 軍動: 使用此設定拍攝快速移動的對象。

#### 全景相片

全景相片是一種包含多張相片的寬幅橫向圖像。

輕觸模式 → 全景。

輕觸 • 並向一個方向移動相機。藍框與觀景器對齊時,相機將自動以全景序列 拍攝另一張相片。若要停止拍攝,輕觸 ... 如果觀景器偏離方向,裝置將停止拍攝。

#### 運用濾鏡效果

使用濾鏡效果拍攝獨特的相片或視像。 輕觸 丙 並選擇濾鏡效果。可選選項視乎模式而定。

## 拍攝影片

#### 拍攝影片

輕觸 3 以拍攝影片。若要暫停錄製,輕觸 3。若要停止錄製,輕觸 3。 攝錄時按下快門拍照。

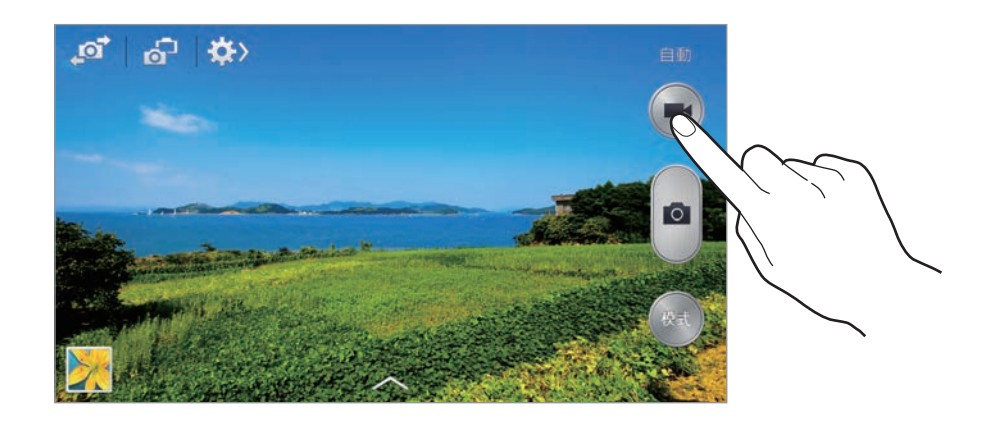

錄製時使用以下操作:

- 若要更改對焦,輕觸要對焦的位置。若要對焦螢幕中央,輕觸 8。
- 若要在錄製時從影片擷取圖像,輕觸 ?。

#### 錄製模式

輕觸 第→ 5 變更錄製模式。

- · 標準:使用此模式獲得一般書質。
- **MMS** 限制:使用此模式拍攝畫質較低的相片以透過訊息傳送。
- 慢動作:使用此模式拍攝移動主體的影片。裝置將以慢動作播放影片。
- 快動作:使用此模式拍攝移動主體的影片。裝置將以快動作播放影片。
- 流暢動作:使用此模式拍攝移動主體的影片。裝置將以高書質播放視像。

## 放大和縮小

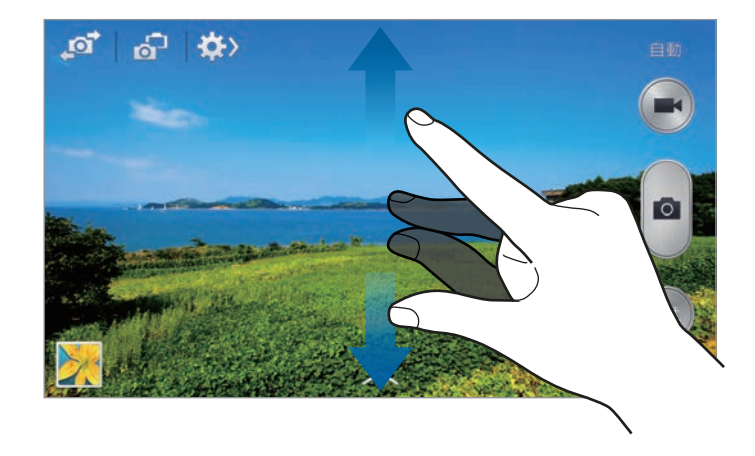

使用以下方法之一:

- 使用音量鍵以放大或縮小。
- 在螢幕上兩指張開進行放大,兩指合攏進行縮小。

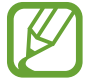

放大/縮小效果適用於錄影時下使用縮放功能。

## 雙鏡頭模式

使用後置相機拍攝風景相片時,透過前置相機拍攝的相片或視像將出現在内凹視窗 中,反之亦然。使用此功能以同時拍攝美麗的風景相片和為自己拍照。

輕觸 以切換至雙鏡頭模式。輕觸 以拍攝相片或輕觸 以錄影。

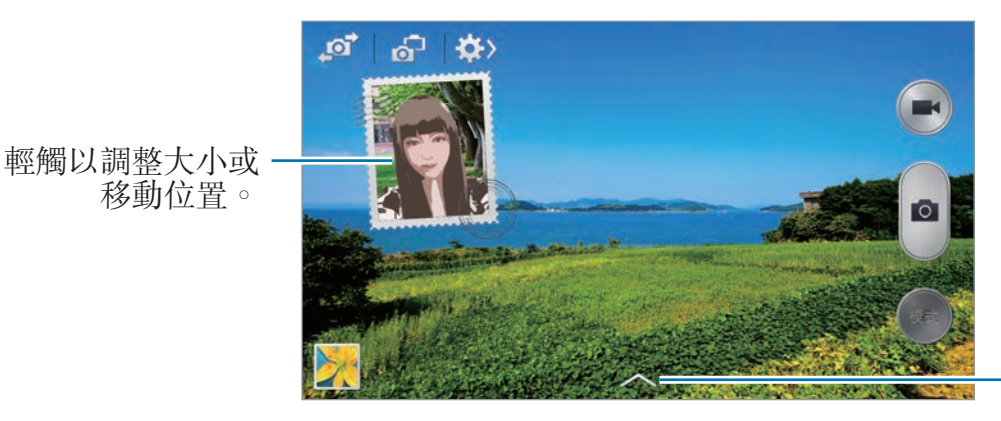

在各種可用的樣式 之間選擇。

以雙鏡頭模式最多可以錄製 5 分鐘全高清影片和最多 10 分鐘高清影片。  $\boldsymbol{\mathcal{U}}$ 

以此模式拍攝影片時,裝置將使用内置話筒錄音。

## 分享拍攝

輕觸 第 → ← , 然後選擇以下選項之一:

- 分享拍攝:透過 Wi-Fi Direct 或 NFC 將相片直接發送至另一裝置。
- 好友相片分享:設定裝置為識别標記於相片中的人的面孔並將相片發送給此 人。
- **ChatON** 相片分享:透過 ChatON 發送照片至另一部裝置。
- 遠端取景器:設定裝置以遠端控制相機。

#### 遠端控制相機

將裝置設定為觀景器以遠端控制相機。

輕觸  $\bullet$  → 編 → 遠端取景器,然後使用 Wi-Fi Direct 或 NFC 連接裝置和相機。輕 觸 以將裝置用作觀景器來遠端拍照。

### 配置相機的設定

輕觸 ☎ → ■ 以配置相機的設定。並非以下所有選項都適用於相機和攝錄機模 式。可用的選項會因使用的模式而異。

- 相片大小 / 影片大小:選擇解像度。解像度越高,品質越高。但佔用記憶體越 多。
- ・ **連續快拍**:拍攝一系列運動主體的相片。
- · 輕觸以拍照: 在預覽螢幕上輕觸圖像以拍照。
- 面孔偵測: 將裝置設定成識别人的臉孔並協助您拍攝他們的相片。
- 測光:選擇測光方法。此選項用於確定如何計算光值。中心重點測光測量場景 中央的背景光線。點測量指定位置的光照值。矩陣取整個場景的平均值。
- **ISO**:選擇 ISO 值。此值用於控制相機感光度。它以膠片相機的等值衡量。較 低的值適用於光線較强的靜態對象。較高的值適用於快速運動或光線較差的對 象。
- 視訊穩定度:啓動或關閉防手震功能。防震功能有助於在相機移動時進行對 焦。
- 智能防震:設定裝置以自動偵測較暗的條件並在不使用閃光燈的情況下調整相 片的亮度。
- 另存為:設定裝置以在使用飽滿色調模式拍照時刪除原始相片。
- · 音訊大小調整:錄製時調高縮放對象發出的音量。
- <span id="page-97-0"></span>• 位置標籤:將 GPS 位置標籤附加至相片。拍照時啓動此功能以故事相簿建立相 簿。
- 若要改進 GPS 訊號,則避免在訊號較弱的地方拍照,例如在建築物内或 K 低窪地區,或惡劣天氣條件下。
	- 位置會在您上傳相片到互聯網時出現在相片上。若要避免出現,停用 GPS 標籤設定。
- 查看:短暫顯示所拍攝的相片。
- 吾量鍵:設定裝置以使用音量鍵來控制快門或縮放功能。
- 計時器:使用此選項進行延時拍攝。
- 白平衡:選擇適當的白平衡,以使圖像具有逼真的色彩範圍。此設定專爲特定 的光線條件設計。這些設定類似於專業相機中對應于白平衡曝光的熱量範圍。
- 曝光值:更改曝光值。此值可確定相機感應器接收到的光線量。對於微光條 件,使用更高的曝光。
- 指引:顯示觀景器指引以便在選擇主體時協助取景。
- 閃光燈:啓動或關閉閃光燈。
- · 語音控制:設定相機以透過語音指令拍照。
- <span id="page-97-1"></span>• 關聯式檔名:設定相機顯示關聯式標籤。啓動此功能以在媒體瀏覽器和故事相 簿中使用智能標籤。
- 儲**存爲翻轉:**反轉圖像以建立原始場景的鏡像。
- 儲存裝置: 選擇儲存位置。
- 重設:重設相機設定。

#### 捷徑

重新整理捷徑以便於存取相機的各種選項。

#### 輕觸 — → 編輯快速設定。

輕觸並按住某一選項並將其拖至螢幕頂部的空位。其他圖示可透過輕觸和拖放操作 在清單內移動。

媒體

## <span id="page-98-0"></span>媒體瀏覽器

使用此應用程式檢視圖像和影片。 在應用程式螢幕上輕觸媒體瀏覽器。

- 某些檔案格式不支援,視乎裝置上安裝的軟件而定。
	- 視乎所用的編碼方式,有些檔案可能無法正常播放。

## 檢視圖像

啓動媒體瀏覽器顯示可用的資料夾。當另一個應用程式,例如: 電子郵件儲存圖像 時, 裝置將自動建立 Download 資料夾以包含該圖像。類似地, 擷取螢幕圖像時 將自動建立 **Screenshots** 資料夾。選擇資料夾以將其開啟。 在資料夾中,圖像將按建立日期顯示。選擇要以全屏檢視的圖像。

向左或向右滾動以檢視下一個或上一個圖像。

#### 放大和縮小

使用以下方法之一放大圖像:

- 在任意位置輕觸兩下放大。
- 在任何位置擴展兩個手指將放大書面,收緊手指將縮小書面,輕觸兩下將返 回。

#### 使用動作功能檢視圖像

使用動作功能以執行特定動作的功能。

在應用程式螢幕上輕觸設定→控制→動作,將動作開關拖曳至右側,然後開啓每 個功能的開關。

若要停止使用動作功能,關閉該功能的開關。

## 播放影片

影片檔在預覽上顯示 回 圖示。選擇要觀看的影片,然後輕觸 回。

#### 修剪影片片段

選擇影片,然後輕觸 风。將起始括板移至所需的記點,將終止括板移至所需的終 點,然後儲存影片。

#### 編輯圖像

檢視圖像時,輕觸 | 可並使用以下功能:

- 我的最愛:新增至我的最愛清單。
- 投影片:開始以投影片形式放映目前資料夾中的圖像。
- 相框:使用這一功能為圖像增加邊框或注釋。編輯的圖像將儲存在 **Photo frame** 資料夾中。
- ・ **相片備註**:使用此選項以在圖像的背面撰寫備註。
- 簽名: 使用這一功能在圖像上繪製簽名。
- 複製到剪貼板: 複製到剪貼板。
- 列印:透過 Wi-Fi 連線列印影像。某些打印機可能與裝置不相容。
- 重新命名》家。
- 好友相片分享:將圖像發送給面孔標記在圖像中的人。
- 左轉:逆時針旋轉。
- 右轉: 順時針旋轉。
- 裁剪:調整要裁剪的藍色框的大小並將圖像儲存在框内。
- 編輯天氣標籤:編輯帶有天氣資訊的圖像的標籤。
- 取得路線:在地圖上檢視拍攝位置。拍攝相片或視像時,啓用地理標籤,將 GPS 位置標籤附加至相片或視像。如果没有可以附加的 GPS 位置標籤,這個 選項就不會顯示出來。
- 設定為:將影像設定為螢幕牆紙或聯絡人圖像。
- 詳細資料:檢視圖像詳細資料。
- 設定:更改媒體瀏覽器設定。

### 修改圖像

檢視圖像時,輕觸 國並使用以下功能:

- 旋轉:旋轉圖像。
- 裁剪:裁剪圖像。
- 顏色:調整圖像的飽和度或亮度。
- 效果:給圖像套用效果。
- 人像:修正紅眼、調整並潤飾臉部或使背景變模糊。
- 貼紙:貼上貼紙。
- 繪製: 在圖像上繪圖。
- 相片框: 給圖像套用相片框。

### 最愛圖像

檢視圖像時,輕觸 | □ → 我的最愛以將圖像加入至我的最愛清單。

### 製作視像片段

 $\overline{A}$ 管料夾中,輕觸 〓 → 建立影片片段,勾選圖像或視像,然後輕觸 ▼。

輸入標題,選擇效果選項,然後輕觸 P 。視像片段已保存在**媒體瀏覽器 → video clip**。

若要新增圖像或視像,輕觸 ♪ → ╋ → ✔ 。

若要删除圖像或視像,輕觸 ♪ → ━ → ✓ 。

若要變更項目順序,輕觸 ♪ 然後輕觸並按住項目,再將項目拖曳至新位置。 若要在影片片段開頭加入圖書或筆記,輕觸 H-4。

#### 製作拼貼畫

在資料夾中,輕觸 □ → 選擇項目,勾選兩到四個圖像,然後輕觸 □ → 建立拼 貼。在螢幕底部選擇一種樣式,然後輕觸 2。

若要加入圖像,輕觸 ▼ → H。

若要删除圖像,輕觸 ●。

若要更改分割類型,輕觸 <。

### 刪除圖像

使用以下方法之一:

- 在資料夾中,輕觸 → 選擇項目,勾選圖像,然後輕觸 。
- 檢視圖像時,輕觸 m。

## 分享圖像

使用以下方法之一:

- 在資料夾中輕觸 □ → 選擇項目,勾選圖像,然後輕觸 將圖像發送給别人或 透過社交網絡服務分享圖像。
- 檢視圖像時,輕觸 < 將其發送給其他人或透過社交網絡服務進行分享。

### 設定為螢幕牆紙

檢視圖像時,輕觸 | → 設定為將圖像設定為螢幕牆紙或將其指定給聯絡人。

## 標記面孔

輕觸 □ → 設定,然後勾選臉部標籤。已辯認的臉部周圍會出現黄色邊框。輕觸臉 孔,輕觸加入名字,然後選擇或加入聯絡人。

臉部標籤出現在圖像上時,輕觸臉部標籤並使用可用的選項,例如:撥打電話或發 送訊息。

視乎面孔的角度、臉孔大小、膚色、面部表情、光線條件或主體佩戴的飾 品,面孔識別可能會失敗。

### 使用標籤小幫手

輕觸 □ → 設定 → 標記小幫手,然後向右拖動標記小幫手開關,以在開啓圖像時 顯示關聯式標籤 (天氣、位置、日期和人名)。

## 透過資料夾整理

建立資料夾以整理儲存在裝置中的圖像或視像。您可以將檔案從一個資料夾複製或 移動到另一個資料夾。

若要建立新資料夾,輕觸 5 。 輸入資料夾名稱,輕觸確定,然後勾選圖像或視 像。輕觸並按住任何選定的圖像或視像,將其拖曳至新資料夾,然後輕觸**完成**。輕 觸**複製**複製,或輕觸**移動**移動。

## 故事相簿

使用此應用程式以建立您自己的數碼相簿,透過簡潔且自動整理的圖像保留您的故 事。

在應用程式螢幕上輕觸故事相簿。

若要開始使用**故事相簿**,您需要下載和安裝該應用程式。輕觸**安裝**,然後按照螢幕 上的指示操作。

如果透過流動網絡下載此應用程式,您可能需要支付額外費用。如要避免發 生額外費用,請聯絡服務供應商。

## 建立故事相簿

選擇媒體瀏覽器中的圖像或根據標籤資訊分類的圖像,以建立故事相簿。 輕觸 後選擇一個選項。

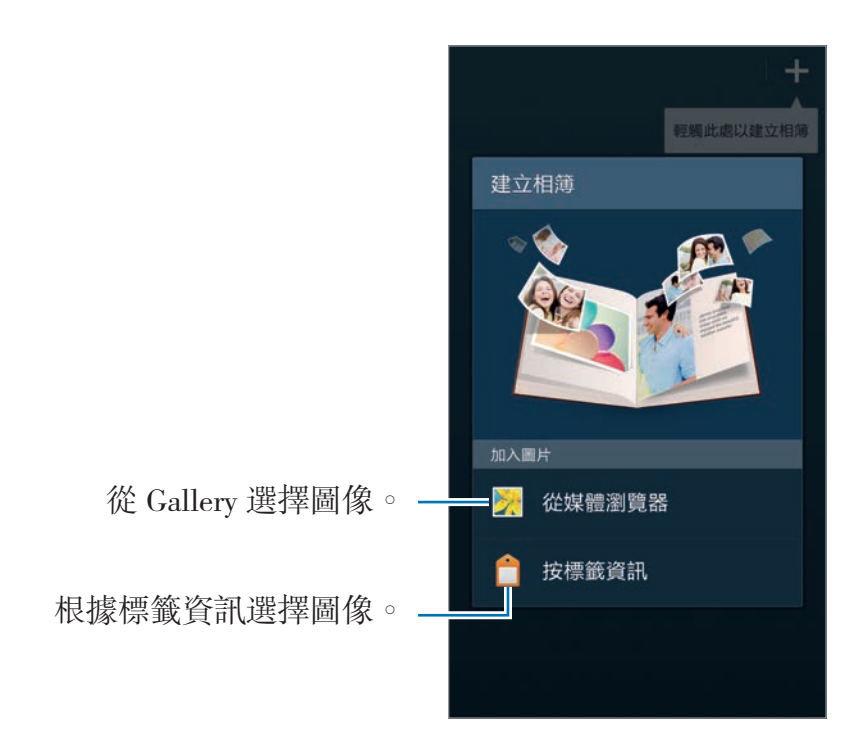

#### 從媒體瀏覽器建立相簿。

輕觸從媒體瀏覽器,選擇資料夾和圖像,然後輕觸 V。輸入相簿的標題,選擇主 題和封面圖, 然後輕觸**建立相簿**。

#### 根據標籤資訊建立相簿

根據標籤資訊 (如相片的拍攝位置、主題或時間) 對相片分類,建立相簿。 輕觸按標籤資訊,設定以下標籤選項:

- 位置:指定位置。裝置根據位置對圖像進行分類。若要使用位置標籤,拍攝相 片前啓動相機中的 GPS 標籤設定。(第 [98](#page-97-0) 頁)
- 人物:在有標籤的圖像中選擇人物。裝置將根據人物對圖像進行分類。若要使 用人物標籤,在媒體瀏覽器中將標籤新增至圖像。(第 [98](#page-97-1) 頁)

• 時間:指定時間段。裝置根據設定的拍攝時間段對圖像進行分類。 完成設定後輕觸尋找圖片。輸入相簿的標題,選擇主題,然後輕觸建立相簿。

## 檢視故事相簿

選擇故事相簿。封面圖像出現在第一頁。向左或向右滾動以檢視故事相簿中的圖 像。

在相簿頁面上輕觸 使用以下功能。可用選項視乎頁面而定。

- · 編輯標題: 重新命名相簿。
- 加入內容: 為目前頁面加入更多内容。
- 移除內容:删除目前頁面上的内容。
- 編輯: 變更目前頁面的版面。
- 更改主題: 變更相簿的主題。
- 變更封面圖像:變更相簿的封面圖像。
- 投影片: 開始以投影片形式放映目前相簿中的圖像。
- 分享透過:發送相簿給其他人。
- 匯出:將相簿匯出至其他儲存位置。
- · 列印:透過 Wi-Fi 連線列印相簿。某些打印機可能與裝置不相容。
- · 訂購相簿:下訂單列印相簿。
- 刪除頁面: 删除頁面。

媒體

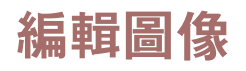

輕觸相簿中頁面的圖像。

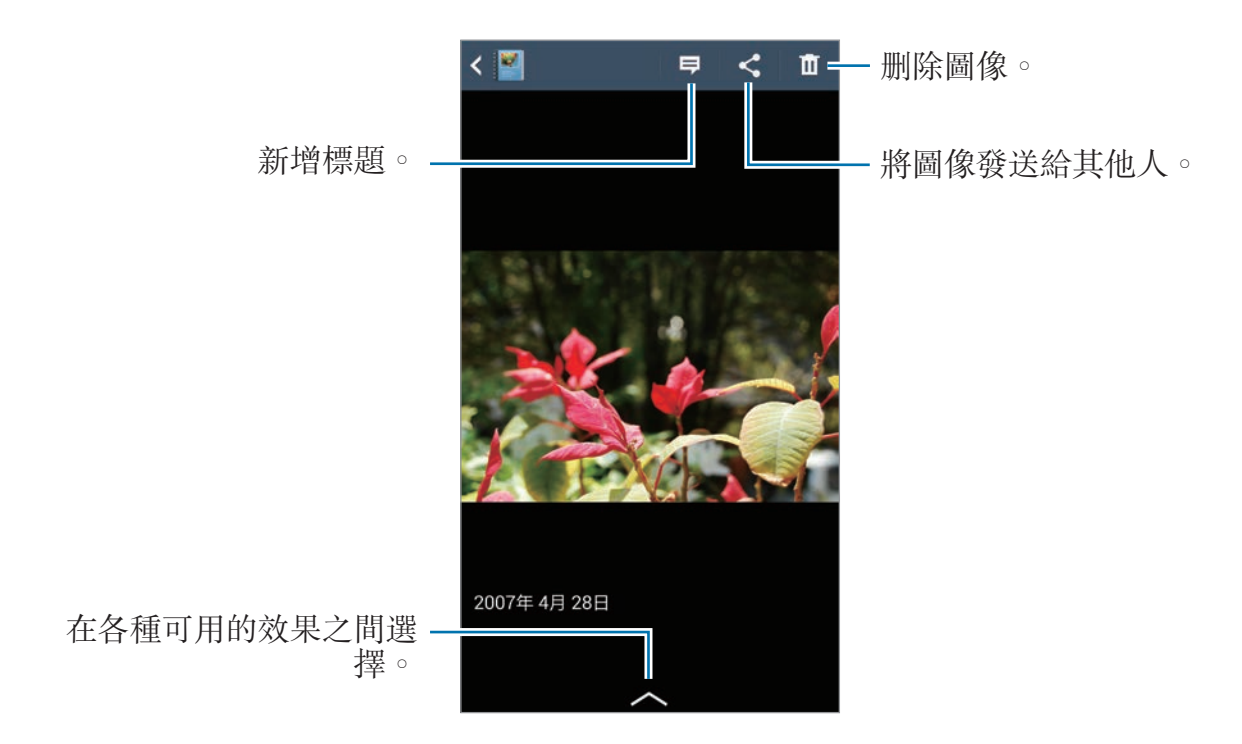

輕觸 二,然後使用以下功能:

- · 投影片:開始放映投影片或變更投影片設定。
- · 設定為封面: 將圖像設定為相簿封面圖像。
- · 左轉: 逆時針旋轉圖像。
- 右轉:順時針旋轉圖像。

#### 使用推薦相片建立相簿

您在一個位置拍攝多張相片後,裝置會建議為在此位置拍攝的相片建立新相簿。此 功能可協助您在日常活動或旅行中方便地建立相簿。

#### 設定您的居住城市

設定居住城市,讓裝置識别您是在家還是出外旅行。裝置會根據您的位置建議建立 活動相簿或旅行相簿。例如,如果您在居住城市之外的位置拍攝相片,裝置就會建 議建立旅行相簿。

輕觸 □ → 設定 → 本地城市,選擇設定方法後輕觸儲存。

#### 設定最少相片張數

輕觸 □ → 設定,將建議下相簿類型旁邊的開關拖曳至右側。選擇相簿類型,然後 設定最少相片張數。

拍攝符合設定條件的相片時,裝置會建議建立相簿。

當超出預設的單天相片張數時,裝置會建議建立故事相簿。

#### 建立事件相簿或旅行相簿

輕觸 H → 從建議。選擇相簿,輸入相簿標題,然後輕觸建立相簿。

## 影片

使用此應用程式播放影片檔案。 在應用程式螢幕上輕觸影片。

- 視乎裝置軟體而定,有些檔案格式不支援。
	- 視乎檔案編碼的方式而定,有些檔案可能無法正常播放。

## 播放影片

選擇要播放的影片。

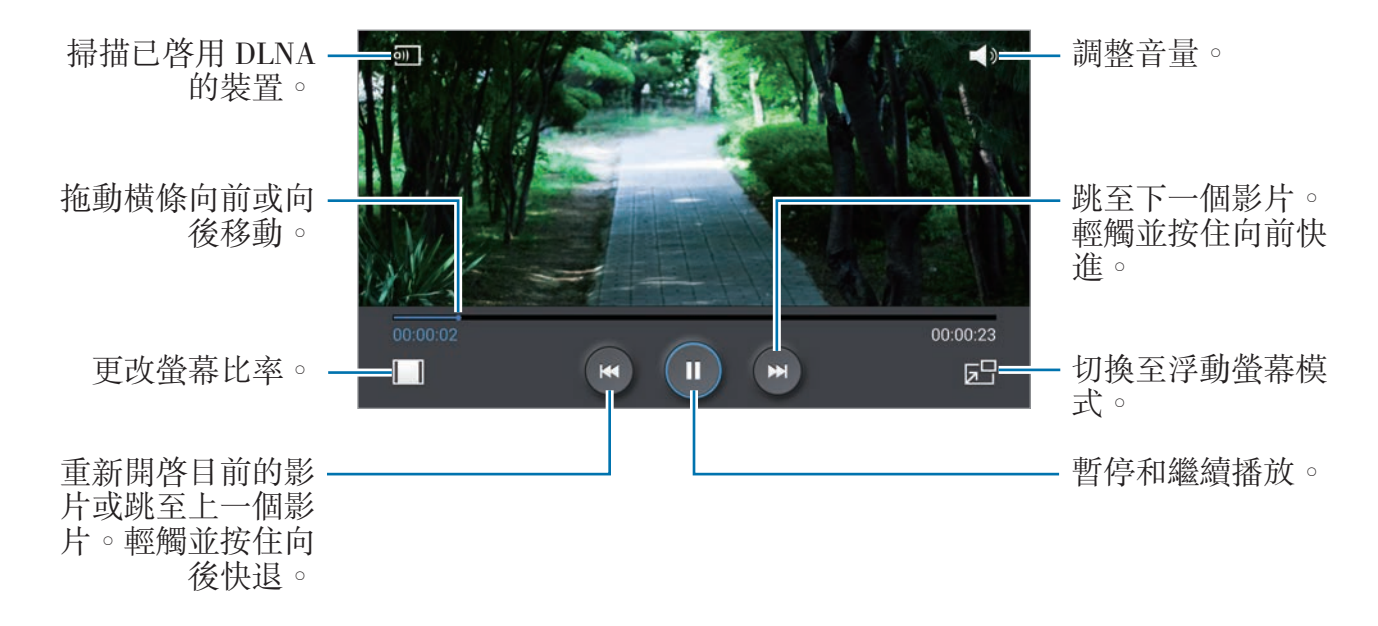

## 刪除影片

輕觸 〓 → 刪除,勾選影片,然後輕觸刪除。

## 分享影片

輕觸  $\equiv$   $\rightarrow$  分享诱渦, 勾選影片, 輕觸完成, 然後選擇分享方式。

## 使用彈出式影片播放器

使用此功能以在不關閉影片播放器的情況下使用其他應用程式。觀看影片時,輕觸 以使用彈出式播放器。

兩指在螢幕上張開可放大播放器,合併縮小。若要移動播放器,將播放器移至其他 位置。

## 購買影片

向左或向右捲動螢幕,選擇視像。

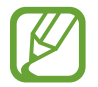

視乎所在地區或服務供應商而定,此服務可能不可用。
# **YouTube**

使用此應用程式從 YouTube 網站觀看影片。 在應用程式螢幕上輕觸 **YouTube**。

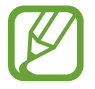

視乎所在地區或服務供應商而定,此應用程式可能不可用。

# 觀看影片

輕觸 Q,然後輸入關鍵字。選擇返回的搜尋結果之一觀看影片。 將裝置旋轉至橫向以顯示全屏。

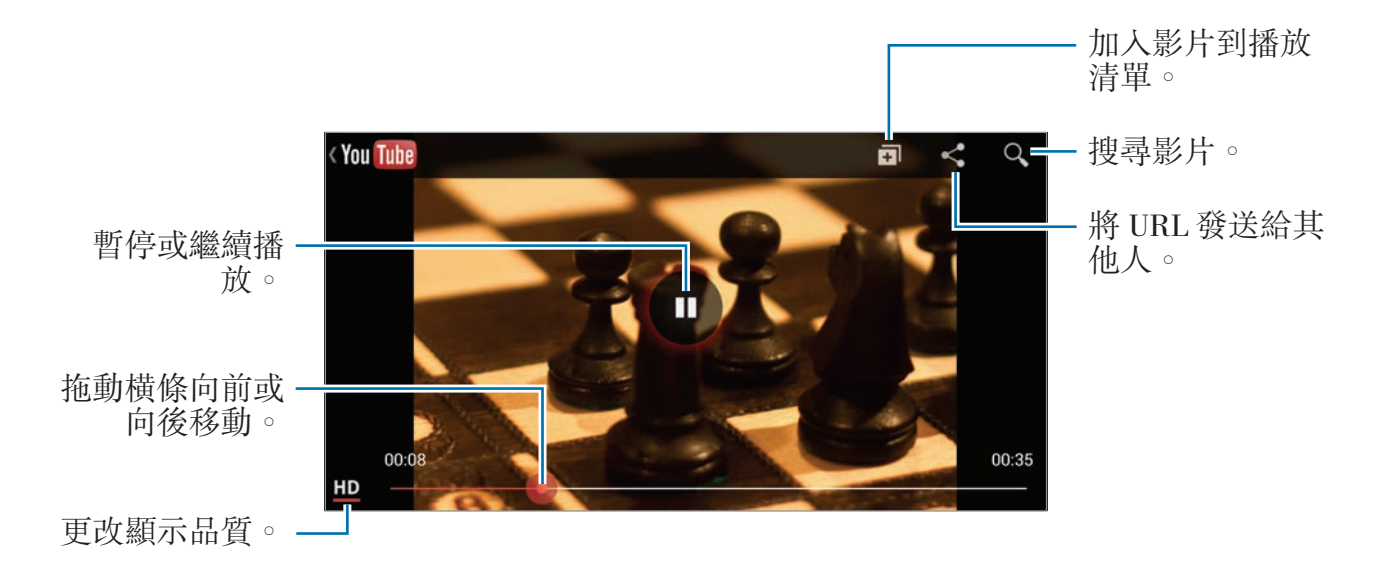

# 分享影片

選擇要觀看的影片,輕觸 <, 然後選擇分享方式。

# 上載影片

選擇帳户,輕觸 1,選擇視像,輸入視像的資訊,然後輕觸 1。

媒體

# 我的雜誌

使用這一應用程式製作自己的社交雜誌。

用手指從下至上滑過主螢幕,或按下主螢幕按鈕。

首次執行 My magazine 時,輕觸 下一步,閱讀並同意接受條款及細則,然 徐輕觸開始。

若要設定雜誌,輕觸目,然後勾選類别。輕觸 ,選擇新話題,然後輕觸 < 左右滑動變更類別,上下滑動對雜誌翻頁,然後選擇要閱讀的文章。

檢視頁面時,輕觸 ▼ 以使用以下應用程式:

- :撥打電話。
- o : 啓動相機。
- 冈:發送訊息。
- 8 : 啓動 Google 搜尋。
- 6: 打開網絡瀏覽器。
- ・ **|| ||**:打開應用程式螢幕。

閱讀文章時,使用以下圖示:

- <: 前往上一頁。
- **d:** 將文章設定爲您在 Facebook 中的最愛。
- 口:檢視其他人對文章的評論。
- ©:將文章設定爲您在 Flipboard 中的最愛。
- 回:將文章新增至 Flipboard 雜誌。
- <: 與其他人分享文章。

媒體

# **Flipboard**

使用此應用程式存取個人化雜誌。 在應用程式螢幕上輕觸 **Flipboard**。

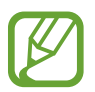

視乎所在地區或服務供應商而定,此應用程式可能不可用。

若要啓動 Flipboard,在問候頁面上向上輕彈,選擇新聞標題,然後輕觸創建您的 **Flipboard**。

選擇封面故事或主題,輕彈進入 Flipboard 頁面,然後選擇要閲讀的文章。 閱讀文章時,使用以下圖示:

- く: 前往上一頁。
- *心*: 將文章設定為您在 Facebook 中的最愛。
- 口:檢視其他人對文章的評論。
- ♡:將文章設定爲您在 Flipboard 中的最愛。
- 回:將文章新增至 Flipboard 雜誌。
- <: 與其他人分享文章。

# **SketchBook for Galaxy**

使用這一程式為項目建立快速概念或草擬您的想法。

在應用程式螢幕中輕觸 **SketchBook for Galaxy**。

使用藝術工具修飾數碼藝術相片。

影像儲存在媒體瀏覽器中。若要使用 **SketchBook for Galaxy**,必須下載並安裝應 用程式。輕觸 Install,然後按照螢幕指示操作。

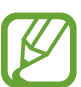

- 視乎所在地區或服務供應商而定,此應用程式可能不可用。
- 如果透過流動網絡下載此應用程式,您可能需要支付額外費用。如要避免 發生額外費用,請聯絡服務供應商。

# 應用程式和媒體商店

# **Play Store**

使用此應用程式購買並下載能夠在裝置上運行的應用程式和遊戲。 在應用程式螢幕上輕觸 **Play Store**。

視乎所在地區或服務供應商而定,此應用程式可能不可用。

# 安裝應用程式

按類别瀏覽應用程式,或輕觸 Q 透過關鍵字搜尋。 選擇應用程式以檢視資訊。若要下載,輕觸 INSTALL。如果應用程式需要付費, 輕觸價格,然後按照螢幕上的說明完成購買過程。

- 
- 任何已安裝的應用程式有新版本可用時,螢幕頂部都會出現更新圖示,提 示您進行更新。開啟通知面板並輕觸圖示以更新應用程式。
- 若要安裝從其他來源下載的應用程式,在應用程式螢幕上,輕觸**設定 →**  $-\mathbf{f} \mathbf{f} \rightarrow \mathbf{F}$ 全性  $\rightarrow \mathbf{f} \mathbf{F}$ 知的來源  $\circ$

# 解除安裝應用程式

解除安裝從 **Play Store** 購買的應用程式。

輕觸 □ → 我的應用程式,在已安裝應用程式清單中選擇要删除的應用程式,然後 輕觸 **UNINSTALL**。

# **Samsung Hub**

使用這一應用程式購買、欣賞和管理數碼多媒體內容。Samsung Hub 也會推介和 推薦您或會喜歡的內容。

在應用程式螢幕上輕觸 **Samsung Hub**。

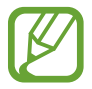

提供的內容類型根據所在地區或服務供應商或會有所不同。

# 購買多媒體內容

選擇服務類别,選擇媒體内容,然後完成購買過程。

# 管理裝置上的內容

選擇服務類別,向左滾動,然後管理裝置上的內容。

# **Samsung Apps**

使用此應用程式購買和下載專門的三星應用程式。如需詳細資料,請瀏覽 [www.samsungapps.com](http://www.samsungapps.com)。

在應用程式螢幕上輕觸 **Samsung Apps**。

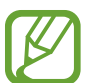

視乎所在地區或服務供應商而定,此應用程式可能不可用。

# 安裝應用程式

按類别瀏覽應用程式。輕觸分類選擇類别。

若要搜尋應用程式,在螢幕頂部輕觸 Q,然後在搜尋欄位中輸入關鍵字。 選擇應用程式以檢視資訊。若要下載,輕觸**免費**。如果應用程式需要付費,輕觸價

格,然後按照螢幕上的說明完成購買過程。

# **Play Games**

使用這一應用程式下載和播放遊戲。 在應用程式螢幕上輕觸**Play Games**。

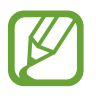

視乎所在地區或服務供應商而定,此應用程式可能不可用。

# **S Note**

使用這一應用程式以使用多媒體檔案和錄音建立備註。 在應用程式螢幕上輕觸 **S Note**。

### 建立備註

首次執行 S Note 時,輕觸開始設定預設封面和範本。按照螢幕上的説明完成設 定。

### 撰寫備註

通過加入多媒體檔案或語音備忘錄,以建立内容豐富的筆記。 輕觸 ∠ 以在螢幕上書寫或繪書,或輕觸 Ⅰ 以透過鍵盤輸入文字。

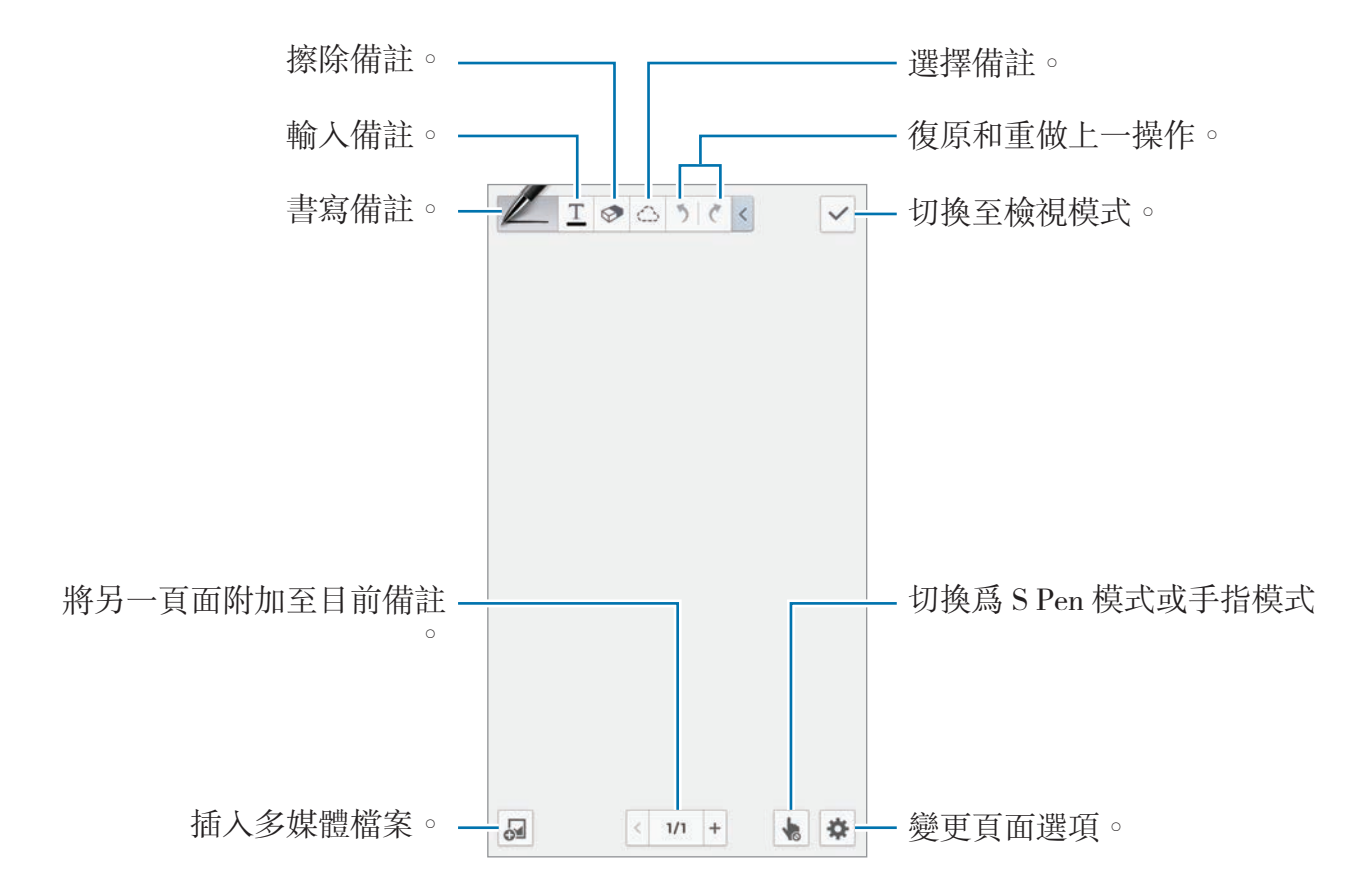

使用帶有圖像邊框的範本時,輕觸並按住圖像邊框,然後輕觸**圖像或拍照**以新增圖 像。

若要删除邊框,輕觸並按住邊框,然後輕觸**刪除**。

起草備註時,再次輕觸 變更筆類型,線條粗細或筆的顏色。

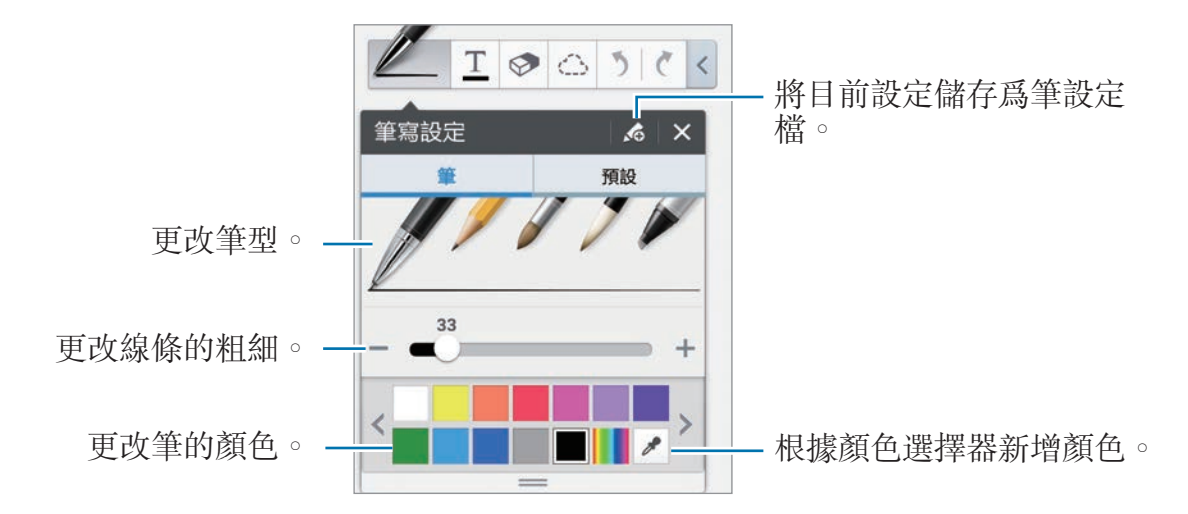

如要縮放螢幕,推開或合攏兩根手指。 若要新增百面,輕觸 ☆ → 加入百面。 若要删除頁面,輕觸 ※→ 刪除頁面。 若要爲頁面新增標籤,輕觸 ☆ → 加入標籤。 若要爲頁面新增索引,輕觸  $\star$  → 索引頁面。 若要變更頁面範本,輕觸 ☆ → 加入範本。 若要變更頁面背景,輕觸  $\star$  → 背景。 若要顯示頁面網格,輕觸 ◆ → 顯示網格。

#### 使用橡皮擦工具

書線不是被識别為一系列圓點,而是短筆書。因此,您可以選擇整條線條並進行刪 除、移動或轉換。但是,使用橡皮擦工具時,您也或會不小心擦掉部分線條,或無 法擦掉密集線條或重疊線條。

若要減少擦掉非預定部分的情況,可輕觸 → → 圖整橡皮擦尺寸。 若要清除備詳,輕觸全部清除。

即使是小橡皮擦,您也可能無法精確擦除希望擦除的線條。

#### 編輯手寫備註

選擇手寫備註以對其執行剪下、移動、調整大小或轉換操作。起草或繪製備註後, 輕觸 心。然後輕觸備註或繞著其書線,以選中備註並進行編輯。 若要將備註移至另一個位置,選擇該備註,然後將其拖到新位置。

若要調整備註大小,選擇該備註,然後拖動外框。

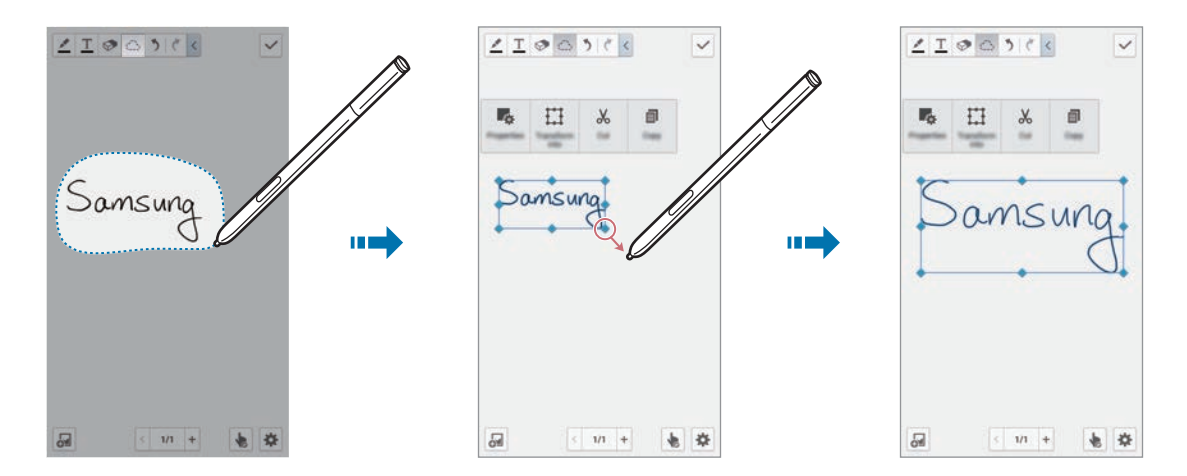

選中手寫備註後,使用下列選項:

- 內容:變更備註屬性,例如版面、大小、色彩或線條粗細。
- 轉換為:將繪製的形狀或手寫備註轉換爲編排合理的備註。
- · 剪下: 剪下備註。若要將其貼至另一個位置,輕觸並按住該位置,然後輕觸貼 上。
- · 複製:複製備註。若要將其貼至另一個位置,輕觸並按住該位置,然後輕觸貼  $\vdash$   $\circ$
- 刪除:删除備註。

### 插入多媒體檔案

輕觸 插入圖像、視像、語音備忘錄或其他。

#### 插入思路草圖

輕觸 7 → 創意草圖,然後寫下關鍵字或選擇類别,搜尋圖像。 若要將構思草圖新增至清單中,輕觸 , 然後在草圖面板書出圖像。

#### 插入帶邊框的圖像或視像

輕觸 7 → 圖像或影片 → 相框或在書布上錄製影片 。

在備註上畫一個框,然後使用 S Pen 或手指輕觸框內,以進行拍攝或攝錄。

#### 插入地圖資訊

輕觸 ? → 地圖,捲動地圖或輕觸 Q 搜尋位置,然後輕觸擷取。

- 若要全眷幕檢視位置,輕觸並按住地圖,然後輕觸**打開地圖**。
- 若要與他人分享地圖資訊,輕觸 〓 → **分享透過**後選擇分享方式。

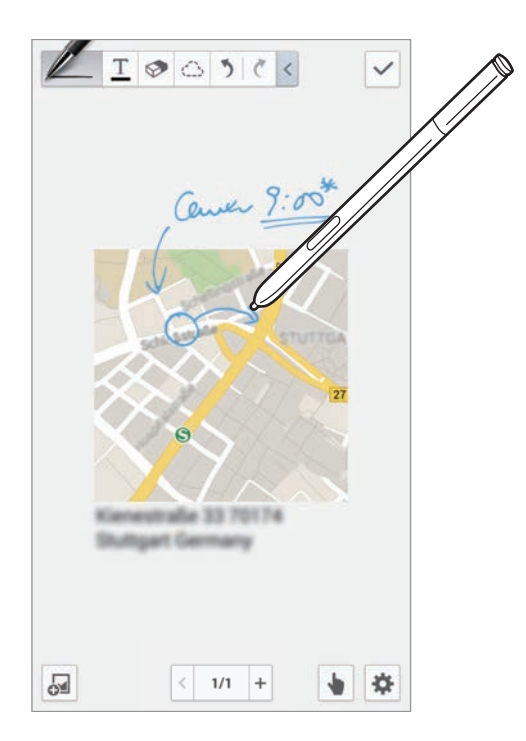

# 建立和管理圖表

#### 製作表格

輕觸 2→簡易圖表 → 表格,設定表格的行數和欄數,然後輕觸完成。

- 若要在表格中輸入資料,輕觸單元格。
- 若要新增或删除欄,輕觸 | = → 加入數據集或刪除數據集。
- 若要新增或删除行,輕觸 | → 加入項目或刪除項目。

#### 製作圖表

若要製作圖表,輕觸 2→簡易圖表,然後選擇圖表類型。接下來在圖表中書出 列、線條或分割線。

若要使用表格中的資料製作圖表,輕觸並按住表格,輕觸**編輯圖表→** ,然後選 擇表格。

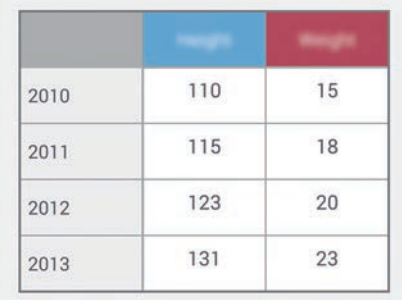

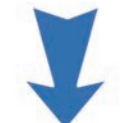

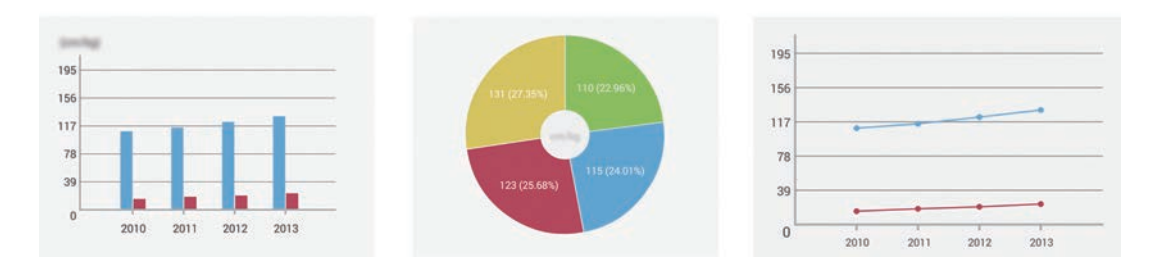

#### 編輯圖表

若要編輯圖表,輕觸並按住圖表或表格,輕觸**編輯圖表**,然後使用以下選項:

- 輕觸螢幕左上方的 / 變更圖表類型。
- 輕觸某個項目,再輕觸 ✔,寫下數值,用手指或 S Pen 更正。

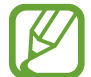

可用選項視圖表類型而定。

### 檢視備註頁面

檢視頁面時,輕觸 | | 以使用以下選項:

- 刪除:删除頁面。
- 分享透過:將頁面發送給其他人。
- 匯出:將頁面匯出爲圖像檔案或 PDF 檔案。
- 編輯頁面:變更頁面版面,或從其他備註匯入頁面。
- · 加入標籤: 新增標籤至頁面。
- 索引頁面:新增索引至頁面。
- 新增捷徑到首頁:在主螢幕上新增頁面捷徑。
- 列印:诱過 Wi-Fi 連線列印頁面。某些打印機可能與裝置不相容。
- 另存為:以其他名稱儲存頁面。
- 設定為:將頁面設定為螢幕牆紙或聯絡人圖像。

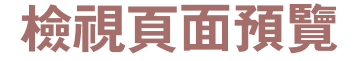

往下拖曳筆記,以預覽筆記之上的頁面。

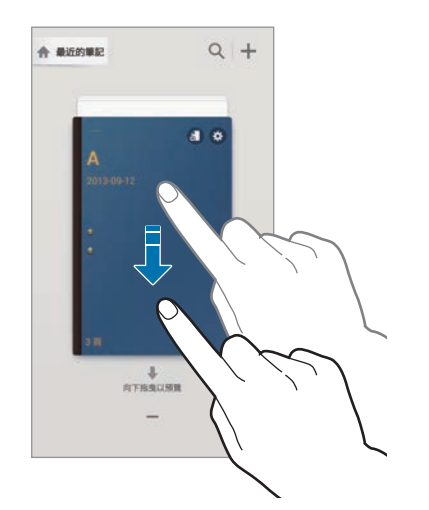

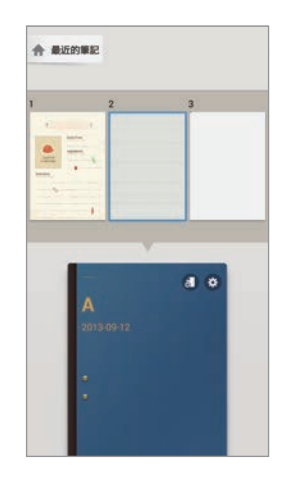

在備註封面輕觸 , 存取以下選項:

- 刪除:删除備註。
- · 分享透過:與别人分享備註。
- · 匯出:將備註匯出爲圖像檔案或 PDF 檔案。
- · 重新命名備註。
- · 編輯封面: 變更備註封面。
- · 加到我的最爱: 將備註新增至我的最愛清單。
- 鎖定:鎖定備註使他人無法檢視備註。
- · 新增捷徑到首頁:在主螢幕上新增備註捷徑。

### 搜尋備註

輸入搜尋條件 (如名稱、標籤、文本或手寫字詞),使用這一功能搜尋某條備註。 輕觸 Q,輕觸螢幕上方的搜尋欄位,然後輸入搜尋條件。

# **S Planner**

使用此應用程式管理事件和工作。 在應用程式螢幕上輕觸 **S Planner**。

# 建立事件或工作

輕觸 H,然後使用以下方法之一:

- 加入事件:輸入具有可選重複設定的事件。
- 加入工作:輸入具有可選優先順序設定的工作。

若要更加迅速地加入事件或工作,輕觸日期進行選擇,然後再次輕觸。

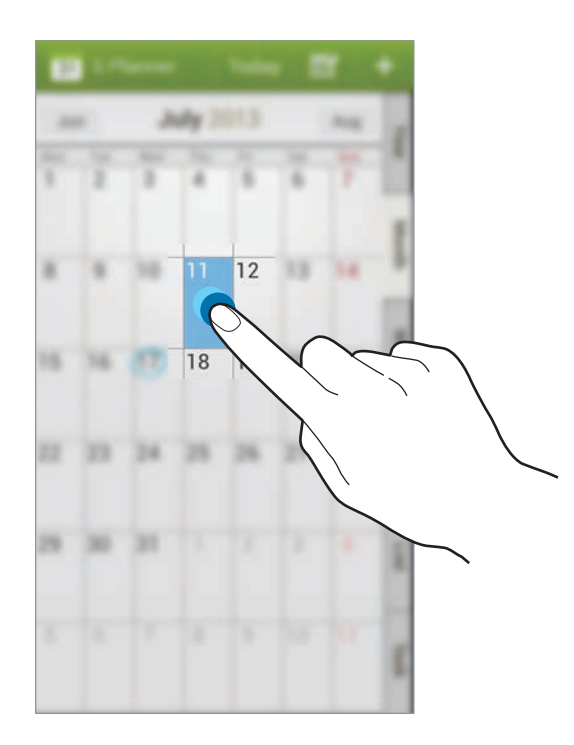

輸入標題並指定要使用或與之同步的日曆。然後輕觸編輯事件詳情或編輯工作詳情 加入更多詳細資料,例如事件重複的頻率、預先提示的時間或發生的地方。 附加顯示事件位置的地圖。在位置欄位中輸入位置,輕觸欄位旁邊的 , 然後輕 觸並按住出現的地圖,標出精確的位置。

### 與 **Google** 日曆同步

在應用程式螢幕上輕觸設定 → Google 帳戶下的一般 → 帳戶 → **Google** → 我的帳 戶,勾選同步日曆,然後輕觸現在同步。

若要手動同步進行更新,在應用程式螢幕上,輕觸 S Planner → **I=I → 同步**。 若要顯示同步的事件或任務,輕觸 | → 日曆, 然後勾選 Google 帳户。

### 在月檢視使用手寫輸入

在月檢視螢幕輕觸 以啟動此功能。這一功能只能用於直向模式中的月檢視。

#### 更改日曆類型

在螢幕的右側,從不同類型的日曆中選擇其一,包括年曆、月曆、週曆和其他。

#### 搜尋事件

輕觸 → 搜尋,然後輸入要搜尋的關鍵字。 若要檢視當天的事件,輕觸螢幕頂部的今天。

#### 刪除事件

選擇事件或任務,然後輕觸 〓 → 刪除 → 確定。

### 分享事件

選擇事件或任務,輕觸 < 後選擇分享方式。

# **Dropbox**

使用此應用程式儲存並透過 Dropbox 雲端儲存與他人分享檔案。將檔案儲存至 Dropbox 時,您的裝置將自動與網絡伺服器及任意其他已安裝 Dropbox 的電腦同 步。

在應用程式螢幕上輕觸 **Dropbox**。

視乎所在地區或服務供應商而定,此應用程式可能不可用。

一旦 Dropbox 啓動,透過裝置的相機拍攝的相片和影片將會自動上傳至 Dropbox。若要檢視上傳的相片或影片,輕觸 ,若要分享或删除檔案,或建立相 簿,輕觸 7, 然後選擇檔案。

若要將檔案上傳至 Dropbox,輕觸 → → **Upload here** → **Photos or videos** 或 Other files。若要開啓 Dropbox 中的檔案,選擇檔案。

檢視圖像或影片時,輕觸 图以將其加入我的最愛清單。若要開啓我的最愛清單中 的檔案,輕觸 人。

# 雲端

使用此應用程式同步檔案或透過三星帳戶或 Dropbox 備份設定和應用程式數據。 在應用程式螢幕上,輕觸設定→一般→雲端。

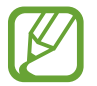

視乎所在地區或服務供應商而定,此功能可能不可用。

# 與三星帳戶同步

輕觸您的三星帳户或**同步設定**以同步檔案。

# 備份或還原數據

輕觸**備份**進行備份或輕觸**還原**還原三星帳户資料。

# 與 **Dropbox** 同步

輕觸連結 **Dropbox** 帳戶,然後輸入 Dropbox 帳戶。按照螢幕上的說明完成設定。 登入並輕觸 Allow 後,無論何時更改檔案,裝置都會自動與 Dropbox 同步檔案。

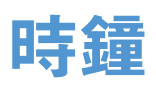

使用這一應用程式設定鬧鐘、查看全球主要城市的時間、計算某個事件的持續時間 或設定計時器。

在應用程式螢幕上輕觸時鐘。

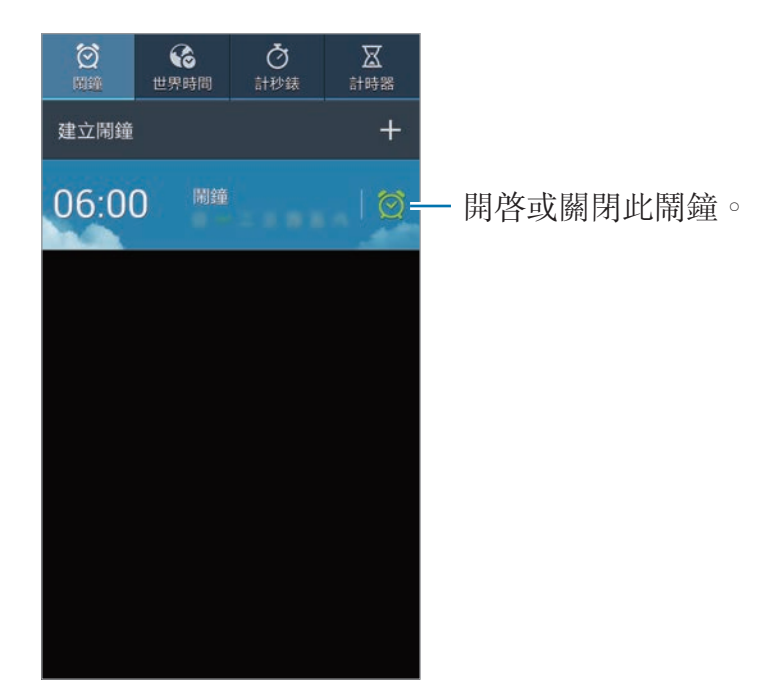

# 鬧鐘

#### 設定鬧鐘

輕觸建立鬧鐘,說定鬧鐘鬧響的時間,選擇鬧鐘重複的日子,然後輕觸儲存。您也 可以使用 S Pen 寫出數字,設定鬧鐘。

- 位置鬧鐘:設定位置。鬧鐘僅在您位於該位置時鬧響。
- · 重響:設定預設時間後鬧鐘重複響起的間隔和次數。
- · 智能鬧鐘:設定鬧鐘在預設時間前響起的時間。

#### 停止鬧鐘

將 X 拖到大圓外面以停止鬧鐘。將 ZZ 拖到大圓外面以在指定時間長度後重複鬧 鐘。

#### 刪除鬧鐘

輕觸並按住鬧鐘,然後輕觸**刪除**。

## 世界時間

#### 建立時鐘

輕觸**加入城市**,然後輸入城市名稱或從城市清單選擇城市。 若要套用夏令時間,輕觸並按住時鐘,然後輕觸**夏令時間設定**。

#### 刪除時鐘

輕觸並按住時鐘,然後輕觸刪除。

### 計秒錶

輕觸開始為事件計時。輕觸圈記錄單圈時間。 輕觸重設清除單圈時間記錄。

### 計時器

設定持續時間,然後輕觸**開始**。 計時器啓動時,拖動 × 到圓周外面。

計算機

使用此應用程式進行簡單或複雜計算。

在應用程式螢幕上輕觸計算機。

將裝置旋轉爲橫向,以顯示科學計算機。如果停用螢幕旋轉,輕觸 □ → 科學計算 機。

若要杳看計算記錄,輕觸 ■■ 隱藏鍵盤。

若要清除歷程記錄,輕觸 〓 → **清除歷程記錄**。

若要設定方便單手使用的計算器,輕觸 □ → 開啟單手操作。

# **S Health**

使用這一應用程式管理攝入或消耗的卡路里,監控健康狀態。 在應用程式螢幕上輕觸 **S Health**。

# 開始使用 **S Health**

首次打開這一應用程式時,請按照螢幕上的指示操作,然後輸入您的身體數據以完 成設定。S Health 功能表畫面會顯示在螢幕上。

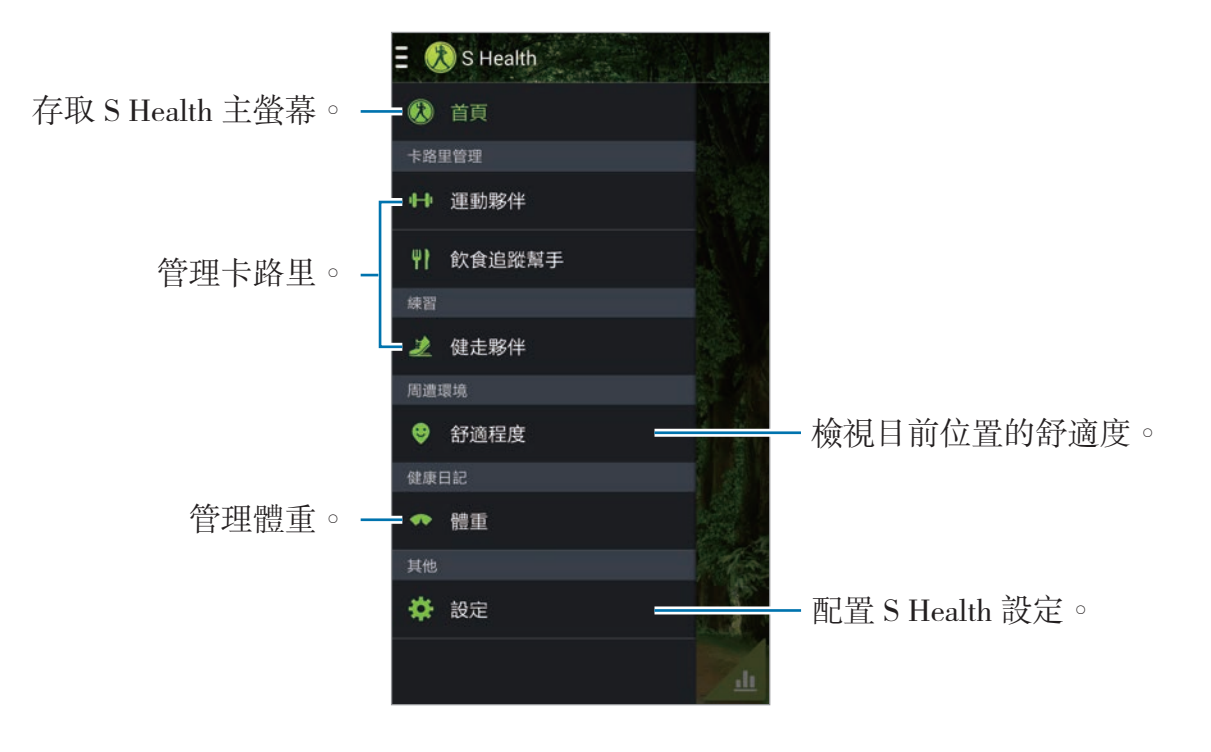

若要編輯個人檔案,輕觸設定→編輯個人資料。

裝置將根據您的體格統計數據計算您的基礎新陳代謝率 (BMR) 並建議日常 卡路里攝取量。建議並非對所有年齡、身體組成或營養需要都是精確的。

### 檢查健康資訊

在 S Health 主螢幕上檢視您的資訊。

在 S Health 功能表螢幕上輕觸首頁。

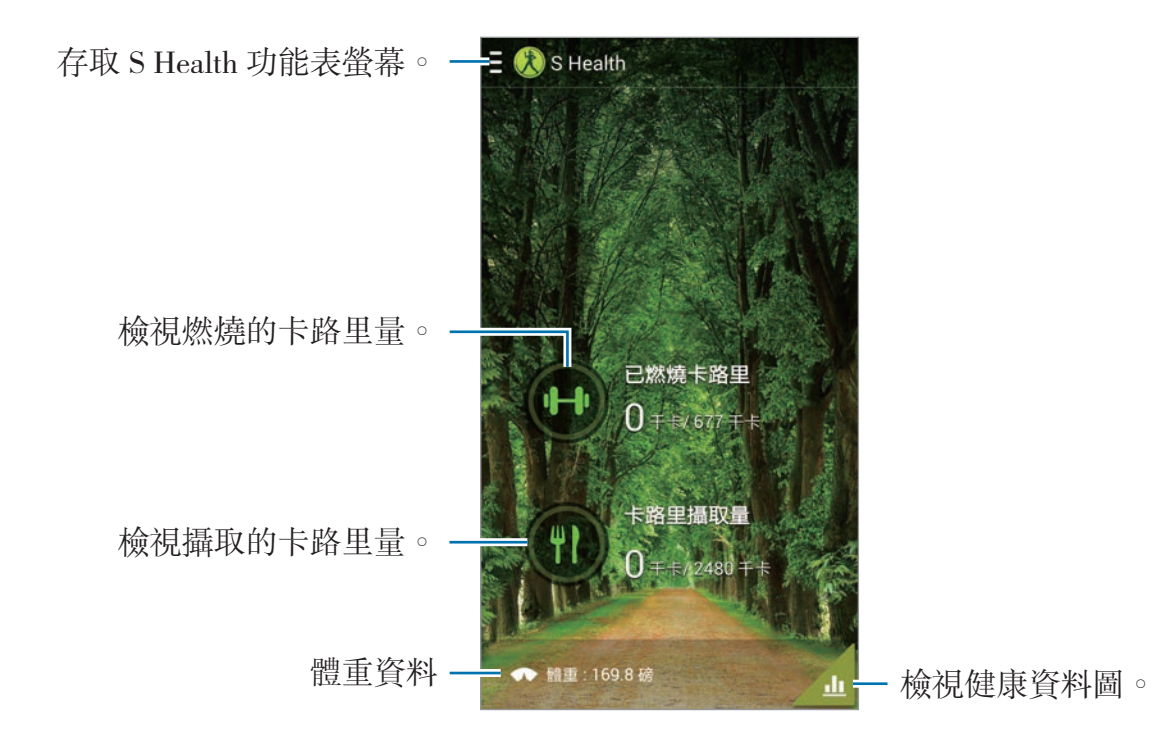

若要輸入消耗的卡路里,輕觸已燃燒卡路里。 若要輸入攝入的卡路里,輕觸**卡路里攝取**量。

# 使用健走夥伴

設定目標步數以追蹤您的日常步數和消耗的卡路里。  $\overline{A}$  S Health 主螢幕上輕觸 日→健走夥伴。

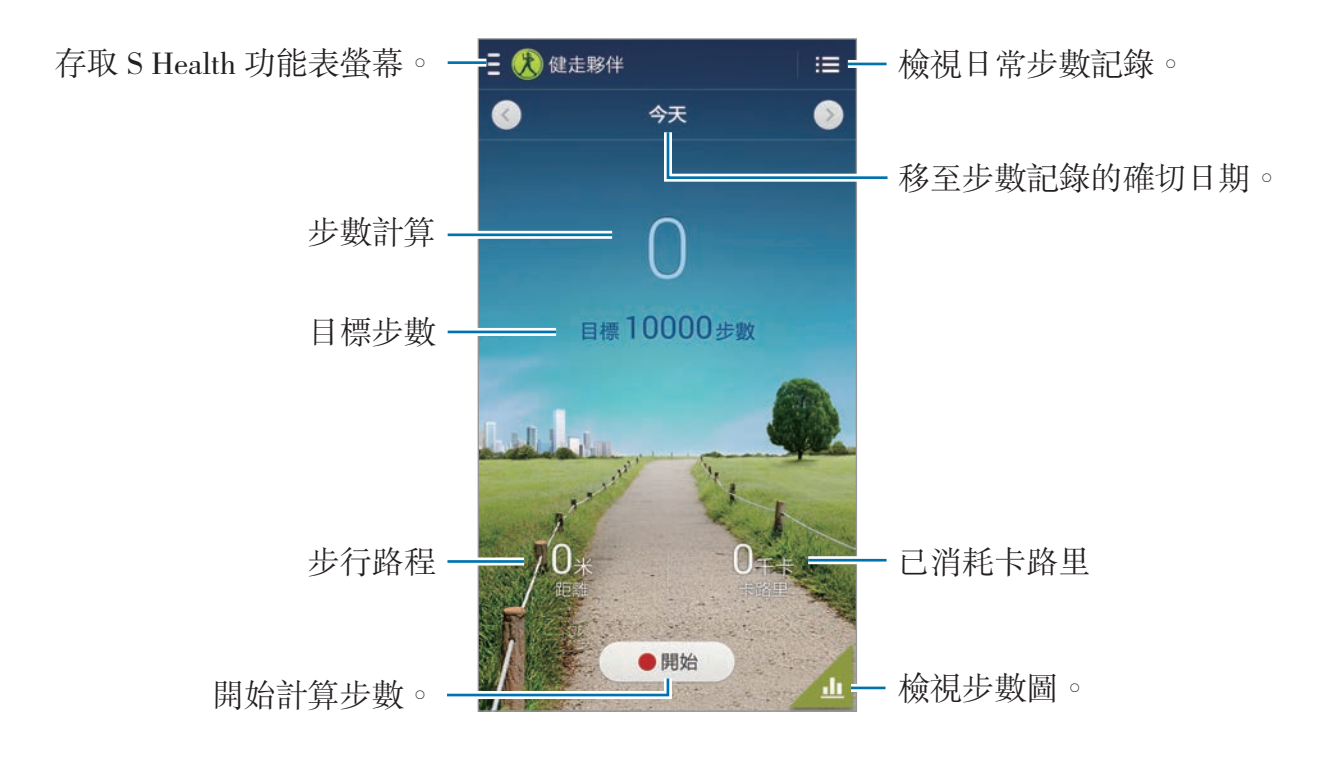

輕觸**開始**計算步數。輕觸**暫停**儲存記錄。 若要變更目標步數,輕觸 | □ → 設定目標,輸入目標值後輕觸完成。

- 在健走夥伴監測您的步行,然後顯示步行數時,您可能會遇到短暫的遲 滯現象。
	- 如果乘坐汽車或火車出行時使用健走夥伴,伴隨的震動可能會影響您的 步行數。

公用程式

# 使用運動夥伴

設定鍛煉目標並監控消耗的卡路里。 在 S Health 主螢幕上輕觸  $\blacksquare$ → 運動夥伴。

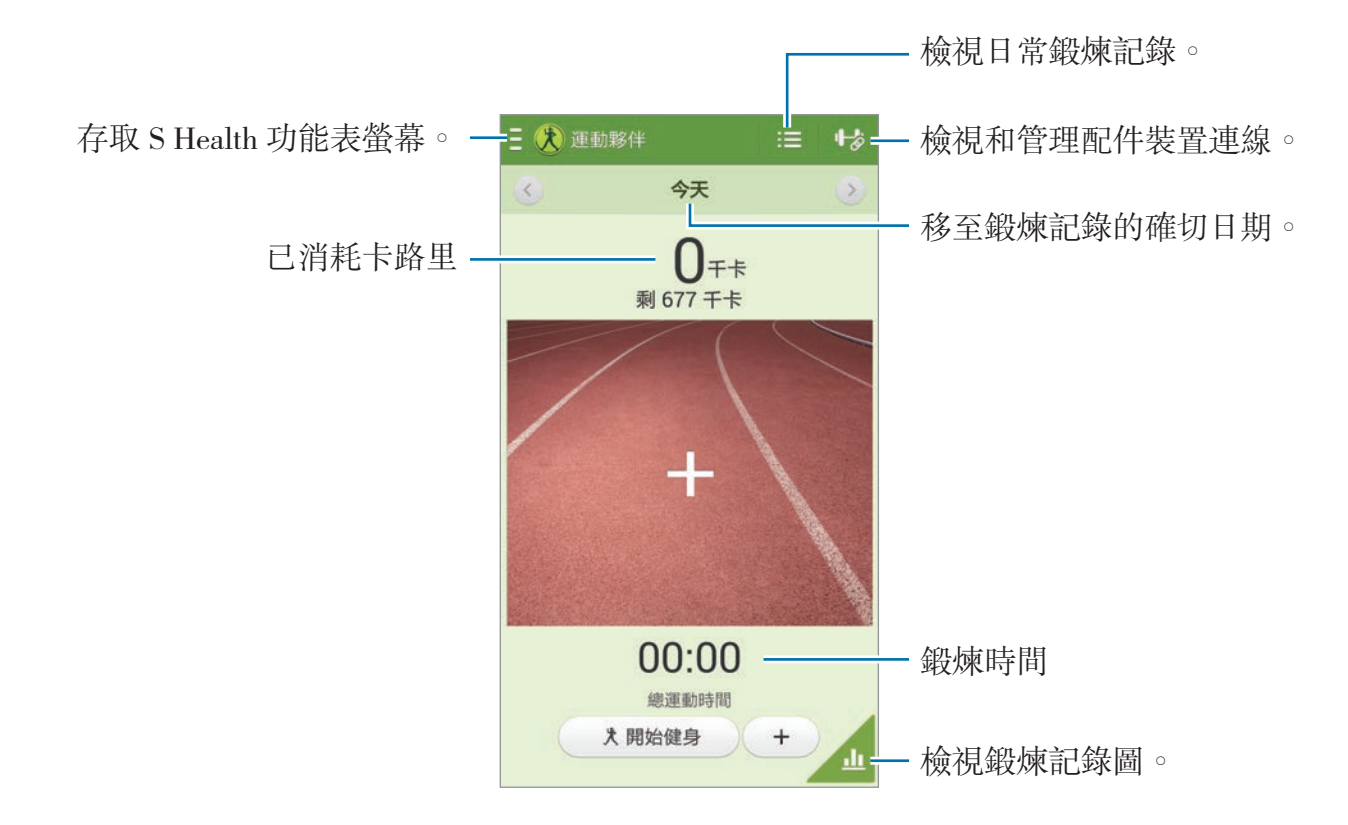

輕觸**開始健身**設定鍛煉目標,如路程、時間、卡路里或强度,然後輕觸**開始**。 輕觸 ← 記錄所做的鍛煉。選擇一個鍛煉項目,設定鍛煉時間後輕觸完成。

# 使用飲食追蹤幫手

設定卡路里目標並記錄每日卡路里攝入量。 在 S Health 主螢幕上輕觸  $\blacksquare$ →飲食追蹤幫手。

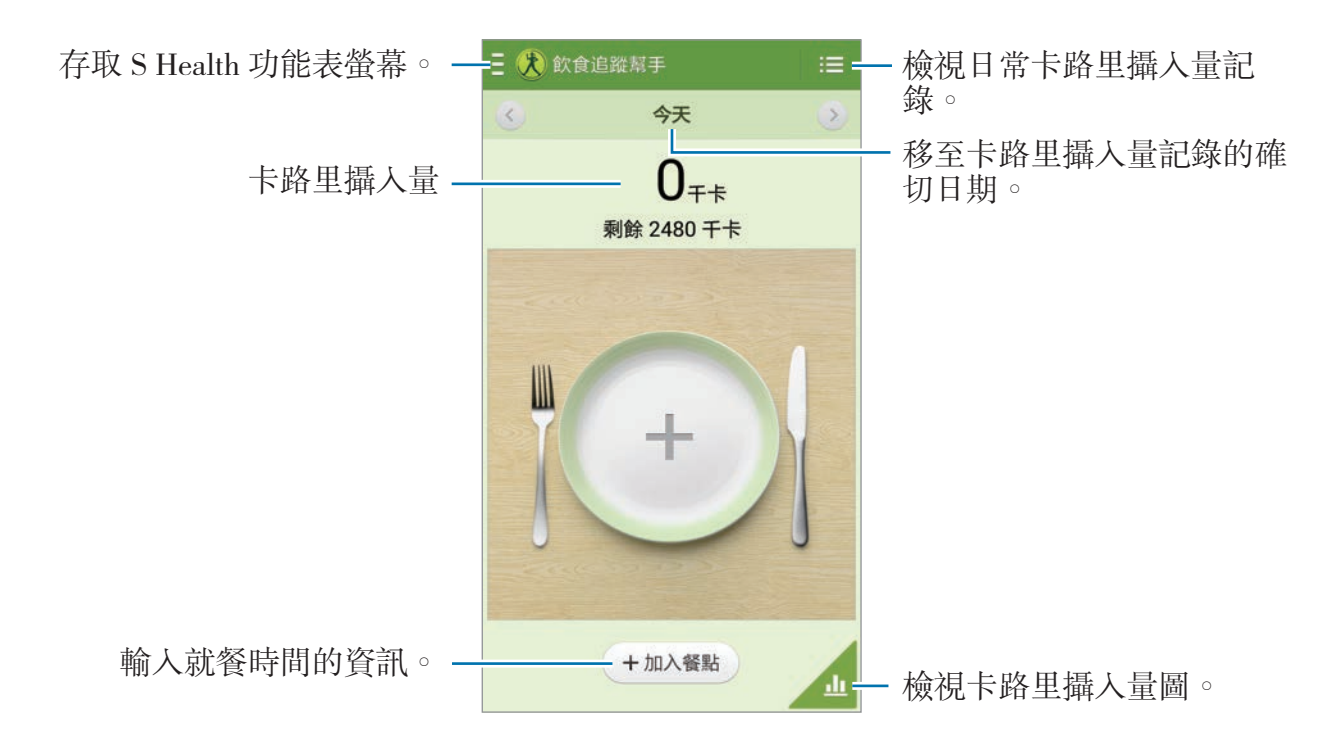

輕觸加入餐點輸入卡路里攝入量。輸入進餐時間資訊後輕觸儲存。

若要變更卡路里攝入量目標,輕觸 □ → 設定目標,輸入每日卡路里攝入量目標, 然後輕觸完成。

# 查看目前位置的舒適度。

檢視某一位置的溫度和濕度,並與預設條件進行舒適度比較。 在 S Health 主螢幕上輕觸  $\blacksquare$ → 舒適程度。

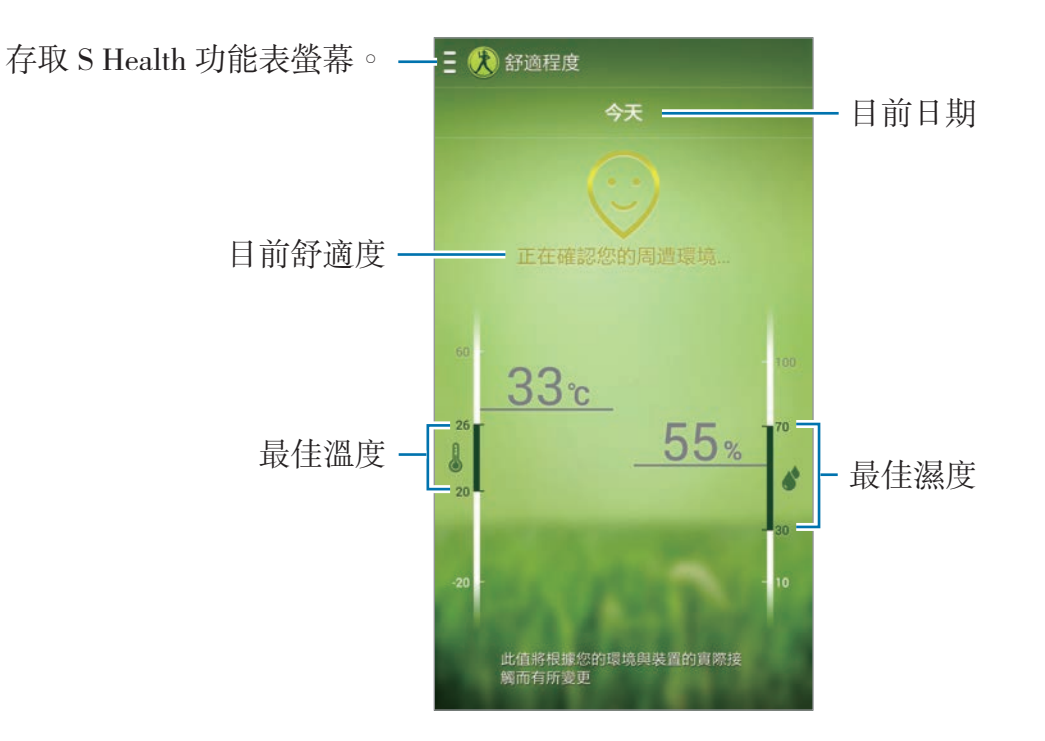

若要變更最佳溫度或濕度的範圍,輕觸 □→調整舒適範圍。

- 在穩定的室内環境測量溫度和濕度。
- 溫度和濕度可能會因氣候環境、裝置溫度或身體與裝置的接觸情況而異。
- 如果溫度或濕度發生突然變化,則測量可能需要一段時間。
- 若要獲得精確的衡量值,使用溫濕度計。

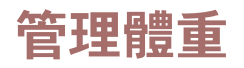

記錄您的體重變化並管理體重資料。 在 S Health 主螢幕上輕觸  $\blacksquare$ → 體重。

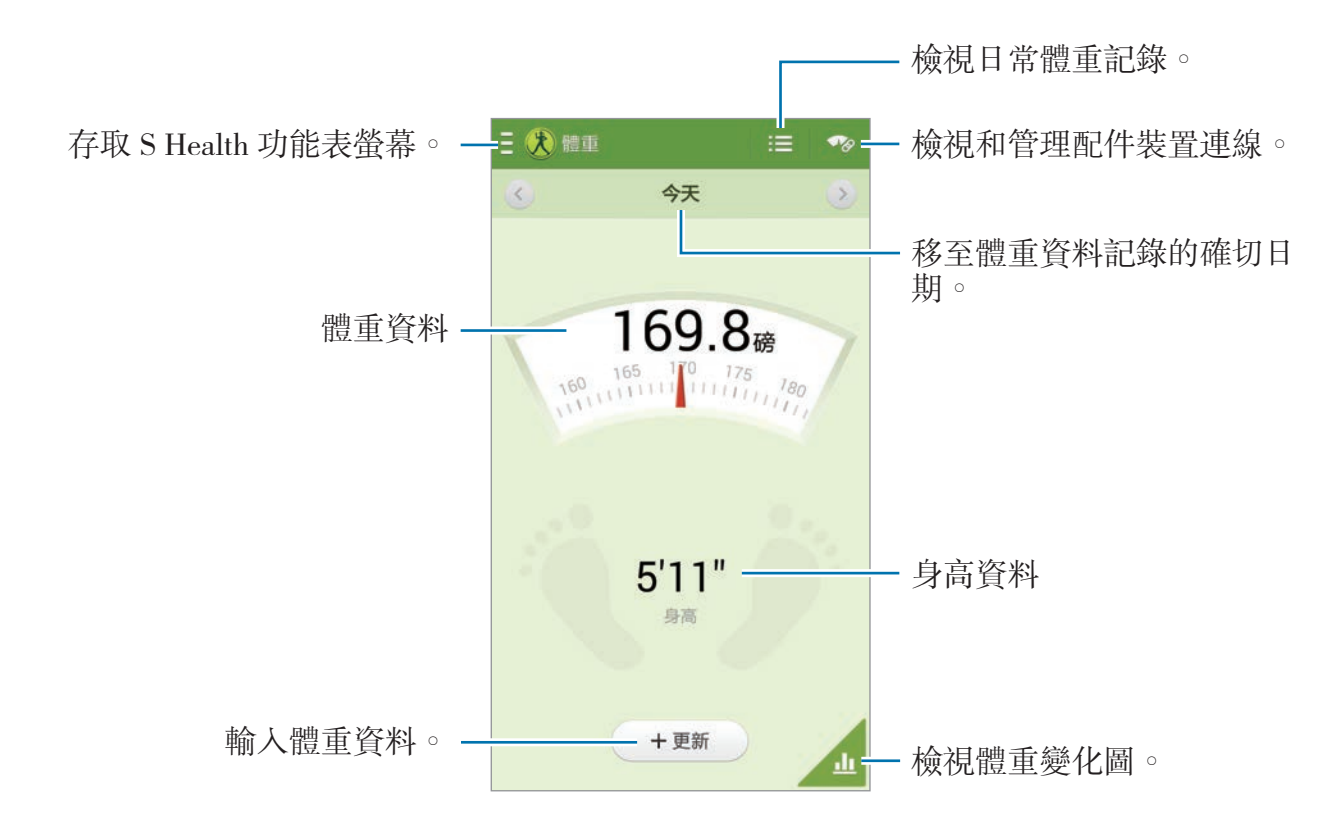

輕觸更新輸入體重資料。輸入數值後輕觸完成。每次變更體重資料後,裝置都會將 資料應用至您的個人檔案中。

您可以連線測量裝置並記錄體重。輕觸 → 掃描,選擇一部測量裝置,然後按照 螢幕指示連線測量裝置。

# 配置 **S Health** 設定

在 S Health 主螢幕上輕觸 目→設定, 然後選擇以下任一項:

- 編輯個人資料:編輯您的體格統計數據。
- 帳戶:登入三星帳户,管理 S Health 資料。
- ・ 安全性:設定 PIN 碼以鎖定或解鎖 S Health。
- · 單位設定:設定單位選項。
- · 通知: 設定裝置以顯示新事件。
- 鎖定時區:設定為跨越不同時區時不變更時區設定。
- · 選擇時區:設定時區。
- 我的配件:檢視和管理配件裝置連線。
- 相容配件:檢視與裝置相容的配件或管理連線配件。
- · 重設數據: 重設 S Health 數據。
- ・ 檢查更新:檢查 S Health 的目前版本。
- · 使用條款:檢視條款及細則,包括個人資訊和數據保留政策。
- 關於 **S Health**:檢視關於 S Health 的資訊。

# **S Translator**

使用此應用程式以將文字翻譯成其他語言。

在應用程式螢幕上輕觸 **S Translator**。

若要開始使用 **S Translator**,您需要下載和安裝應用程式。輕觸安裝,然後按照螢 幕指示操作。

如果透過流動網絡下載此應用程式,您可能需要支付額外費用。如要避免發 生額外費用,請聯絡服務供應商。

# 錄音機

使用此應用程式錄製或播放語音備忘錄。 在應用程式螢幕上輕觸錄音機。

### 錄製語音備忘錄

輕觸 ◎開始錄製。對著裝置頂部的話筒説話。輕觸 Ⅲ 暫停錄製。輕觸 □ 完成錄 製。錄製語音備忘錄時,輕觸 因插入書籤。

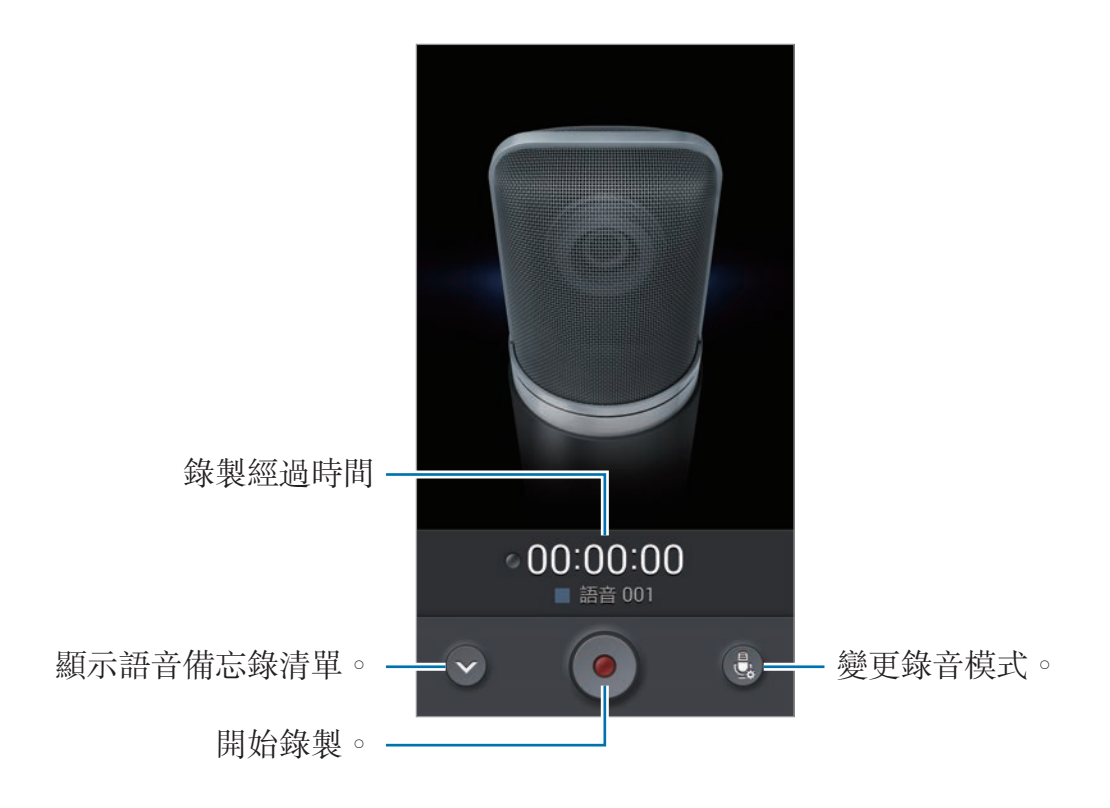

### 更改錄音模式。

變更錄製模式以便在各種情況下,使用預先定義的設定更清晰地錄製語音備忘錄。 輕觸 。, 選擇一個錄音模式。

### 播放語音備忘錄

選擇要播放的語音備忘錄。

- 8:裁剪語音備忘錄。
- :設定循環播放的錄音內容。
- x1.0: 調整播放速度。
- :跳過語音備忘錄中的無聲部分。
- 因: 在語音備忘錄上製作書籤。
- $\Pi$ :暫停播放。
- K / M : 跳至上一個或下一個語音備忘錄。

若要將語音備忘錄傳送給其他人,輕觸 □ → 分享透過,然後選擇分享方式。

### 管理語音備忘錄

在語音備忘錄清單中,輕觸 | 司並選擇以下選項之一:

- 分享透過:將語音備忘錄發送給其他人。
- 刪除:删除語音備忘錄。
- 變更類別: 變更備忘錄的類别。
- 排序方式:按日期、標題或類别排列備忘錄。
- 搜尋: 搜尋語音備忘錄。
- 管理類別: 新增、删除或重新命名類别。
- 設定:更改錄音機設定。
- 結束:關閉錄音機。

# 透過關聯式標籤儲存檔案

在語音備忘錄清單中輕觸 □ → 設定,然後勾選關聯式檔名。

### 管理類別

#### 建立類別

在語音備忘錄清單中輕觸 □→ 管理類別 → ■。輸入類别名稱,選擇顏色後輕觸 完成。

#### 變更類別

 $\dot{A}$ 語音備忘錄列表中,輕觸 〓 → 變更類別,選擇備忘錄,輕觸完成,然後選擇要 變更的類別。

### 檢視書籤清單

在播放含有書籤的語音備忘錄時輕觸 □ → 書籤以檢視詳情。

# **S Voice**

使用此應用程式以透過語音命令裝置撥號、發送訊息、撰寫備忘錄等等。 在應用程式螢幕上輕觸 **S Voice**。或者,也可以按下首頁鍵兩次。

- 視乎所在地區或服務供應商而定,此應用程式可能不可用。
- 有些語言不支援此應用程式。

下面是幾個口頭指令的範例:

- 打開音樂
- 啟動計算機
- 呼叫露露手機
- 撥打露露辦公電話
- 檢查日程

增強語音識別的提示

- 話音清晰。
- 在安靜的地方説話。
- 請勿使用冒犯性言語或俚語。
- 不要以方言口音講話。

視乎環境或講話的方式而定,裝置可能無法識別您的指令或可能執行不必要的指 令。

# 免提模式

在免提模式中,裝置將在有來電、新訊息和通知時讀出内容,因此您在駕駛時無需 用手就能操作裝置。例如,裝置會在來電時讀出來電者的姓名或電話號碼。

若要啓動免提模式, 説出「Hands-free mode on」或輕觸 **I → Turn on Handsfree mode**。

若要在特定位置自動啓動免提模式,輕觸 I → Connect to vehicle → 選擇方法。

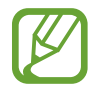

不使用時請關閉免提模式,以免裝置讀出内容。若要關閉免提模式,輕觸 → **Turn off Hands-free mode**。

### 透過語音喚醒裝置

螢幕關閉時,您可以使用語音指令啟動 S Voice。對著裝置說「Hi Galaxy」以啟動 S Voice。

若要啟用此功能,輕觸 → **Settings**,然後向右拖動 **Voice wake-up** 開關。

# 在鎖定螢幕上使用喚醒指令

利用預設的喚醒指令,您可以在鎖定螢幕上使用多個功能。 若要啓動這一功能,在應用程式螢幕上輕觸 設定 → 装置 → 鎖定螢幕,然後將 於 銷定螢幕喚醒 開關拖曳至右側。

# **S Finder**

可使用這一應用程式搜尋裝置中的眾多項目,包括電郵、文件、圖像、音樂、應用 程式和其他內容。

輕觸並按住 以啟動 **S Finder**。或者輕觸懸浮指令上的 **S Finder**。

輕觸搜尋欄位,然後輸入搜尋條件。或者輕觸 5,然後説出要搜尋的關鍵字。您也 可以使用這一功能搜尋裝置中的手寫內容。

# **Google**

使用此應用程式不但可以搜尋互聯網,還可以搜尋裝置上的内容。 在應用程式螢幕上輕觸 **Google**。

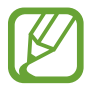

視乎所在地區或服務供應商而定,此應用程式可能不可用。

# 搜尋裝置

輕觸搜尋欄位,然後輸入關鍵字。或者,也可輕觸 。, 然後説出關鍵字。 如果未從應用程式返回結果,則會出現網絡瀏覽器,顯示搜尋結果。

### 搜尋範圍

若要選擇要搜尋的應用程式,輕觸 | = → Settings → Phone search,然後勾選要 搜尋的項目。

### **Google Now**

啓動 Google 搜尋以檢視 Google Now 卡,瞭解您最可能感興趣的目前天氣、公共 交通資訊、下一個約會等等。

首次開啓 Google 搜尋時加入 Google Now。若要更改 Google Now 設定,輕觸 → **Settings** → **Google Now**。

# 剪貼簿

使用這一應用程式利用網頁、視像和其他內容建立自己的數碼剪貼簿。 在應用程式螢幕上輕觸剪貼簿。

視乎所在地區或服務供應商而定,此應用程式可能不可用。

# 建立類別

輕觸 ■ → 建立類別, 在清單中選擇版面,輸入名稱, 然後輕觸確定。

# 收集項目

瀏覽網頁或視像時,按下 S Pen 按鈕,圍繞著區域劃線以將其選中。從顯示於螢 幕底部的應用程式列表中,輕觸**剪貼簿**,然後選擇一個類别以新增選定區域。 或者輕觸懸浮指令上的**剪貼簿**,繞著區域書線,然後輕觸 ✔。

# 檢視項目

選擇類别,然後選擇項目。檢視項目時,輕觸螢幕右上方的圖示,瀏覽項目的原始 資源。

# **Voice Search**

使用此應用程式透過語音搜尋網頁。

在應用程式螢幕上輕觸 **Voice Search**。

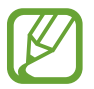

視乎所在地區或服務供應商而定,此應用程式可能不可用。

當 Speak now 出現在螢幕上時,說出關鍵字或短語。

# 我的檔案

使用此應用程式以存取儲存在裝置中的所有類型的檔案,包括圖像、影片、歌曲和 聲音片段。

在應用程式螢幕上輕觸我的檔案。

### 檢視檔案

選擇一個類別後輕觸資料夾以將其打開。若要在 Dropbox 中檢視上傳的相片或視 像,輕觸 **Dropbox**,然後登入您的 Dropbox 帳戶。

在資料夾中,輕觸 | | | 然後使用以下選項之一:

- 選擇項目:選擇檔案或資料夾。
- · 建立資料夾:建立資料夾。
- 檢視方式:更改檢視方式。
- 排序方式:排列檔案或資料夾。
- · 加入捷徑:將資料夾的捷徑新增至捷徑區域。
- 設定:更改檔案管理員設定。

#### 搜尋檔案

輕觸 Q, 然後輸入搜尋條件。

### 加入資料夾捷徑

將常用資料夾的捷徑新增至捷徑區域。輕觸 ■ → 加入捷徑 → 確定,選擇資料 夾,然後輕觸**完成**。

### 將 **FTP** 伺服器捷徑新增至裝置

將 FTP 伺服器捷徑新增至捷徑區域。輕觸 ■ → **加入 FTP → 確定**,輸入詳細資 料,如伺服器地址、用户名稱和密碼,然後輕觸**完成**。

# 下載項目

使用此應用程式檢視透過應用程式下載的檔案。 在應用程式螢幕上輕觸下載項目。

視乎所在地區或服務供應商而定,此應用程式可能不可用。

選擇檔案以透過適當的應用程式將其開啟。 若要按大小排列檔案,輕觸**按大小排序**。 若要按日期排列檔案,輕觸按日期排序。

# **TripAdvisor**

使用此應用程式以獲取旅遊資訊,例如:目的地或酒店。也可預訂房間並與他人分 享您的評論。

在應用程式螢幕上輕觸 **TripAdvisor**。

若要開始使用 **TripAdvisor**,您需要下載和安裝應用程式。輕觸安裝,然後按照螢 幕指示操作。

- 視乎所在地區或服務供應商而定,此應用程式可能不可用。
	- 如果透過流動網絡下載此應用程式,您可能需要支付額外費用。如要避免 發生額外費用,請聯絡服務供應商。

# **Evernote**

使用這一應用程式建立、同步和分享您建立的多媒體備註。您可在備註中新增標 籤,或將備註整入筆記本中,有效地管理您的想法。

在應用程式螢幕上輕觸 **Evernote**。

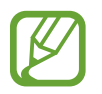

視乎所在地區或服務供應商而定,此應用程式可能不可用。
# **KNOX**

利用這一應用程式將裝置輕鬆應用至工作和私人事務。

在應用程式螢幕上輕觸 **KNOX**。

若要開始使用 **KNOX**,您需要下載和安裝應用程式。輕觸安裝,然後按照螢幕指示 操作。

- 視乎所在地區或服務供應商而定,此應用程式可能不可用。
	- 為了保護您的資料,如果多次輸入錯誤密碼,**KNOX** 和相關資料會被刪 除。
	- 如果透過流動網絡下載此應用程式,您可能需要支付額外費用。如要避免 發生額外費用,請聯絡服務供應商。

# 旅遊和本地搜尋

# 地圖

使用此應用程式標出裝置的位置、搜尋地點或獲取路線。 在應用程式螢幕上輕觸地圖。

視乎所在地區或服務供應商而定,此應用程式可能不可用。

# 搜尋位置

輸入地址或關鍵字搜尋位置。找到位置之後,選擇位置,檢視詳細資訊。詳情請參 閱幫助部分。

## 取得目的地的路線

輕觸 ? 設定起點和終點,然後選擇旅行模式。裝置顯示前往目的地的路徑。

設定

關於設定

使用此應用程式以配置裝置、設定應用程式選項和加入帳戶。 在應用程式螢幕上輕觸設定。

# 連接

#### **Wi-Fi**

啟動 Wi-Fi 功能以連接至 Wi-Fi 網絡並存取互聯網或其他網絡裝置。 若要使用選項,輕觸 Wi-Fi → **I=I**。

- **進階**: 自訂 Wi-Fi 設定。
- **WPS** 按鈕:透過 WPS 按鈕連接至安全的 Wi-Fi 網絡。
- **WPS PIN** 項目:透過 WPS PIN 連接至安全的 Wi-Fi 網絡。
- · 說明:存取 Wi-Fi 的説明資訊。

#### 設定 **Wi-Fi** 休眠政策

#### 輕觸 Wi-Fi → I → 進階 → 睡眠期間保持 Wi-Fi 開啟。

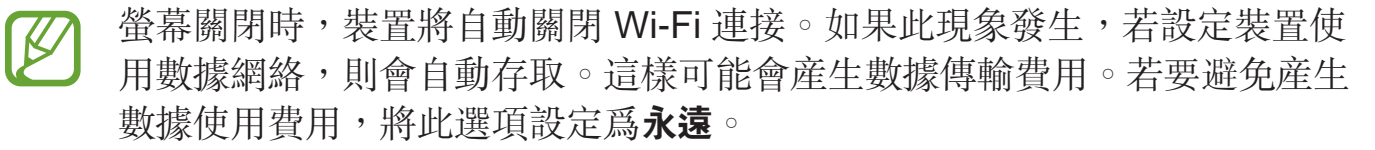

#### 設定網絡通知

裝置可以偵測開放 Wi-Fi 網絡並在偵測到時在狀態列上顯示圖示進行通知。 輕觸 Wi-Fi → I=I → 進階, 然後勾選網絡通知以啓動此功能。

#### **Wi-Fi Direct**

Wi-Fi Direct 可在不用到接入點的情況下, 透過 Wi-Fi 網絡直接連線兩個裝置。 輕觸 **Wi-Fi** → **Wi-Fi Direct**。

#### 藍牙

啟用藍牙功能,以便在近距離內交換資訊。 若要使用更多選項,輕觸 日。

- 可見度逾時:設定裝置可被偵測的持續時間。
- 已接收檔案:檢視透過藍牙功能接收的檔案。
- 說明: 存取藍牙的説明資訊。

## 網絡共享及 **Mobile AP**

- · Mobile AP: 使用可攜式 Wi-Fi 熱點,並透過 Wi-Fi 網絡與電腦或其他裝置分享 裝置的流動網絡連線。
- **USB** 網絡共享:使用 USB 網絡共享,透過 USB 與電腦分享裝置的流動網絡連 線。連接電腦後,裝置可當作電腦的無線數據機。
- 藍牙網絡共享:使用藍牙連線,透過藍牙與電腦或其他裝置分享裝置的流動網 絡連線。

## 飛行模式

停用裝置所有的無線功能。您僅可使用非網絡服務。

#### 數據使用量

記錄數據使用量及自訂限制設定。

- 流動數據:設定裝置以使用任何流動網絡上的數據連線。
- · 設定流動數據限制:設定流動數據使用限制。
- · 數據使用週期:輸入每月重設日期以監控數據使用量。

若要使用更多選項,輕觸 — 。

- · 數據漫游:設定裝置以在漫游時使用數據連線。
- 限制背景數據:設定裝置以在使用流動網絡時停用背景同步功能。
- 自動同步數據:啓動或關閉應用程式的自動同步功能。您可以在設定→一般 → 帳戶 中選擇要與每個帳户同步的資訊。
- 顯示 **Wi-Fi** 使用量:設定裝置以顯示透過 Wi-Fi 的數據使用量。
- · 流動熱點:選擇 Wi-Fi 熱點以免背景中運行的應用程式使用它們。

# 定位服務

更改位置資訊權限的設定。

- ・ **存取我的位置**:設定裝置以允許應用程式使用您的目前位置資訊。
- 使用 **GPS** 衛星:設定裝置以使用 GPS 衛星來尋找目前位置。
- · 使用無線網絡:設定裝置允許透過 Wi-Fi 收集位置資料或找到遺失或被盜裝置 的位置。
- · 我的地點:設定將在您使用 GPS、Wi-Fi 或藍牙功能來尋找您的目前位置時用 於特定位置的手機設定。

## 更多網絡

自訂設定以控制網絡。

#### 流動網絡

- 流動數據: 用於允許使用網絡服務的封包交換資料網絡。
- · 數據漫遊:漫遊時或本地網絡不可用時,使用裝置連結其他網絡。
- 接入點名稱:設定接入點名稱 (APN)。
- · 網絡模式:選擇網絡類型。
- 網絡營運商:搜尋可用網絡並選擇漫遊網絡。

#### **VPN**

設定和連接至虛擬私人網絡 (VPN)。

# **NFC**

啟動 NFC 功能以讀取或寫入包含資訊的 NFC 標籤。

- · Android Beam: 開啓 Android Beam 功能將網頁和聯絡人等數據發送至已啓用 NFC 的裝置。
- **NFC** 安全儲存空間:為重要的 NFC 資料 (NFC 支付資訊) 設定儲存空間。

# **S Beam**

啟動 S Beam 功能以發送諸如影片、圖像和文件等數據到支援 NFC 和 Wi-Fi Direct 的裝置。

# 附近裝置

- 装置名稱:為裝置輸入媒體伺服器名稱。
- 共享內容:設定裝置以與其他裝置分享您的内容。
- · 已允許装置清單:檢視可存取您的裝置的裝置列表。
- · 不允許的裝置清單:檢視阻止存取您的裝置的裝置清單。
- 下載至:選擇用於儲存媒體檔案的儲存位置。
- 從其他裝置上載:設定裝置以接受從其他裝置上載。

# **Screen Mirroring**

啟動此功能並與他人共享您裝置的螢幕。

# 裝置

# 聲音

更改裝置上各種聲音的設定。

- 吾暈:調整來雷鈴聲、音樂和影片、系統音和通知鈴聲的音量。
- 震動強度:調整震動通知的强度。
- 鈴聲: 新增或選擇來電提示鈴聲。
- 震動: 加入或選擇震動形式。
- 預設通知聲音:選擇事件提示鈴聲,例如:收到新訊息和未接電話。
- 鈴響時震動:設定裝置震動並播放鈴聲來提醒來雷。
- 機號鍵盤音調:設定裝置以在輕觸鍵盤上的按鍵時發出聲音。
- 觸控聲音:設定當在觸控屏上選擇應用程式或選項時,裝置發出聲音。
- 螢幕鎖定聲音:設定裝置在鎖定或解除鎖定觸控屏時發出聲音。
- 觸覺回饋:設定裝置在觸控按鍵時震動。
- 手寫筆連接/卸除聲音: 設定裝置在 S Pen 插入或撥出插槽時發出聲音。
- · 音訊輸出: 選擇將裝置連接至 HDMI 裝置時使用的聲音輸出格式。有些裝置可 能不支援環繞聲設定。
- **Adapt Sound**:為您在通話或收聽音樂時的慣用耳個人化聲音。

#### 顯示

- 京度:設定螢幕亮度。
- 螢幕渝時: 設定在關閉俗幕背光燈前裝置等待的時間長度。
- 觸控按鍵燈持續時間:設定觸控按鍵背景燈的亮燈時長。
- 螢幕模式:
	- **Adapt display**:使用此模式以根據顯示設定最佳化顯示。
	- 動態: 使用此模式以使顯示色調更加鮮艷。
	- 標準:使用此模式拍攝標準的環境。
	- 專業相片:使用此模式以使顯示色調看起來像真實色彩。
	- 電影:使用此模式拍攝昏暗的環境,例如黑暗的房間。
- 閱讀模式:設定使用閱讀模式的應用程式。使用閱讀模式時,裝置可以在夜間 閱讀時保護您的眼睛。
- 自動調整螢幕色調:設定裝置以透過調整螢幕亮度節省電量。
- 螢幕保護程式:設定裝置以在裝置連接至多媒體底座或正在充電時啓動螢幕保 護程式。
- 自動旋轉螢幕:設定内容在裝置轉動時自動旋轉。
- 顯示雷池雷量百分比: 設定裝置以顯示剩餘電池雷量。
- **螢幕擷取後編輯**:設定裝置以在擷取螢幕圖像後編輯。

#### 多重視窗

設定裝置以使用多重視窗。

# **LED** 指示器

- 充電中:設定裝置以在電池充電時開啓通知燈。
- 雷量不足: 設定裝置以在電池電量不足時開啓通知燈。
- 通知:設定裝置以在有未接電話、新訊息或通知時開啓通知燈。
- · 語音錄製:設定裝置以在錄製語音備忘錄時開啓通知燈。

#### 鎖定螢幕

更改鎖定螢幕的設定。

- 螢幕鎖定: 啓動螢幕鎖定功能。視乎選擇的螢幕鎖定功能, 以下選項或會有所 不同。
- 多重 **widget**:設定裝置以允許在螢幕上使用 Widget。
- 時鐘 **widget** 選項:配置時鐘 Widget 的設定。
	- 雙時鐘:設定裝置以顯示雙時鐘。
	- 時鐘大小:更改時鐘的大小。
	- 顯示日期:設定裝置以透過時鐘顯示日期。
	- 天氣:設定裝置以在鎖定螢幕上顯示天氣資訊。
- 捷徑:設定裝置以在鎖定螢幕上顯示和編輯應用程式捷徑。

視乎所在地區或服務供應商而定,此功能可能不可用。

- **・ 個人訊息**:編輯個人資訊。
- 擁有人資訊:輸入將透過時鐘顯示的資訊。
- 解鎖效果: 選擇解鎖螢幕時的效果。
- · 噴墨效果:變更顏色以突出油墨效果。使用 S Pen 才能實現油墨效果。
- · 於鎖定螢幕喚醒:設定裝置在螢幕鎖定時識别喚醒指令。
- · 鎖定螢幕上的 Action Memo:設定裝置以在兩次輕觸鎖定螢幕並按住 S Pen 按 鈕時啟動 Action Memo。
- 說明文字: 設定裝置以在鎖定螢幕上顯示説明文字。

#### 螢幕牆紙

變更牆紙設定。

- 主螢幕: 選擇主帶幕的背景圖片。
- 銷定螢幕:選擇銷定俗幕的背景圖片。
- · 主螢幕和鎖定螢幕: 選擇主螢幕和鎖定螢幕背景圖像。

#### 字型

更改字體設定。

- 字體風格:更改顯示文字的字體。
- 字體大小:變更字體大小。

## 通知面板

自訂顯示於通知面板上的項目。

- · 亮度調整: 調整顯示亮度。
- · 設定快速設定鍵: 重新排列通知面板上的快速設定按鈕。

# 簡易模式

將裝置設定為簡易模式。

#### 協助工具

協助工具服務是爲那些有身體殘疾的人設計的特殊功能。存取並提醒以下設定以改 進裝置的可存取性。

- 自動旋轉螢幕:設定介面在您旋轉裝置時自動旋轉。
- 螢幕渝時: 設定在關閉螢幕背光燈前裝置等待的時間長度。
- 說出密碼: 設定裝置朗讀透過 TalkBack 輸入的密碼。
- 接聽**/**結束通話:
	- 首頁鍵接聽通話:設定裝置在按下首頁鍵時接聽來電。
	- **語音控制:**設定裝置以透過語音指今接聽或拒絶來電。
	- 雷源鍵結束通話: 設定裝置在按下電源鍵時結束通話。
- 簡易觸控模式:設定此選項以透過輕觸(而非拖曳) 按鈕來控制來電或通知。
- 顯示捷徑: 在快速功能表上加入協助工具的捷徑, 該功能表會在按住電源鍵時 顯示。
- 管理協助工具: 匯出或匯入協助工具設定以便與其他裝置分享。
	- 匯出:將目前協助工具設定匯出為檔案。
	- 更新:將目前協助工具設定匯入為檔案。
	- **分享透過:**與别人分享協助工具設定檔案。
	- Android Beam:與已啓動 NFC 的裝置分享協助工具設定檔案。
- TalkBack:啓動 TalkBack,它可提供語音回饋。
- 字體大小: 變更字體大小。
- 放大:設定裝置以透過手指姿勢放大或縮小。
- 負片色彩:反轉顯示顏色以改善可見性。
- 色彩調整:當裝置確定您是色盲或閱讀内容有困難時調整眷幕的色彩方案。
- 通知提醒: 啓動或關閉新通知嗶聲。
- · 協助工具捷徑:設定裝置以在您按住電源鍵的同時,用兩隻手指輕觸並按住螢 幕來啟動 Talkback。
- 文本語音轉換選項:
	- 偏好的 **TTS** 引擎:選擇語音合成引擎。若要更改語音合成引擎的設定,輕觸 。
	- 語**速:**選擇文字轉換語音功能的速度。
	- 聆聽範本:聽取一段範本的朗讀文字。
- 聲音平衡: 調整使用雙耳機時的音量平衡。
- 單聲道: 使用一只耳塞收聽音訊時啓用單聲道。
- 關閉所有聲音:關閉所有裝置聲音。
- 閃光燈通知:設定閃光燈以在有來電、新訊息或通知時閃爍。
- 協助功能表:設定裝置以顯示協助性捷徑圖示,這些圖示可協助您存取通知面 板上的外部按鈕或功能支援的功能。也可編輯捷徑圖示上的功能表。
	- 慣用手:選擇左手或右手以方便使用協助功能表。
	- 編輯:自訂顯示在協助功能表上的項目。
- · 輕觸並按住延遲:設定輕觸並按住螢幕的辨識時間。
- 互動控制:設定不包括在觸碰輸入範圍内的螢幕區域。

#### 通話

自訂通話功能的設定。

- 來電拒絕:設定裝置以自動拒絶特定電話號碼的來電。將電話號碼加入拒絶清 單。
- 設定拒絕訊息: 加入或編輯在拒絶來雷時發送的訊息。
- 接聽**/**結束通話:
	- 首頁鍵接聽通話:設定裝置在按下首頁鍵時接聽來電。
	- 語音控制:設定裝置以透過語音指令接聽或拒絕來電。
	- 雷源鍵結束通話:設定裝置在按下電源鍵時結束通話。
- 涌話期間關閉螢幕:設定裝置以在通話期間開啓距離感應器。
- 通話警示:
	- 接聽震動:設定裝置以在對方接聽電話時震動。
	- 通話結束震動:設定裝置以在對方結束通話時震動。
	- **通話連接音**:啓動或關閉通話連接音。
	- 分鐘提示音: 啓動或關閉分鐘提示音。
	- 通話結束提示音: 啓動或關閉通話中斷提示音。
	- 通話提示:設定裝置以在通話期間提醒有關事件。
- 來電通知:設定裝置在來電時顯示彈出式通知。
- 通話配件:
	- **自動接聽**:設定裝置以在指定的時間後自動接聽來電(僅在連接耳機時可用)  $\circ$
	- **自動接聽計時器**:選擇裝置接聽來電前等待的時間長度。
	- 機出雷話條件: 設定裝置以允許透過藍牙耳機機出電話,即使裝置鎖定。
	- 撥出電話類型:選擇要使用藍牙耳機撥出電話的類型。
- 其他設定:
	- 來電顯示:打出電話時,在對方裝置上顯示您的電話號碼。
	- 來電轉駁:將來電轉駁至另一個號碼。
	- 自動區碼:設定裝置以在電話號碼前自動插入前綴號碼 (區域號碼或國家代 碼)。
	- 通話限制:阻止來電或撥出電話。
	- 來電待接:當通話已經進行時,允許來電提示。
	- 自動重撥: 啓動自動重撥,即可自動重撥在通話中未連接或切斷的通話。
	- 固定撥號號碼:啓動或關閉 FDN 模式以限制固定撥號清單中號碼的通話。 輸入隨 SIM 或 USIM 卡提供的 PIN2 碼。
- 鈴聲與鍵盤聲:
	- 鈴聲:選擇來電提示鈴聲。
	- **震動:**加入或選擇震動形式。
	- 鈴響時震動:設定裝置震動並播放鈴聲來提醒來雷。
	- 鍵盤音:設定裝置以在輕觸鍵盤上的按鍵時發出聲音。
- 個人化通話聲音:選擇用於耳機的通話聲音類型。
- **減少噪音**:設定裝置以消除背景噪音,從而讓對方聽得更清楚。
- 在袋裡時增加音量:設定裝置以在其裝在手提袋或口袋等密閉空間時增大鈴聲 音量。
- 視像通話圖像:選擇要顯示給對方的圖像。
- 使用通話失敗選項:選擇在視像通話無法連結時是否嘗試語音通話。
- 留言信箱服務:選擇或設定您的留言信箱服務供應商。
- 留言信箱設定:輸入要存取留言信箱服務的號碼。從服務供應商獲得此號碼。
- 聲音:選擇新語音留言的提示鈴聲。
- 震動:設定裝置在收到語音留言時震動。
- 帳戶:設定裝置以接受 IP 通話並設定 IP 通話服務的帳户。
- 使用網絡電話:設定是爲所有電話使用 IP 通話服務還是僅爲 IP 電話使用。

### 封鎖模式

選擇將要封鎖的通知,或設定為允許通知來自封鎖模式中指定聯絡人的呼叫。

# 控制

## 語言和輸入

更改文字輸入設定。視乎選擇的語言而定,有些選項可能不可用。

#### 語言

選擇適用於所有功能表和應用程式的顯示語言。

#### 預設

選擇輸入文字的預設鍵盤類型。

#### 三星中文輸入法

若要變更三星中文輸入法鍵盤設定,輕觸 3。

- 輸入語言:選擇文字輸入的語言。
- 預測文本:啓用預測文字模式以根據輸入預測字詞並顯示拼寫建議。
- 中英文混合輸入:設定裝置以中文、英文或兩者顯示預測文字。
- 連結到聯絡人:在輸入選擇面板建立一個聯絡人連結。您可按下該連結以新增 聯絡人資料。
- 空格鍵輸入聯想字:設定裝置在輕觸空格鍵時輸入亮顯的中文字詞。
- 按鍵自動糾錯:設定裝置自動更正拼字錯誤的字詞。
- 自動大寫:設定裝置將句號、問號或驚嘆號等最後標點符號後面的第一個字元 自動轉為大寫。
- 自動加入句點:設定裝置在輕觸兩下空格鍵時插入句點。
- 植糊吾輸入:選擇模糊拼音組合,以便使用近似拼音輸入漢字。
- 滑動鍵盤: 選擇鍵盤輕掃功能選項。透過滾動鍵盤切換輸入模式或移動游標。

K 視乎所在地區或服務供應商而定,此功能可能不可用。

- · 按鍵音:設定裝置在觸控按鍵時發出聲音。
- 按鍵震動:設定裝置在觸控按鍵時震動。
- 字符預覽:設定裝置顯示輕觸的每個字元的大圖。
- 主題設置: 變更三星中文輸入法鍵盤的主題。
- 手寫設置:自訂手寫的設定,例如確認時間、筆的厚度或筆的顏色。
- 重置設定:重設三星中文輸入法鍵盤的設定。
- 版本:檢視版本資訊。

#### 三星鍵盤

若要更改三星鍵盤設定,輕觸 8:

視乎所在地區或服務供應商而定,可用選項可能有别。

- 輸入語言:選擇文字輸入的語言。
- 預測文字:啓動預測文字模式以根據輸入預測字詞並顯示拼寫建議。也可自訂 單詞預測設定。
- · 自動替換:設定裝置透過輕觸空格鍵或標點符號來更正拼字錯誤及不完整的文 字。
- 自動大寫:設定裝置將句號、問號或驚嘆號等最後標點符號後面的第一個字元 自動轉為大寫。
- 自動空格:設定裝置自動在字詞之間插入空格。
- **自動標點符號**:設定裝置在輕觸兩下空格鍵時插入句點。
- 無:設定裝置關閉鍵盤滑動功能。
- **連續輸入**:設定裝置以在鍵盤上滾動輸入文字。
- 布標控制: 啓用智能鍵盤導覽功能以透過滾動鍵盤移動游標。
- · 聲音: 設定裝置在觸控按鍵時發出聲音。
- · 震動:設定裝置在觸控按鍵時震動。
- · 預覽字元:設定裝置顯示輕觸的每個字元的大圖。
- 說明: 存取關於使用三星鍵盤的説明資訊。
- 重置設定: 重設三星鍵盤設定。

#### **Google voice typing**

若要更改語音輸入設定,輕觸

- **Choose input languages**:選擇用於輸入文字的輸入語言。
- **Block offensive words**:設定裝置以在語音輸入時阻止裝置識別令人反感的言 語。
- **Download offline speech recognition**:下載並安裝語言數據以供離線語音輸 入。

#### 手寫識別

選擇用於手寫搜尋的搜尋語言。

#### 語音識別

選擇語音識別服務供應商。

#### 語音搜尋

- **Language**:選擇用於語音識別的語言。
- **Speech output**:設定裝置提供語音回饋以提示目前操作。
- **Block offensive words**:隱藏裝置在語音搜尋結果中識別的冒犯性字詞。
- **Download offline speech recognition**:下載並安裝語言數據以供離線語音輸 入。
- Bluetooth headset:設定裝置以在有藍牙耳機連接至裝置時,允許透過藍牙耳 機進行語音搜尋。

#### 文本語音轉換選項

- · 偏好的 TTS 引擎: 選擇語音合成引擎。若要更改語音合成引擎的設定,輕觸 。
- · 語谏: 選擇文字轉換語音功能的速度。
- 聆聽範本: 聽取一段範本的朗讀文字。

#### 指針速度

調整連接至裝置的滑鼠或觸控板的指針速度。

#### 語音控制

設定裝置識別控制裝置的語音指令。您可以選擇使用語音指令控制的功能。

如果啓動鈴響時震動,有來電時裝置將無法識别語音指令。

### 免持模式

設定裝置讀出內容,並指定免提模式下要使用的應用程式。

#### **S Pen**

變更 S Pen 使用設定。

- 停用手寫筆偵測:設定螢幕在插入或移除 S Pen 時不響應。
- **S Pen** 遺失提醒:設定裝置以在觸控屏關閉且 S Pen 從裝置上移除時顯示彈出 警示並發出聲音。
- ・指針:設定裝置以在 S Pen 懸停於螢幕上時顯示 S Pen 指示器。
- 感應筆寫框:設定裝置以在將 S Pen 懸停於文本輸入欄位時啓動手寫板。
- 手寫筆卸除選項: 設定裝置以從插槽撥出 S Pen 時啓動 Action Memo 或顯示懸 浮指令。
- 手寫筆連接/卸除聲吾: 設定裝置在 S Pen 插入或撥出插槽時發出聲音。

#### 單手操作

單手使用裝置時啟動單手操作模式。

- 滴用於所有螢幕:設定裝置調整目前螢幕的大小和位置。您可透過簡單的手勢 按比例縮小裝置的螢幕。
- 鍵盤和通話中按鍵:設定裝置調整鍵盤的大小和位置。
- 三星鍵盤:設定裝置調整三星鍵盤的大小和位置。
- · 計算機:設定裝置調整計算器的大小和位置。
- 解鎖圖案:設定裝置調整解除鎖定模式螢幕的大小和位置。
- · 瞭解關於單手操作:檢視單手操作的教程。

#### 懸浮手勢

啟動懸浮手勢功能以控制裝置,無需觸碰螢幕。

- **瞭解關於感應器與圖示**:檢視關於手勢感應器的資訊和使用懸浮手勢功能時出 現的指示。
- 快速一覽:螢幕關閉時,將手在感應器上移動以檢視通知、未接電話、新訊 息、時間和日期等等。
- **懸浮跳轉**:在檢視雷子郵件或網頁時,將手在感應器上向上或向下移動以向上 或向下滾動頁面。
- 懸浮瀏覽:將手在感應器上向左或向右移動以瀏覽圖像、網頁、歌曲或備註。
- **懸浮接聽來雷**:有來雷時,將手向左移動,然後在感應器上向右移動以接聽雷 話。

#### 懸浮預覽

用手指或 S Pen 指著項目以在彈出式視窗中預覽內容或檢視資訊。

- 懸浮預覽模式:選擇要使用的懸浮預覽模式。
- 懸浮預覽筆寫選項:
	- 資訊預覽: 用 S Pen 指著項目以在彈出視窗中檢視資訊。
	- 進度預覽:播放音樂或視像時,用 S Pen 指著進度列可預覽場景或檢視已播 放的時間。
	- 快速撥號預覽:用 S Pen 指著快速撥號號碼以在彈出視窗中檢視聯絡人資 訊。
	- 圖示標籤 **(**以筆尖操作**)**:用 S Pen 指著項目以在彈出視窗中檢視項目簡單資 訊。
	- 清單捲動:檢視電郵或網頁時, 在螢幕邊緣按住 S Pen 以捲動百面。
	- 聲音與觸覺回饋:設定裝置以在用 S Pen 指著項目時發出聲音或震動。
- 懸浮預覽手指選項:
	- **資訊預覽**:用手指指著項目以在彈出視窗中檢視資訊。
	- 進度預覽:播放音樂或影片時,用手指指著進度列可預覽場景或檢視已播放 的時間。
	- 快速撥號預覽:用手指指著快速撥號號碼以在彈出視窗中檢視聯絡人資訊。
	- **網頁放大**鏡:瀏覽互聯網時,指著螢幕以放大内容。
	- 聲音與觸覺回饋:設定裝置以在用手指指著項目時發出聲音並震動。

#### 懸浮指令

啟動懸浮指令功能以在按下 S Pen 按鈕時直接執行各項操作。

#### 動作

啟動動作識別功能並更改在裝置上控制動作辨識的設定。

- 直接撥打:設定裝置以在檢視通話、訊息或聯絡人詳細資料時拿起並將裝置放 近耳邊撥打語音電話。
- · 智能提醒:設定裝置以在您拿起裝置時提醒是否有未接電話或新訊息。
- 縮放:設定裝置以在檢視媒體瀏覽器中的圖像或瀏覽網頁時,用手指輕觸並按 住兩點,然後來回傾斜裝置進行放大或縮小。
- 瀏覽圖像:設定裝置以在圖像放大時向任意方向移動裝置來滾動檢視圖像。
- **靜音/暫停**:設定裝置以在將裝置正面朝下時,使來電、鬧鐘和音樂靜音。

# 手掌動作

啟動手掌動作功能以透過觸碰螢幕來控制裝置。

- 擷取螢幕:設定裝置以在將手在螢幕上向左或向右滾動時擷取螢幕圖像。
- 靜音/暫停:設定裝置以在將手掌觸碰螢幕時暫停媒體播放。

# 智能螢幕

- 智能休眠:設定裝置以阻止顯示器背光在您注視顯示器時關閉。
- · 智能旋轉:設定介面不按臉孔的方向旋轉。
- 智能暫停:設定裝置以在您把目光從螢幕上移開時暫停播放影片。
- 智能捲動:
	- 捲動方式:選擇向上或向下捲動螢幕的方法。
	- 速度:調整捲動螢幕的速度。
	- 視覺回饋顯示: 設定裝置以在裝置識別您的動作時顯示訊號圖示。
	- 在強光下、在黑暗條件下或裝置正在移動或晃動時,此功能可能無法正常工 作。

# 增加觸控靈敏度

設定裝置以提高觸碰靈感度。

視乎您在觸碰裝置時佩戴的材質類型,有些指令可能無法識别。

一般

#### 帳戶

加入電子郵件或 SNS 帳戶。

#### 雲端

更改與三星帳戶或 Dropbox 雲端儲存同步資料或檔案的設定。

#### 備份與重設

更改設定以管理您的設定和數據。

- 備份我的資料:設定裝置以將設定和應用程式數據備份到 Google 伺服器。
- 備份帳戶:設定或編輯 Google 備份帳户。
- 自動還原:設定裝置以在裝置上重新安裝應用程式時還原您的設定和應用程式 數據。
- 重設為原廠設定:將設定重設為原廠預設值,並刪除所有的數據。

#### 日期和時間

存取和修改以下設定,以控制裝置如何顯示時間和日期。

如果電池電量已完全耗盡或從裝置取下,時間和日期將被重設。

- 自動日期和時間: 跨越時區時自動更新時間和日期。
- 設定日期:手動設定目前日期。
- · 設定時間:手動設定目前時間。
- · 自動時區:設定裝置以在跨越時區時從網絡接收時區資訊。
- · 選擇時區:設定本地時區。
- 使用 **24** 小時格式:以 24 小時格式顯示時間。
- ・ 選擇日期格式: 選擇日期格式。

#### 安全性協助

設定裝置以在緊急情況下向收件人發送訊息。按住音量按鈕雙側 3 秒以發送訊 息。

- 編輯緊急訊息:編輯將在緊急情況下發送的訊息。
- 發送緊急相片:設定裝置以拍攝相片並透過訊息將其發送給收件人。

視乎所在地區或服務供應商而定,此功能可能不可用。

- 訊**息時間間隔**:設定重新發送訊息的時間間隔。
- 緊急聯絡人:選擇或編輯訊息的收件人。

## 配件

K

更改配件設定。

- 底座聲音:設定為當裝置連接至台式底座,或從底座移除時播放聲音。
- 吾訊輸出模式:設定裝置以在裝置連接至台式底座時使用底座揚聲器。
- 顯示桌面首頁螢幕:設定為當裝置連接至台式底座時顯示台式底座。
- 自動解鎖:設定裝置以在打開手機蓄時自動解鎖。
- **S View** 視窗色彩:為 S View Cover 皮套螢幕選擇背景色。
- · 選擇資訊顯示在封面上:自訂顯示在 S View Cover 皮套螢幕上顯示的資訊。
- 吾訊輸出:選擇將裝置連接至 HDMI 裝置時使用的聲音輸出格式。有些裝置可 能不支援環繞聲設定。

#### 應用程式管理員

檢視並管理裝置上的應用程式。

## 電量

檢視裝置所消耗的電池電量。

# 省電模式

啟動省電模式並更改省電模式的設定。

- **CPU** 省電:設定裝置限制使用部分系統資源。
- **螢幕省電**:設定裝置降低螢幕的亮度。
- 關閉觸覺回饋:設定裝置關閉觸控按鍵時震動。
- 瞭解關於省電:瞭解如何減少電池電量消耗。

# 儲存裝置

檢視裝置和記憶卡的儲存資訊或格式化記憶卡。

格式化記憶卡將永久刪除卡中的所有數據。

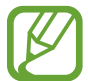

記憶體的實際可用容量會少於指定的容量,這是因為作業系統和預設應用程 式佔用了部分記憶體。更新裝置後可用容量或會改變。

# 安全性

更改設定以保護裝置和 SIM 或 USIM 卡安全。

· 加密装置:設定密碼以加密儲存在裝置上的數據。每次開機時都必須輸入密 碼。

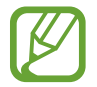

啟用此設定之前,應先為電池充電,因為加密數據可能需要超過一個小時。

• 加密外置 **SD** 卡:設定裝置加密記憶卡上的檔案。

若在將裝置重設為原廠預設值之前啟用此設定,裝置將無法讀取加密的檔 案。重設裝置前停用此設定。

- 遠端控制:設定裝置以允許透過互聯網遠端控制遺失或被盜的裝置。若要使用 此功能,必須登入您的三星帳戶。
	- 帳戶註冊:加入或檢視您的三星帳戶。
	- 使用無線網絡:設定裝置允許透過 Wi-Fi 或流動網絡收集位置資料或確定遺 失或被盜裝置的位置。
- SIM 卡更改提示: 啓動或停用尋找我的手機功能, 可協助在裝置手失或被盜時 定位裝置。
- · 前往尋找我的手機網頁: 存取 Find my mobile 網站 ([findmymobile.samsung.com](http://findmymobile.samsung.com))。您可以在 Find my mobile 網站上追蹤和控制遺 失或被盜的裝置。
- 重新啟動銷定:設定裝置以在其被重設爲防止他人啓動裝置後要求提供您的三 星帳戶。
- 設定 **SIM** 卡鎖:
	- 鎖定**SIM**卡:啟動或關閉在使用裝置之前要求輸入 PIN 碼的 PIN 碼鎖定功 能。
	- 更改 **SIM** 卡 **PIN** 碼:更改用於存取 SIM 或 USIM 數據的 PIN 碼。
- 顯示密碼:預設情況下,裝置隱藏密碼以確保安全。設定裝置以在輸入密碼時 進行顯示。
- 装置管理員: 檢視裝置上安裝的裝置管理員。可以允許裝置管理員套用新規則 到裝置上。
- 未知的來源:選擇從任何來源安裝應用程式。若未選擇,則只能從 Play Store 下載應用程式。
- · 驗證應用程式:設定裝置在安裝應用程式前允許 Google 檢查該應用程式是否 存在有害的行為。
- 變更安全性等級: 在安全性原則下選擇操作的級别。
- · 自動更新安全性:設定裝置自動檢杳和下載安全更新。
- 僅透過 **Wi-Fi**:設定裝置僅在連線至 Wi-Fi 網絡時自動下載安全更新。
- · 儲存空間類型:設定保密檔案的儲存類型。
- 受信任的憑證:使用證書和憑證以確保安全使用各種應用程式。
- · 從儲存裝置安裝:安裝儲存在 USB 儲存裝置上的加密證書。
- · 清除憑證:從裝置清除認證内容並重置密碼。

# 關於裝置

存取裝置資訊並更新裝置軟體。

# **Google Settings**

使用這一應用程式配置由 Google 提供的某些功能的設定。 在應用程式螢幕上輕觸 **Google Settings**。

# 故障排除

聯絡三星服務中心前,請嘗試以下解決方法。某些情形可能不適用於您的裝置。

#### 啟動或使用裝置時,要求您輸入以下其中一種編碼:

- 密碼:啓用裝置鎖定功能後,您必須輸入所設定的裝置密碼。
- PIN 碼:初次使用裝置或啓用 PIN 碼要求後, 您必須輸入與 SIM 或 USIM 卡 一起提供的 PIN 碼。若要關閉此功能,請使用鎖定 SIM 卡功能表。
- · PUK 碼:通常,如果數次輸入錯誤的 PIN 碼, SIM 或 USIM 卡將會被鎖定。 您必須輸入服務供應商提供的 PUK 碼。
- PIN2 碼:存取要求 PIN2 碼的功能表時,您必須輸入與 SIM 或 USIM 卡一起 提供的 PIN2 碼。如需詳細資料,請聯絡您的服務供應商。

#### 裝置顯示網絡或服務錯誤訊息

- 所在區域訊號較弱或接收不良時,可能無法接收訊號。請移至另一個區域,然 後重試。移動時,可能會反覆出現錯誤訊息。
- 如未申請,則無法存取某些選項。詳情請與服務供應商聯絡。

#### 裝置無法開啟

- 電池完全放電時,裝置將無法開啓。開啓裝置前,先給電池完全充電。
- 雷池可能未正確插入。重新插入雷池。
- 擦拭兩個金色觸點並重新插入雷池。

#### 觸控屏反應緩慢或反應不當

- 如果在觸控屏上安裝了保護蓋或可選配件,觸控屏可能無法正常工作。
- 如果在觸碰觸控屏時佩戴手套、手不乾淨,或用尖利物體或指尖輕觸螢幕,觸 控屏可能會發生故障。
- 在潮濕條件或沾到水時,觸控屏可能會出現故障。
- 請重新啟動裝置,以清除任何暫時的軟件錯誤。
- 請確認裝置軟件已升級到最新版本。
- 如果觸控屏遭刮傷或損壞,請造訪三星服務中心。

#### 裝置畫面靜止不動或出現嚴重錯誤

如果裝置畫面靜止不動或當機,您需要關閉應用程式或重新插入電池並開啟裝置才 能恢復操作。如果裝置畫面靜止不動且無回應,按住電源鍵超過 7 秒鐘以重啓。 如此問題仍不能解決,執行回復出廠指令。在應用程式螢幕上,輕觸**設定 → 一般** → 備份與重設 → 重設為原廠設定 → 重設装置 → 全部刪除 。執行重設爲原廠設定 操作前,請記得對儲存在裝置上的所有重要數據製作備份複本。 如果問題仍然未得到解決,請聯絡三星服務中心。

#### 電話無法接通

- 確認已存取正確的流動電話通訊網絡。
- 確認未針對正在撥打的電話號碼設定通話限制。
- 確認未針對來雷號碼設定通話限制。

#### 通話時對方無法聽到您的聲音

- 確認没有蓄住内建話筒。
- 確認話筒靠近嘴部。
- 如果使用耳機,確認耳機連接正確。

#### 通話時出現回音

按下音量鍵調整音量或移至其他區域。

#### 蜂窩網絡或互聯網經常斷線或音質很差

- 確認未遮蔽裝置的内置天線。
- 所在區域訊號較弱或接收不良時,可能無法接收訊號。由於服務供應商的基站 問題,可能遇到連線故障。請移至另一個區域,然後重試。
- 在移動中使用裝置時,由於服務供應商網絡的問題,無線網絡服務可能被停 用。

#### 電池圖示為空

電量不足。給電池充電或更換電池。

## 電池未正常充電 **(**適用于三星認可的充電器**)**

- 確保充電器正確連接。
- 如果電池兩極不乾淨,電池可能無法正常充電或裝置可能關閉。擦拭兩個金色 觸點並重新給電池充電。
- 某些裝置中的電池不可由用户更換。若要更換電池,請造訪三星服務中心。

#### 電池耗盡的速度比購買之初更快

- 將雷池暴露在極冷或極熱的溫度條件下時,可使用雷量可能會變短。
- 使用訊息功能或某些應用程式,例如:遊戲或互聯網時,電池消耗更快。
- 雷池屬於消耗品,隨著時間的椎移,可使用雷量將會變短。

## 裝置太熱

當您使用的應用程式需要更多電力,或在裝置上使用的應用程式較長的一段時間, 可能導致裝置發熱。這屬正常現象,不會影響裝置的使用壽命或性能。

#### 啟動相機時出現錯誤訊息

本裝置必須擁有足夠的可用記憶體和電池電力以操作相機應用程式。若在啟動相機 時收到錯誤訊息,請嘗試下列步驟:

- 爲雷池充雷或使用充飽雷力的雷池進行更換。
- 將檔案傳輸至電腦或删除裝置上的檔案以釋放一些記憶體空間。
- 重新開啓裝置。若嘗試這些步驟之後仍無法正常使用相機,請聯絡三星服務中 心。

#### 相片質素比預覽效果差

- 相片的質素可能有所不同,視乎周遭環境和您使用的攝影技巧而定。
- 如果在黑暗的區域、在夜間或室内拍照,圖像可能出現雜訊,亦可能失焦。

#### 開啟多媒體檔案時出現錯誤訊息

如果在裝置上開啓多媒體檔案時收到錯誤訊息或檔案無法播放,請嘗試以下操作:

- 將檔案傳輸至電腦或删除裝置上的檔案以釋放一些記憶體空間。
- 確認音樂檔案不受數位版權管理 (DRM) 的保護。若該檔案受數位版權管理 (DRM) 的保護,請確認擁有適當的授權或金鑰以播放檔案。
- 確認裝置支援該檔案類型。
- 您的裝置支援透過本裝置拍攝的相片和影片。透過其他裝置拍攝的相片和影片 可能無法正常工作。
- 您的裝置支援由網絡服務供應商或其他服務供應商授權的多媒體檔案。互聯網 上傳播的某些內容,例如鈴聲、影片或螢幕牆紙可能無法正常工作。

# 找不到其他藍牙裝置

- 確認裝置上的藍牙無線功能已啓動。
- 確認要連線的裝置已啓動藍牙無線功能。
- 確認您的裝置和其他藍牙裝置位於最大藍牙範圍內 (10 m)。

若上列步驟無法解決問題,請聯絡三星服務中心。

#### 將裝置連接至電腦時無法建立連線

- 確認使用的 USB 續線與裝置相容。
- 確認電腦已安裝適當的驅動程式,並且驅動程式已更新。
- 如果您是 Windows XP 用戶,請確保您的電腦已安裝 Windows XP Service Pack 3 或更高版本。
- 確保電腦已安裝 Samsung Kies 或 Windows Media Player 10 或更高版本。

#### 裝置無法找到您的目前位置

GPS 訊號在某些位置可能受阻,例如室內。設定裝置以使用 Wi-Fi 或流動網絡在 這些條件下尋找您的目前位置。

## 儲存在裝置上的數據已丟失

務必對儲存在裝置上的所有重要數據進行備份。否則,如果數據損壞或丢失,您將 無法復原數據。對於儲存在裝置上的數據丟失,三星概不負責。

#### 機殼外圍的小隙

- 此小隙是必不可少的製造工藝,且部件可能會發生輕微顫動或震動。
- 隨著時間過去,部件間的摩擦可能會使此隙稍微擴張。

視乎所在地區、服務供應商或軟件版本的不同,本手册中的某些内容可能與您的裝 置存在差異,如有更改,恕不另行通知。

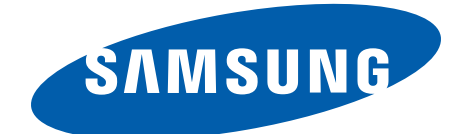

HongKong China. 09/2013. Rev. 1.0